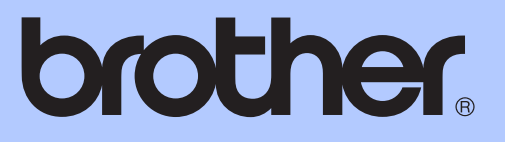

MFC-J6710DW

# 使用说明书 ( 高级功能 )

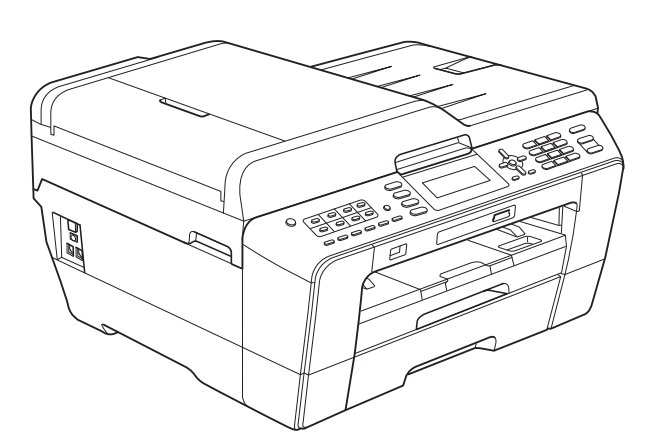

版本 0 **SCHN** 

# 使用说明书及提供方式

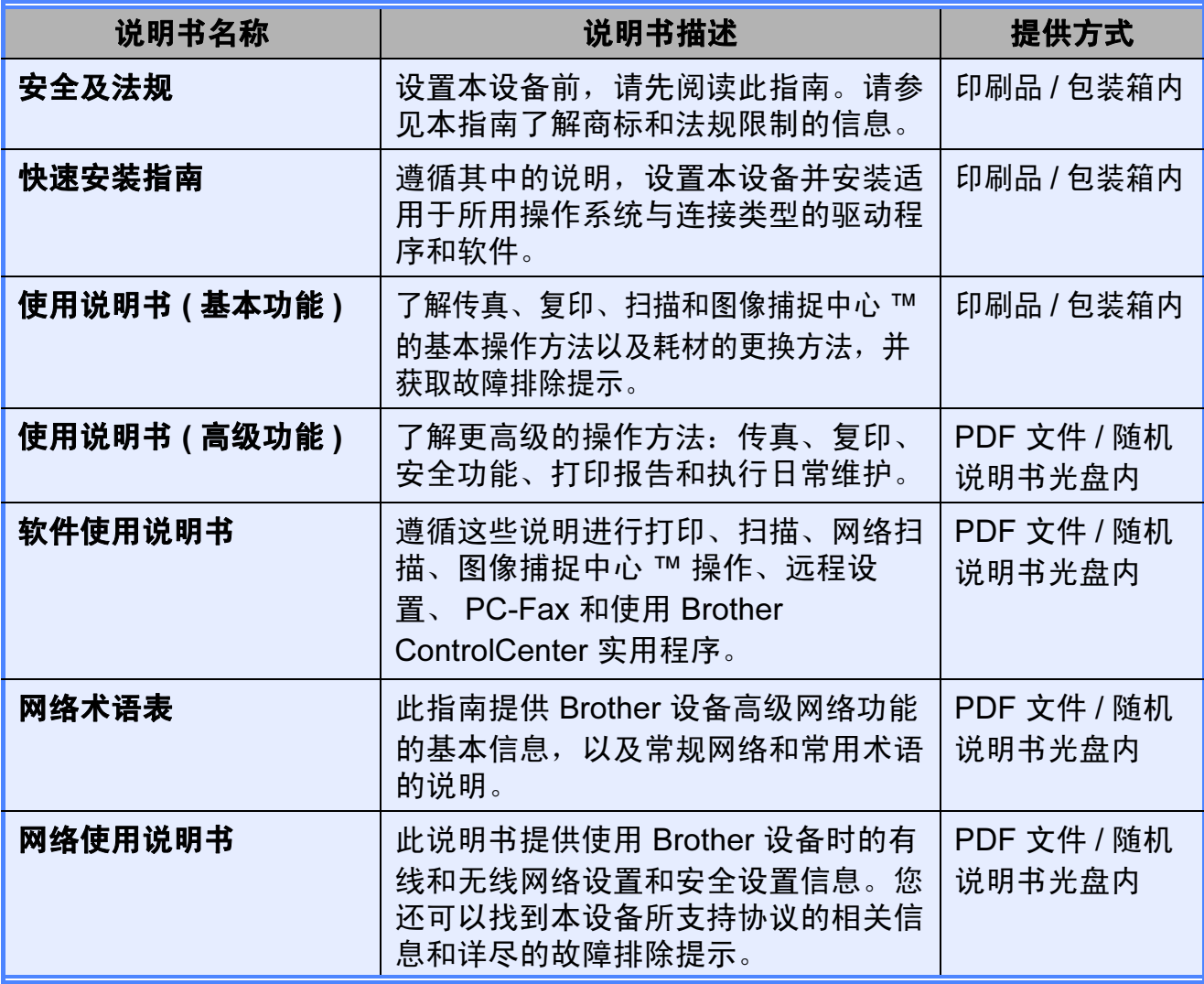

目录

#### 常规设置  $1<sup>1</sup>$

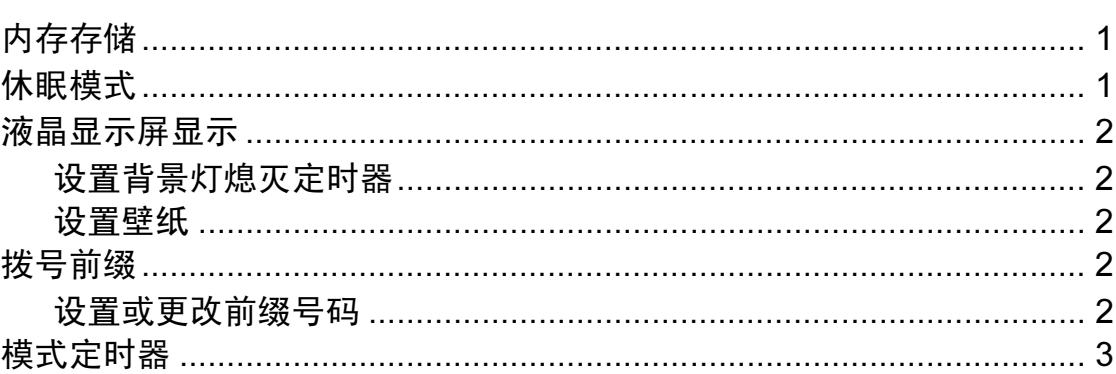

#### 安全功能  $\overline{2}$

 $\overline{\mathbf{4}}$ 

 $\overline{7}$ 

 $\overline{\mathbf{1}}$ 

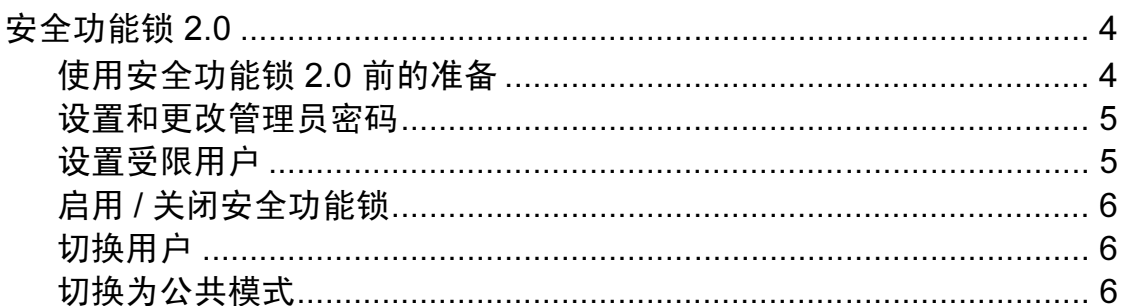

#### 发送传真  $\overline{3}$

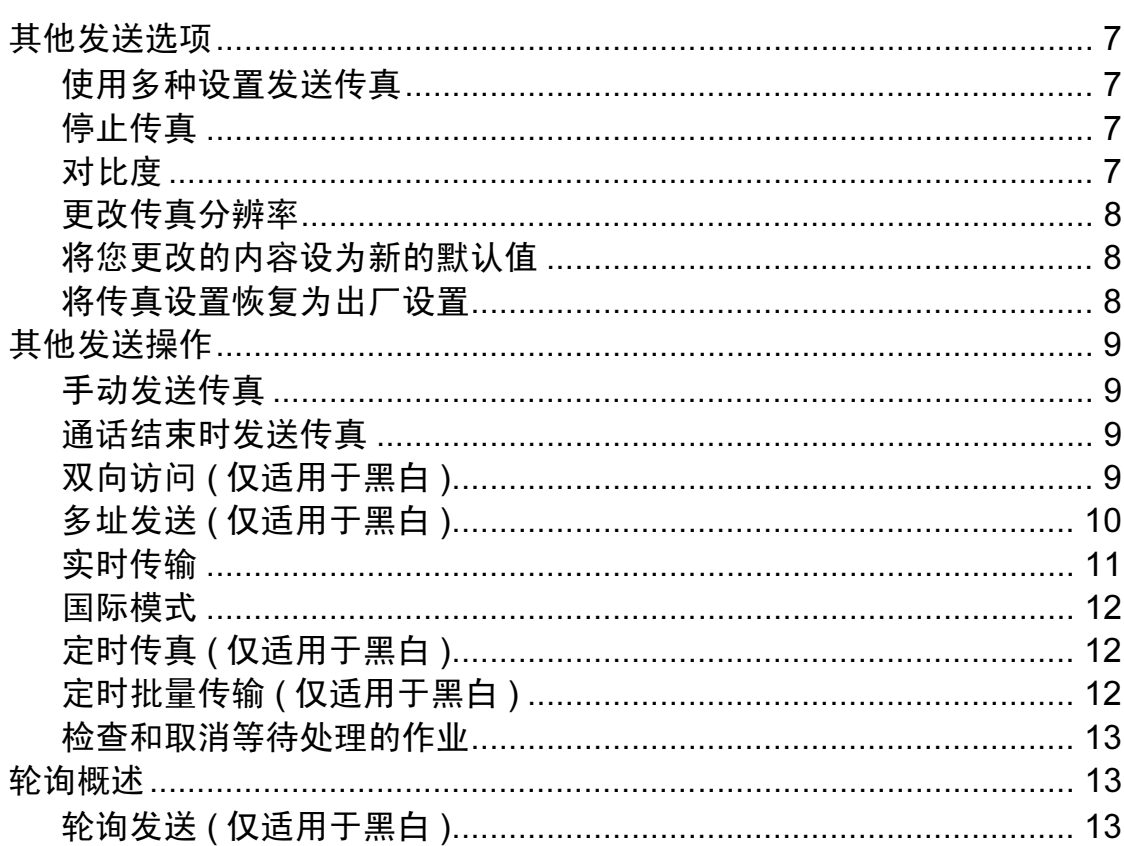

#### 接收传真  $\overline{\mathbf{4}}$

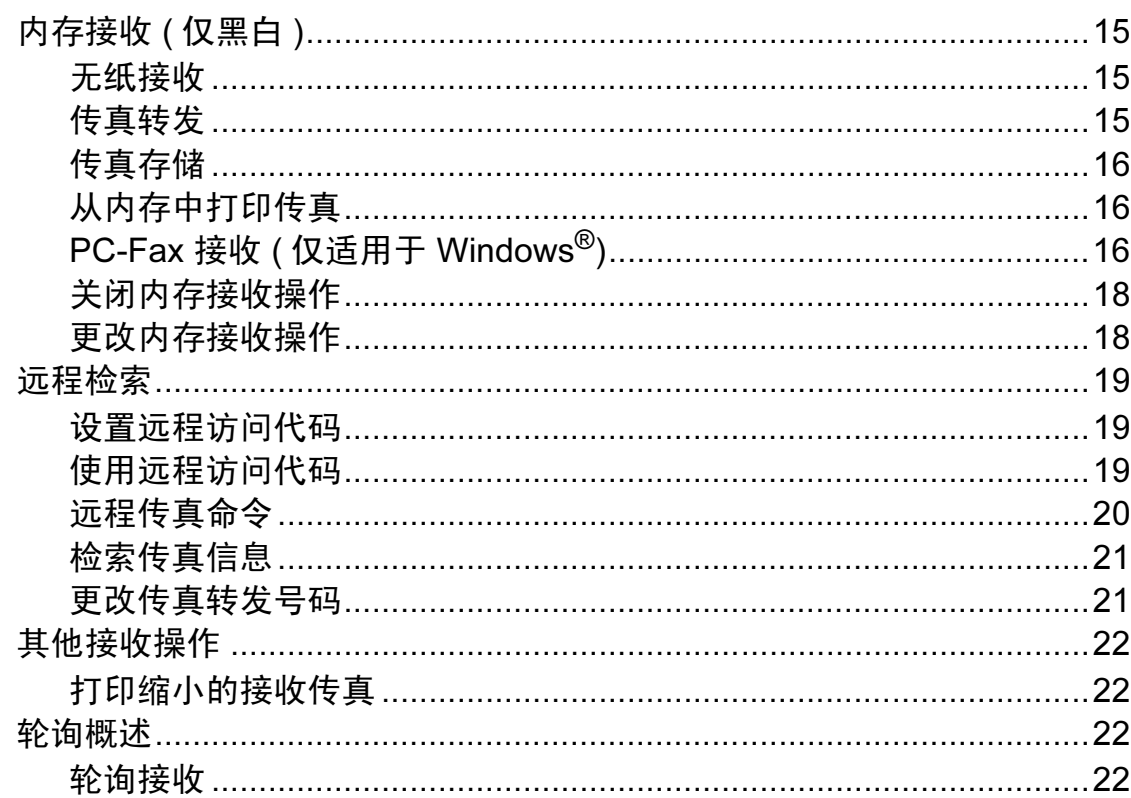

#### 拨号和存储号码  $5\overline{)}$

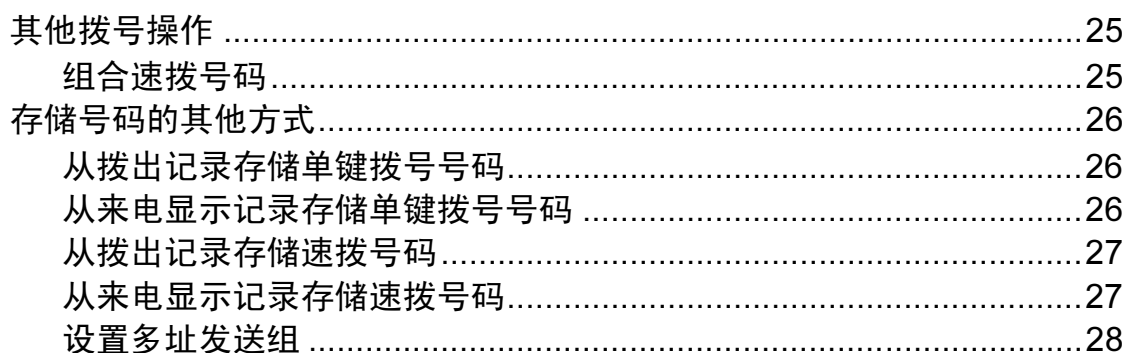

#### 打印报告  $6\phantom{a}$

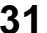

25

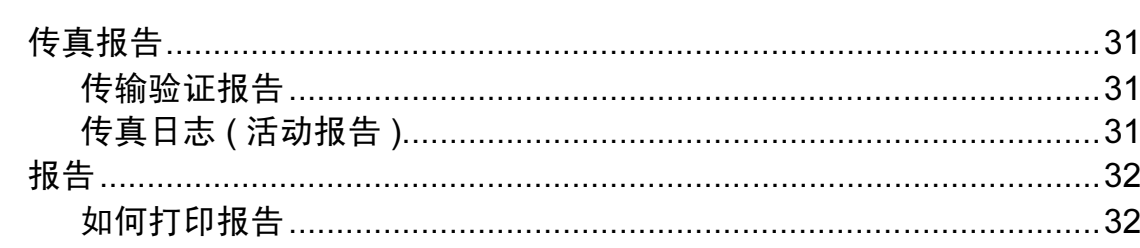

#### 复印  $\overline{7}$

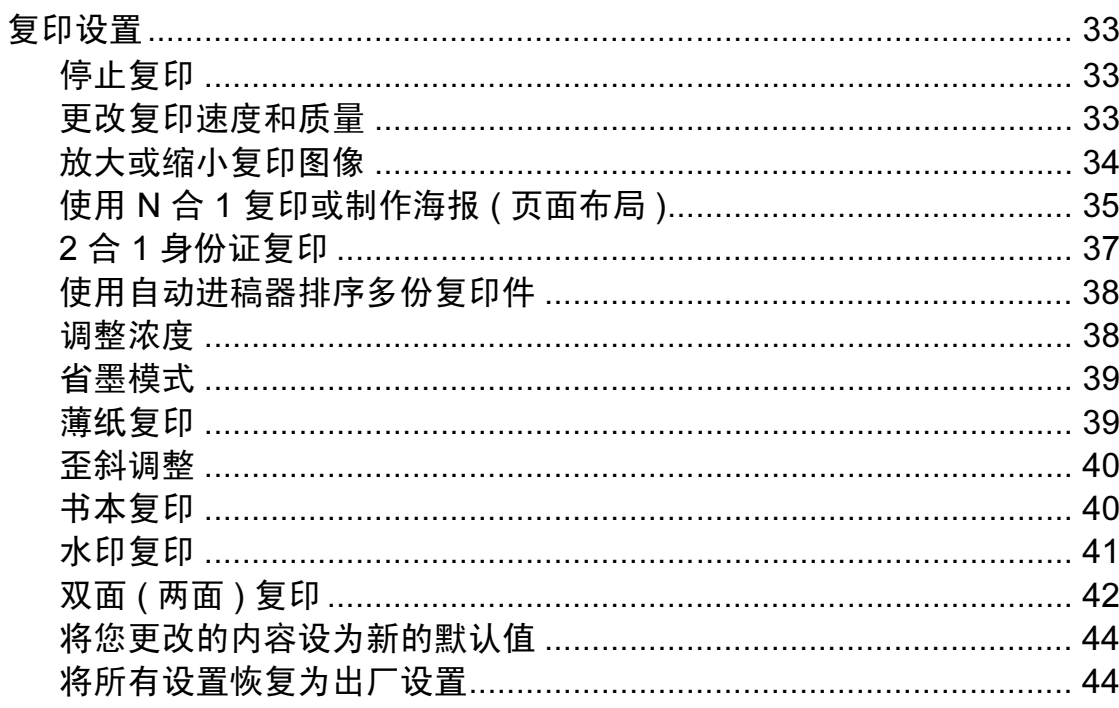

#### 打印介质卡或 USB 存储设备中的照片 8

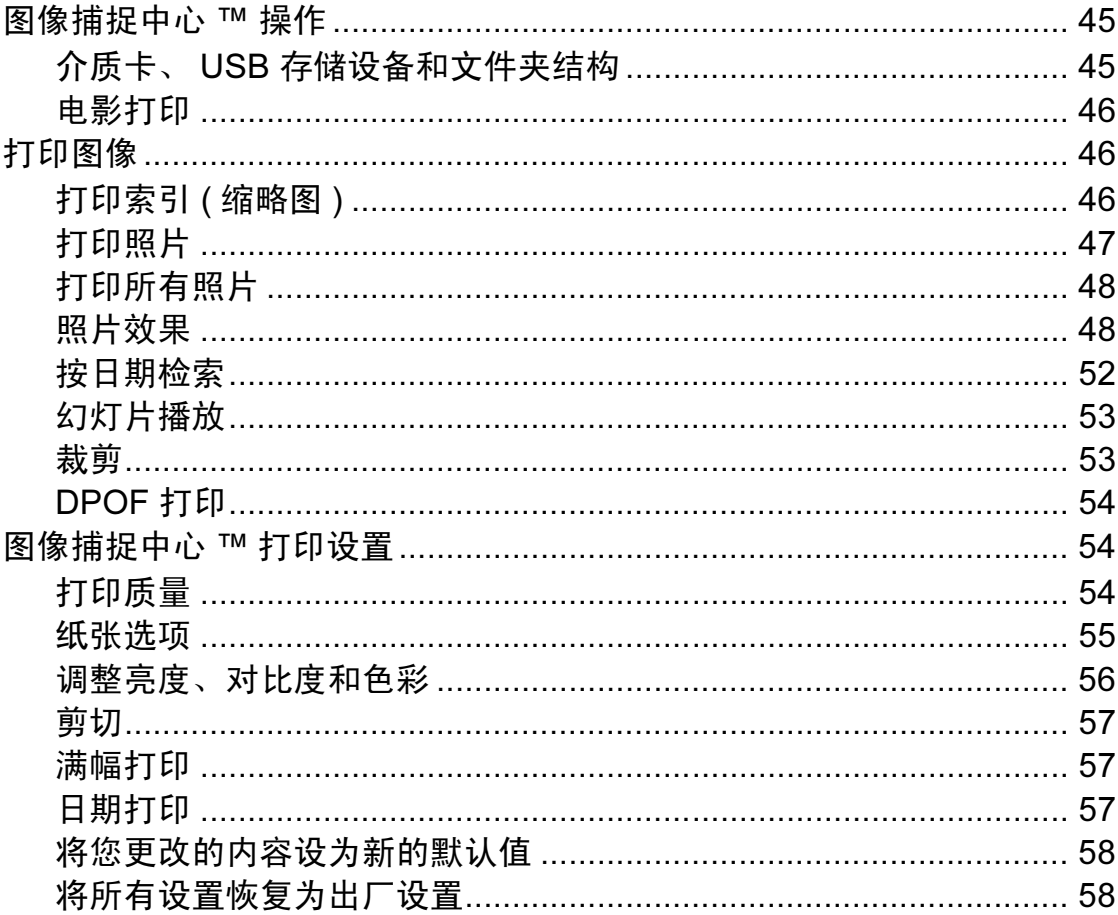

33

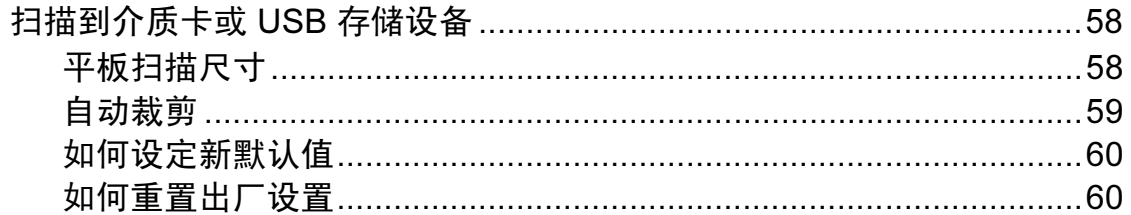

#### 打印数码相机中的照片  $\overline{9}$

61

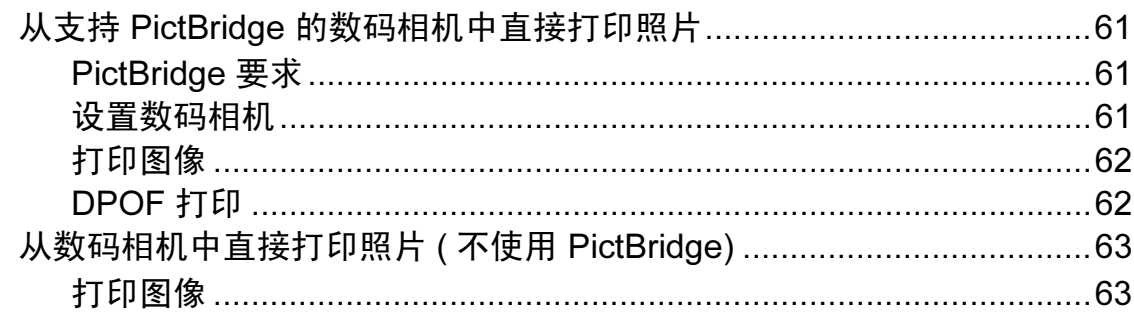

#### 日常维护  $\mathsf{A}$

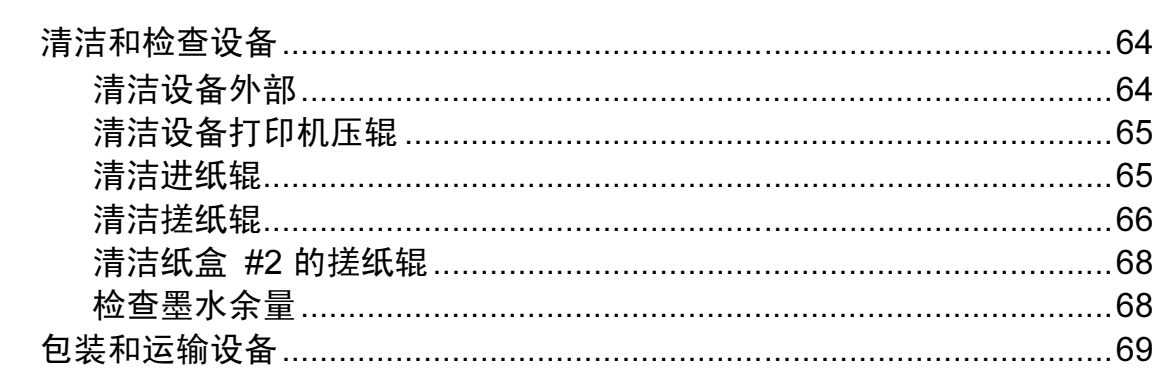

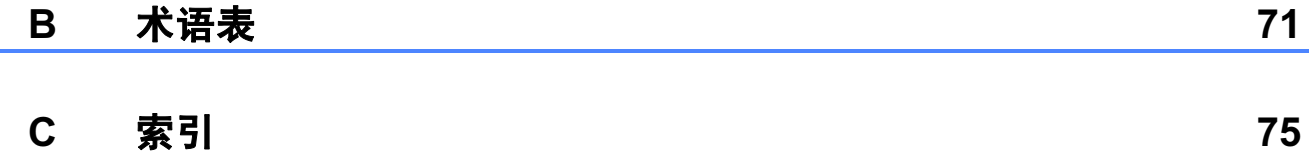

<span id="page-6-0"></span>常规设置 <sup>1</sup>

1

菜单设置将被永久保存,即使出现断 电,您使用功能键选择的菜单设置也 不会丢失。同样,如果已选择 [设定 新默认值],那么传真、扫描、复印 和图像捕捉模式键菜单的设置也不会 丢失。您也许需要重设日期和时间。

### 提示

在断电过程中,设备内存中的信息 大约可保存 24 小时。

### <span id="page-6-1"></span><sup>1</sup> 内存存储 <sup>1</sup> 休眠模式

<span id="page-6-2"></span>可选择设备进入休眠模式之前的闲置 时间 (1 - 60 分钟 )。设备上有操作进 行时,定时器将被重置。

- 1 按功能键。
- **2** 按▲ 或 ▼键选择 [常规设置]。 按 OK 键。
- **3** 按▲ 或 ▼ 键选择 「休眠模式]。
- 4 按 < 或 → 键选择 「1 分钟<sup>1</sup>、「2 分钟]、[3 分钟]、[5 分钟]、 [10 分钟]、[30 分钟]或 [60 分钟]。 按 OK 键。

6 按停止 / 退出键。

# <span id="page-7-1"></span><span id="page-7-0"></span>液晶显示屏显示 <sup>1</sup>

### 设置背景灯熄灭定时器

设置每一次按键后液晶显示屏背景灯 亮起的时间。

- 1 按功能键。
- 2 按 A 或 ▼键选择 [常规设置]。 按 OK 键。
- **3** 按▲ 或 ▼键选择「液晶显示屏设 置]。 按 OK 键。
- **4** 按▲ 或 ▼键选择「背景灯设置]。
- **6** 按 ◀ 或 ▶ 键选择 「10 秒]、「20 秒]、[30秒]或 [关]。 按 OK 键。
- <span id="page-7-2"></span>6 按停止 / 退出键。

#### 设置壁纸

您可以更改壁纸。

- 1 按功能键。
- **2** 按 ▲ 或 ▼键选择 [常规设置]。 按 OK 键。
- **6** 按▲ 或 ▼键选择 [液晶显示屏设 置]。 按 OK 键。
- 4 按▲ 或 ▼键选择 「壁纸]。 按 OK 键。
- **6** 按 A 或 ▼键从四个可用设计中选 择所需壁纸。 按 OK 键。
- 6 按停止 / 退出键。

# <span id="page-7-3"></span>拨号前缀 <sup>1</sup>

拨号前缀设置可自动在每个您拨叫的 传真号码前加拨预设号码。例如: 如 果电话系统需要拨 9 才能拨打外线号 码,即可设置拨号前缀,设备将自动 在接收方号码前加拨 9。

### <span id="page-7-4"></span>设置或更改前缀号码

- 1 按功能键。
- 2 按 ▲ 或 ▼键选择 [初始设置]。 按 OK 键。
- **6** 按 ▲ 或 ▼ 键选择 「拨号前缀]。 按 OK 键。
- 4 按 A 或 ▼键选择 [开] (或 [关] )。 按 OK 键。
- 6 执行以下操作中的一项:
	- ■若要更改前缀号码,请按 **a** 或 **b** 键选择 [修改]。 按 OK 键。
	- ■若不做任何更改直接退出,请 按 **a** 或 **b** 键选择 [退出]。 按 OK 键,然后转到步骤 @。
- 6 使用拨号盘输入前缀号码 (最多5 位数字 )。 按 OK 键。

### 提示

- 如果电话系统需要瞬间挂机,请按 免提拨号键输入呼叫断开的时间。
- 可以使用数字 0 至 9、 #、 \* 和 !。 (按**免提拨号**键即可显示 [!]。) ! 不可与其他任何数字或字符组合 使用。
- 如果脉冲拨号模式设置为开, 则# 和 \* 不可用。

<span id="page-8-1"></span>■ 按停止 / 退出键。

### <span id="page-8-0"></span>模式定时器 <sup>1</sup>

本设备的操作面板上共有四个模式 键:传真、扫描、复印和图像捕捉。 可更改上次扫描、复印或图像捕捉操 作结束后,设备返回到传真模式所需 的时间。如果选择了 [关],在默认 状态下,设备将一直处于上一次使用 的模式中。

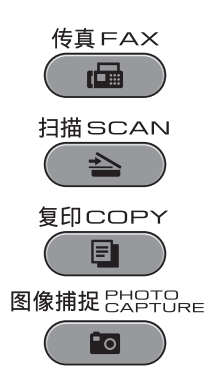

- 1 按功能键。
- **2** 按 ▲ 或 ▼ 键选择 「常规设置]。 按 OK 键。
- **3** 按▲ 或 ▼键选择 [模式定时 器]。
- **4** 按 ◀ 或 ▶ 键选择 「0 秒]、「30 秒]、[1 分钟]、[2 分钟]、 [5 分钟] 或 [关]。 按 OK 键。
- 6 按停止 / 退出键。

<span id="page-9-0"></span>安全功能

# <span id="page-9-1"></span>安全功能锁 2.0

安全功能锁可用于限制公共用户访问 设备的某些功能:

■ 传真发送

2

- ■传真接收
- ■复印
- 扫描
- ■图像捕捉中心 ™ (PCC)
- PC 打印
- ■彩色打印
- 页数限制

此功能还可通过限制访问菜单设置来 防止用户更改设备的默认设置。

使用安全功能前必须输入管理员密 码。

通过创建一个受限用户可进行受限的 操作。受限用户必须输入用户密码方 可使用本设备。

请妥善保存用户密码。若忘记密码, 请联系 Brother 客服中心。

### 提示

- 仅管理员可以设定限制命令或更改 用户设置。
- 禁用传真发送时,传真菜单中所有 功能均不可用。
- 仅当传真发送和传真接收同时启用 时,方可启用轮询接收功能。

### <span id="page-9-3"></span><span id="page-9-2"></span>使用安全功能锁 2.0 前的准备

您可以使用网络浏览器配置安全功能 锁 2.0 的设置。配置之前,需要进行 以下准备工作:

- 1 启动网络浏览器。
- 2 在浏览器地址栏中输入 "http://machine's IP address/" ("machine's IP address" 为设备的 IP 地址 )。

■ 例如:

http://192.168.1.2/

### 提示

您可以在网络配置列表中查找到设 备的 IP 地址。 (请参见*网络使用说 明书*中的*打印网络配置列表*。)

8 在登录框中输入密码。(此处需要 输入的是登录到设备网页的密 码,而不是安全功能锁的管理员 密码。)点击 <mark>→</mark>。

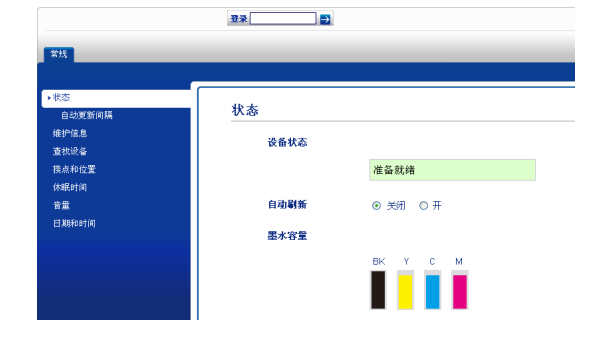

### 提示

首次使用网络浏览器配置设备设置 时,请设置密码。

- 1 点击请配置密码。
- 2 输入您想使用的密码 (最多 32 个字符 )。
- 3 在确认新密码框中再次输入密 码。
- 4 点击提交。

### <span id="page-10-0"></span>设置和更改管理员密码

您可以使用网络浏览器配置这些设 置。若要设置网页,请参见第 4 [页上](#page-9-3) 的*[使用安全功能锁](#page-9-3)* 2.0 *前的准备*。然 后,遵循以下说明进行操作。

### 设置管理员密码

请按下列步骤设置管理员密码。此密 码用于设置用户及启用或关闭安全功 能锁。 ( 请参见第 5 页上的[设置受限](#page-10-2) [用户](#page-10-2)和第 6 页上的启用 / [关闭安全功](#page-11-3) [能锁](#page-11-3)。 )

- 1 点击管理员。
- 2 点击安全功能锁。
- 6 在新的密码框中输入一个四位数 密码。

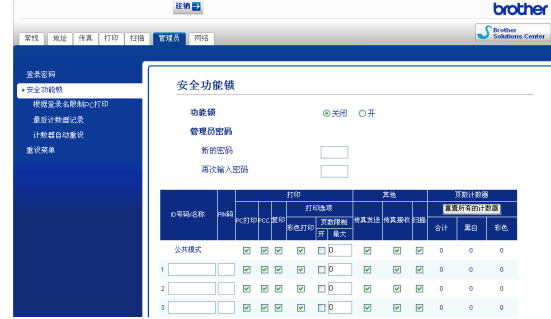

- 4 在再次输入密码框中再次输入密 码。
- 6 点击提交。
- 更改管理员密码 <sup>2</sup>
- 1 点击管理员。
- 2 点击安全功能锁。
- 8 在新的密码框中输入一个新的四 位数密码。
- 4 在再次输入密码框中再次输入密 码。
- <span id="page-10-1"></span>6 点击提交。

### <span id="page-10-2"></span>设置受限用户

您可以通过限制命令和密码设置用 户。最多可设置 10 名受限用户。

您可以使用网络浏览器配置这些设置。 若要设置网页,请参见第4[页上的](#page-9-3)*使* [用安全功能锁](#page-9-3) 2.0 前的准备。然后, 遵循以下说明进行操作。

- 1 点击管理员。
- 2 点击安全功能锁。
- 3 在 ID 号码 / 名称框中输入群组名 或用户名,名称只能包含字母或 数字,且长度不得超过 15 个字 符,然后在 PIN 码框中输入一个 4 位数密码。

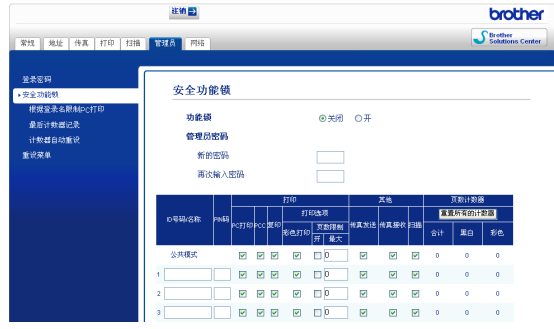

4 在打印栏或其他栏中取消选中您 想限制的功能。如果您想设置最 大页数,请在页数限制中选中开 复选框,然后在最大框中输入数 字。然后,点击**提交**。

### 提示

- 不能使用与其他用户相同的密码。
- 可以设置一名公共用户。公共用户 不需要输入密码。如需获取更多信 息,请参见*网络使用说明书*。

### <span id="page-11-3"></span><span id="page-11-0"></span>启用 / 关闭安全功能锁 <sup>2</sup>

### 提示

若输入错误的密码,液晶显示屏上 会显示 [密码错误]。请输入正确 的密码。

### 启用安全功能锁 <sup>2</sup>

- 1 按功能键。
- **2** 按 ▲ 或 ▼键选择 [常规设置]。 按 OK 键。
- **3** 按 ▲ 或 ▼键选择 「功能锁]。 按 OK 键。
- 4 按 A 或 ▼ 键选择 「功能锁关闭 → 开启]。 按 OK 键。
- 6 输入四位数的管理员密码。 按 OK 键。

### 关闭安全功能锁 <sup>2</sup>

- 1 按功能键。
- 2 按▲ 或 ▼键选择 [功能锁开启 → 关闭]。 按 OK 键。
- 8 输入四位数的管理员密码。 按 OK 键。

### <span id="page-11-1"></span>切换用户 <sup>2</sup>

启用安全功能锁时,此设置允许受限 用户登录到设备。

- **4 按住转换**键,同时按 \* 键。 或者,按**功能**键。然后,按 **a** 或 **b** 键选择 [切换用户],按 OK 键。
- **2** 按 ▲ 或 ▼ 键选择所需用户名。 按 OK 键。
- 3 输入四位数的用户密码。 按 OK 键。

### <span id="page-11-2"></span>切换为公共模式 <sup>2</sup>

- 1 按功能键。
- **2** 按▲ 或 ▼键选择 [切换到公共用 户]。 按 OK 键。

### 提示

受限用户结束操作后,设备将在模 式定时器设置时间内恢复为公共设 置。 ( 请参见第 3 页上的*[模式定时](#page-8-0)* [器](#page-8-0)。 )

<span id="page-12-0"></span>发送传真

### <span id="page-12-1"></span>其他发送选项

3

### <span id="page-12-2"></span>使用多种设置发送传真 <sup>3</sup>

当发送传真时,您可以选择以下设置 的任意组合:分辨率、对比度、扫描 尺寸等。

### 1 按 ( 面 ) ( 传真 ) 键。

液晶显示屏显示:

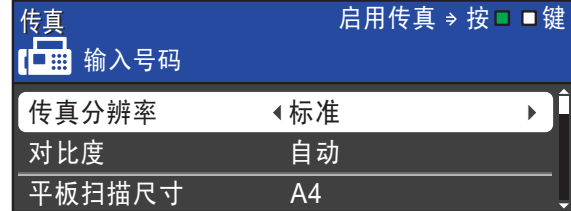

- <span id="page-12-5"></span>**2** 按 ▲ 或 ▼ 键选择您想更改的设 置。
- **6** 按 ◀ 或 ▶ 键选择所需选项。 按 OK 键。
- 4 返回步骤 2 更改其他设置。

### 提示

- 大多数设置为临时设置,传真被发 送后设备将返回到默认设置。
- 可将最常用的一些设置保存为默认 设置。这些设置将一直保存直到您 再次更改。(请参见第 8 [页上的](#page-13-3)*将 [您更改的内容设为新的默认值](#page-13-3)*。 )

### <span id="page-12-3"></span>停止传真

要停止传真,请按停止 / 退出键。

### <span id="page-12-4"></span>对比度

若原稿颜色非常浅或非常深,您可能 想要更改对比度。对于大多数原稿, 可使用出厂设置 [自动]。它自动选 择适合原稿的对比度。 发送浅色原稿时, 选择 「浅」。 发送深色原稿时,选择 [深]。

- 1 按 ( 画 ) ( 传真 ) 键。
- **2 按 ▲ 或 ▼ 键选择** 「对比度]。
- **3** 按 4 或 ▶ 键选择 「自动]、「浅] 或 [深]。 按 OK 键。

#### 提示

即使选择 「浅]或 「深], 设备也 将在下列情况下使用 「自动]设置 发送传真:

- 发送彩色传真时。
- 选择 「照片] 作为传真分辨率 时。

### <span id="page-13-0"></span>更改传真分辨率 <sup>3</sup>

可通过更改传真分辨率提高传真的质 量。

- 1 按 ( 面 ) ( 传真 ) 键。
- **2** 按▲ 或 ▼ 键选择 「传真分辨 率]。
- **(3)** 按 ◀ 或 ▶ 键选择所需分辨率。 按 OK 键。

### 提示

可为黑白传真和彩色传真分别选择 四种和两种不同的分辨率设置。

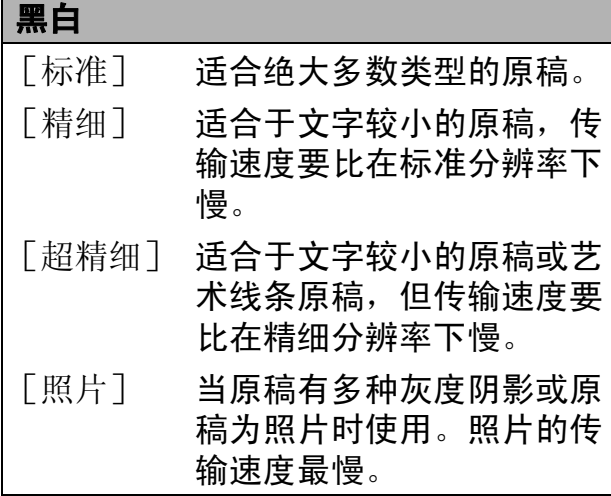

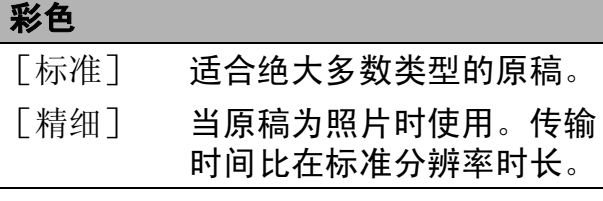

若选择 「超精细]或 「照片]并 使用启用彩色键发送传真,设备将 使用 「精细] 设置发送传真。

### <span id="page-13-3"></span><span id="page-13-1"></span>将您更改的内容设为新的默认值

若想保存常用的传真设置如 [传真分 辨率]、[对比度]、[平板扫描尺 寸]和 [实时发送],可将其设定为 默认值。这些设置将一直保存直到您 再次更改。

1 按 ( 面 ) ( 传真 ) 键。

**2** 按 ▲ 或 ▼ 键选择您想更改的菜单 项, 然后按 4 或 ▶ 键选择新的选 项。

重复该步骤,设置每项需要更改 的设置。

- **3** 更改完最后一个设置后, 按▲或 **b** 键选择 [设定新默认值]。 按 OK 键。
- 4 按数字键 1 选择 「是」。

6 按停止 / 退出键。

### <span id="page-13-2"></span>将传真设置恢复为出厂设置

可将更改后的传真设置 [传真分辨 率]、[对比度]、[平板扫描尺寸] 和 「实时发送] 恢复为出厂设置。

- 1 按 ( 面 ) (传真 ) 键。
- **2** 按 ▲ 或 ▼键选择 「出厂设置]。 按 OK 键。
- c 按数字键 1 选择 [是]。
- 4 按停止 / 退出键。

# <span id="page-14-0"></span>其他发送操作

### <span id="page-14-1"></span>手动发送传真

使用手动传输可使您在发送传真时听 到拨号音、振铃声和传真接收提示音。

### 提示

若要发送多页传真,请使用自动进 稿器。

- 1 按 ( 面 ) ( 传真 ) 键。
- 2 装入原稿。
- 6 若要听取拨号音,请按免提拨号 键或拿起外接电话的听筒。
- 4 输入传真号码。
- 6 听到传真提示音时, 按启用黑白 或启用彩色键。 选择 [传真模式]为 [高级模 式]时选择 [发送],然后从平 板扫描器发送传真。 ( 请参见*使用* 说明书 (基本功能) 第1 章中的设 *置传真逻辑 ( 发送和接收顺序* )。)
- 6 放回外接电话的听筒。

### <span id="page-14-2"></span>通话结束时发送传真

通话结束时,在双方都未挂断之前您 可将传真发送到另一方。

- 1 请对方稍候,直到听到传真音频 (提示音),按启动或发送键,然 后挂断电话。
- 2 按 ( 面 ) ( 传真 ) 键。
- 8 装入原稿。
- 4 按启用黑白或启用彩色键。 若您正在使用平板扫描器,请按 数字键 1 发送传真 ( 选择 [传真 模式]为 [高级模式]时)。
- 6 放回外接电话的听筒。

### <span id="page-14-3"></span>双向访问 ( 仅适用于黑白 )

即使当设备正在从内存中发送、接收 传真或打印计算机中的数据,您也可 拨打另一传真号码,并将传真扫描到 内存中。液晶显示屏显示新作业号和 可用内存。

可扫描到内存的页数随打印在原稿上 数据内容的不同而不同。

提示

如果显示 「内存已满]信息,请按 停止 / 退出键取消操作或按启用黑 白键发送此前已扫描的页面。

10

### <span id="page-15-0"></span>多址发送 ( 仅适用于黑白 )

多址发送可自动地将同一传真发送到 多个传真号码上。在同一多址发送中 可设置组拨号、单键拨号、速拨号以 及最多 50 个手动拨号号码。

多址发送结束之后,将会打印一份多 址发送报告。

### 多址发送前的准备 <sup>3</sup>

在多址发送中使用单键拨号号码或速 拨号码前,必须先将它们存储到设备 内存中。( 请参见*使用说明书 ( 基本功* 能 ) 第 7 章中的存储单键拨号号码和 存储速拨号码。 )

在多址发送中使用组拨号码前,也必 须先将它们存储到设备内存中。组拨 号码中包含许多已存储单键拨号号码 和速拨号码,以便轻松拨号。 ( 请参 见第 28 页上的*[设置多址发送组](#page-33-0)*。)

### 如何多址发送传真 <sup>3</sup>

- 1 按 (画)(传真)键。
- 2 装入原稿。
- **3** 按▲或 ▼键选择 [多址发送]。 按 OK 键。
- <span id="page-15-1"></span>4 可按以下方式在多址发送中添加 号码:
	- ■按▲或 ▼键选择 [添加号 码],然后使用拨号盘输入号 码。
		- 按 OK 键。

### 提示

如果您下载了网络传真:

如果您想使用电子邮件地址进行多 址发送,请按 **a** 或 **b** 键选择[拨号 类型],然后按 **d** 或 **c** 键将选项切 换为 [电子邮件地址]。输入电子 邮件地址,然后按 OK 键。 (请参 见*使用说明书 ( 基本功能) 附录 C* 中的输入文本。

■ 按 **A** 或 ▼键选择 [电话簿], 然后按 OK 键。按 **a** 或 **b** 键选 择 [字母顺序] 或 「数字顺 序 $\overline{1}$ , 然后按 OK 键。 按 ▲ 或 ▼键选择所需号码, 然 后按 OK 键。

提示

如果您选择了 [数字顺序]: 速拨号码以 # 开头。 单键拨号号码以 \* 开头。

- 6 重复步骤 4 输入所有传真号码 后,按 **a** 或 **b** 键选择 [完成]。 按 OK 键。
- 6 按启用黑白键。

### 提示

- 若未使用任何组拨号码,则可将传 真 " 多址发送 " 到多达 266 个不同 的号码。
- 可用内存根据内存中作业类型和用 于多址发送的接收方号码数量的不 同而不同。若将所有可用号码都用 于多址发送,则双向访问和定时传 真将不可使用。
- 如果显示 [内存已满]信息,请按 停止 / 退出键取消操作或按启用黑 白键发送此前已扫描的页面。

### 取消正在处理的多址发送 <sup>3</sup>

1 按功能键。

- 2 按 A 或 ▼键选择 [传真]。 按 OK 键。
- **3** 按▲ 或 ▼键选择 [残留任务]。 按 OK 键。 液晶显示屏上将显示正在拨叫的 传真号码和多址发送作业序号。
- 4 按 OK 键。 液晶显示屏将显示以下信息: [取消任务 ?]  $[$ 是 → 按  $1$  键 $]$ [否 → 按 2 键]
- 6 按数字键 1 取消正在拨叫的传真 号码。 液晶显示屏上将显示多址发送作 业序号。

#### **6** 按 OK 键。

液晶显示屏将显示以下信息: [取消任务 ?]  $\lceil$ 是 → 按 1 键 $\rceil$ [否 → 按 2 键]

- 1 要取消多址发送, 按数字键 1。
- 8 按停止 / 退出键。

### <span id="page-16-0"></span>实时传输 <sup>3</sup>

在发送传真时,设备将在发送前将原 稿扫描至内存中。然后,一旦电话线 路接通,设备将开始拨号并发送传真。

有时候,您可能需要立即发送一个非常 重要的原稿,并且不想等待内存传输。 那么,您可以打开 [实时发送]。

- 1 按 ( 面 ) (传真 ) 键。
- **2** 按 ▲ 或 ▼ 键选择 「实时发送」。
- **3** 按 4 或 ▶ 键选择 [开] (或 [关] )。 按 OK 键。

### 提示

- 如果内存已满并正在从自动进稿器 发送黑白传真,设备将会实时发送 原稿 (即使 [实时发送] 设置为 [关] )。如果内存已满,需先清除 一部分内存才能通过平板扫描器发 送传真。
- 在实时传输中,使用平板扫描器时 自动重拨功能不可用。

### <span id="page-17-0"></span>国际模式

若由于电话线路上的干扰而导致发送 国际传真时出现故障,我们建议您打 开国际模式。在每发送一份传真后, 此功能将自动关闭。

1 按 ( 画 ) (传真 ) 键。

- 2 装入原稿。
- **(3) 按 A 或 ▼ 键选择** 「国际模式]。
- 4 按 < 或 → 键选择 [开] (或 [关] )。 按 OK 键。

### <span id="page-17-1"></span>定时传真 ( 仅适用于黑白 )

可在内存中存储最多 50 份传真,以便 本设备在 24 小时内将这些传真发送出 去。这些传真将以步骤 ❺ 中输入的时 间当天发送。

- 1 按 ( 画 ) (传真 ) 键。
- 2 装入原稿。
- **3** 按 ▲ 或 ▼键选择 「定时传真]。
- **4** 按 ◀ 或 ▶ 键选择 [开]。 按 OK 键。
- <span id="page-17-3"></span>e 输入要发送传真的时间 (24 小时 制 )。 ( 例如:7:45 PM,则输入 19:45) 按 OK 键。

#### 提示

可扫描至内存的页数随打印在每页 上数据量大小的不同而不同。

### <span id="page-17-2"></span>定时批量传输 ( 仅适用于黑白 ) <sup>3</sup>

在发送定时传真之前,可将所有传真 按目的地和预定时间分类存储于内存 中以有效地节约时间。所有预定为同 一时间并发送到同一传真号码的定时 传真都将作为一份传真发送,这就有 效地节省了发送时间。

- 1 按 ( 面 ) ( 传真 ) 键。
- **2** 按▲ 或 ▼键选择 「批量发送]。
- **6** 按 4 或 ▶ 键选择 「开]。 按 OK 键。
- 4 按停止 / 退出键。

### <span id="page-18-4"></span><span id="page-18-0"></span>检查和取消等待处理的作业 <sup>3</sup>

可检查内存中仍然等待发送的作业并 可取消作业。

( 如果没有等待处理的作业,则液晶 显示屏上将显示 「无等待任务]的信 息。 )

- 1 按功能键。
- **2** 按▲ 或 ▼键选择 [传真]。 按 OK 键。
- **3** 按▲ 或 ▼键选择 「残留任务]。 按 OK 键。 液晶显示屏上将显示等待处理的 作业。
- <span id="page-18-3"></span>**4** 按▲ 或 ▼ 键滚动查看作业并选择 想取消的作业。 按 OK 键。
- 6 执行以下操作中的一项:
	- 若要取消,请按数字键 1 选择 [是]。

若要取消其他作业,请转到步 骤 4。

- 若要退出但不取消作业, 按数 字键 2 选择 [否]。
- 6 结束后, 按停止 / 退出键。

# <span id="page-18-1"></span>轮询概述 <sup>3</sup>

轮询可通过设置设备使其他人从您那 接收传真,但是他们必须支付电话 费。此功能也可使您呼叫其他人的传 真设备并接收传真,但由您支付电话 费。双方的设备都设置了轮询功能才 可使用。不是所有的传真设备都支持 轮询。

### <span id="page-18-2"></span>轮询发送 ( 仅适用于黑白 ) <sup>3</sup>

轮询发送是指在本设备上设置完原稿 后以等待其他传真设备呼叫并检索它。

原稿将被存储,其他任何传真设备都 可检索此原稿,直至您从内存中将它 删除。 ( 请参见第 13 页上的*[检查和取](#page-18-4)* [消等待处理的作业](#page-18-4)。 )

#### 设置轮询发送

- 1 按 ( 画 ) (传真 ) 键。
- 2 装入原稿。
- **3** 按 ▲ 或 ▼ 键选择 [轮询发送]。
- **4 按 4 或 ▶ 键选择** [标准]。 按 OK 键。
- **6** 按▲ 或 ▼键选择您想更改的任何 设置,按 **d** 或 **c** 键选择所需选 项,然后按 OK 键。 接受各设置后,您可以继续更改 其他设置。

6 按启用黑白键。

- <span id="page-19-1"></span>7 若您正在使用平板扫描器, 液晶 显示屏将提示您选择以下其中一 个选项:
	- 按数字键 1 发送下一页。 转到步骤 ?。
	- 按数字键 2 或**启用黑白**键发送 原稿。
- <span id="page-19-0"></span>8 将下一页原稿放到平板扫描器 上。
	- 按 OK 键。

重复步骤 @ 和 @ 发送其他页面。 设备将自动发送传真。

### 设置使用安全密码的轮询发送

安全轮询是指限制其他人检索设置为 轮询的原稿。

安全轮询仅在 Brother 传真设备中可 以使用。如果其他人想从您的设备上 检索传真,他们必须输入安全密码。

- 1 按 (画) (传真)键。
- 2 装入原稿。
- **3** 按 ▲ 或 ▼ 键选择 [轮询发送]。
- **4** 按 ◀ 或 ▶ 键选择 「安全」。 按 OK 键。
- 6 输入一个四位数号码。 按 OK 键。
- **6** 按▲ 或 ▼键选择您想更改的任何 设置,按 **d** 或 **c** 键选择所需选 项,然后按 OK 键。 接受各设置后,您可以继续更改 其他设置。
- 按启用黑白键。
- <span id="page-19-3"></span>8 若您正在使用平板扫描器, 液晶 显示屏将提示您选择以下其中一 个选项:
	- 按数字键 1 发送下一页。 转到步骤 @。
	- 按数字键 2 或**启用黑白**键发送 原稿。
- <span id="page-19-2"></span>9 将下一页原稿放到平板扫描器 上, 按 OK 键。 重复步骤 @ 和 @ 发送其他页面。 设备将自动发送传真。

<span id="page-20-0"></span>接收传真

# <span id="page-20-1"></span>内存接收 ( 仅黑白 )

每次仅可使用一种内存接收操作:

■ 传真转发

 $\blacktriangle$ 

- 传真存储
- PC-Fax 接收

■关

您可在任何时候更改选项。更改内存 接收操作后若接收到的传真仍存储在 设备内存中,液晶显示屏上将出现一 条信息。 ( 请参见第 18 页上的[更改内](#page-23-2) [存接收操作](#page-23-2)。 )

### <span id="page-20-2"></span>无纸接收

接收传真过程中,一旦纸盒中的纸张 用完,液晶显示屏将显示 [纸盒无 纸]。请在纸盒中装入纸张。 ( 请参见 使用说明书 ( 基本功能 ) 第 2 章中的 装入纸张和其他打印介质。 )

如果未在纸盒中装入纸张,设备将继 **续接收传真,在有足够内存的情况下** 将剩余的页面存储到内存中。

以后接收的传真信息也将存储到内存 中直到内存已满。如需打印传真,请 将新纸放入纸盒。当内存已满时,设 备将停止自动应答呼叫。

### <span id="page-20-3"></span>传真转发

选择传真转发后,设备将会把接收到 的传真存储到内存中。然后,设备将 拨打已设定的传真号码并且转发传真。

- 1 按功能键。
- **2** 按 ▲ 或 ▼ 键选择 「传真]。 按 OK 键。
- **(3) 按 ▲ 或 ▼ 键选择** [设置接收]。 按 OK 键。
- **4** 按 ▲ 或 ▼ 键选择 「内存接收」。 按 OK 键。
- **6** 按▲ 或 ▼键选择 「传真转发」。 按 OK 键。
- f 输入转发号码 ( 最多 20 个数字 )。 按 OK 键。
- **7** 按▲ 或 ▼ 键选择 [备份打印: 开]或 [备份打印:关]。 按 OK 键。

### 重要事项

- 如果选择 [备份打印: 开], 设备 将打印收到的传真,您便可获得一 份复印件。这是一项安全功能,以 防传真转发前断电或正在接收传真 的设备出现故障。
- 当接收到一份彩色传真时, 设备将 打印接收到的彩色传真,但不会将 其发送到您设置的传真转发号码上。
- 8 按停止 / 退出键。

### <span id="page-21-0"></span>传真存储 <sup>4</sup>

如果选择了传真存储,设备将会把接 收到的传真存储到内存中。可使用远 程检索命令从其他位置检索传真信息。

如果已设置传真存储,将在设备上自 动打印接收传真的备份。

- 1 按功能键。
- 2 按 A 或 ▼键选择 「传真]。 按 OK 键。
- **3** 按 ▲ 或 ▼键选择 「设置接收」。 按 OK 键。
- 4 按▲ 或 ▼键选择 [内存接收]。 按 OK 键。
- **6** 按▲ 或 ▼键选择 [传真存储]。 按 OK 键。
- 6 按停止 / 退出键。

#### 提示

彩色传真不可存储在内存中。当接 收到一份彩色传真时,设备将打印 彩色传真。

### <span id="page-21-1"></span>从内存中打印传真 <sup>4</sup>

如果已选择了传真存储,您在设备旁 边时仍可从内存中打印传真。

- 1 按功能键。
- 2 按 A 或 ▼键选择 [传真]。 按 OK 键。
- **3** 按▲ 或 ▼键选择 「打印内存文 档】。 按 OK 键。

4 按启用黑白键。

6 按停止 / 退出键。

提示

在您从内存打印传真后,传真数据 将被删除。

### <span id="page-21-3"></span><span id="page-21-2"></span>PC-Fax 接收 (仅适用于 Windows<sup>®</sup>)

若打开 PC-Fax 接收功能, 设备将把 接收到的传真信息存储到内存中,并 将它们自动发送到计算机中。您可使 用计算机来查看和存储这些传真。

即使关闭计算机 ( 例如,在晚上或周 末),设备仍将接收传真,并将其存 储到内存中。液晶显示屏的左下方将 显示存储在内存中的接收到的传真编 号。

在启动计算机并运行 PC-FAX 接收软 件后,设备将自动将传真转发到计算 机中。

要将接收到的传真转发到计算机中, 必须在计算机上运行 PC-FAX 接收软 件。 (详细信息,请参见*软件使用说 明书*中的 PC-FAX *接收*。)

如果选择 [备份打印: 开], 设备也 会打印传真。

- 1 按功能键。
- **2** 按 ▲ 或 ▼键选择 [传真]。 按 OK 键。
- **3** 按▲或 ▼键选择 「设置接收」。 按 OK 键。

17

4

- **4** 按▲ 或 ▼ 键选择 「内存接收」。 按 OK 键。
- **6** 按 ▲ 或 ▼ 键选择 「PC Fax 接 收]。 按 OK 键。
- f 液晶显示屏上显示信息 [在计算 机上运行 PC-Fax。]。 按 OK 键。
- **7** 按▲ 或 ▼键选择 [<USB>] 或者 要接收传真的计算机。 按 OK 键。
- **8** 按 ▲ 或 ▼ 键选择 「备份打印: 开]或 [备份打印:关]。 按 OK 键。
- 8 按停止 / 退出键。

### 提示

- Mac OS 不支持 PC-Fax 接收。
- 在设置 PC-Fax 接收前, 必须在计 算机上安装 MFL-Pro Suite 软件。 确保计算机与设备连接并已打开。 ( 详细信息,请参见*软件使用说明* 书中的 PC-FAX 接收。 )
- 如果设备屏幕上出现错误信息且设 备不能打印内存中的传真,可使用 本设置将传真转移至计算机。 ( 详 细信息,请参见*使用说明书 (基本* 功能) 附录 B 中的传送传真或传真 日志报告。 )
- 当接收到一份彩色传真时, 设备将 打印接收到的彩色传真,但不会将 传真发送到计算机中。

### 更改目标计算机

- 1 按功能键。
- **2 按 ▲ 或 ▼** 键选择 [传真]。 按 OK 键。
- **3** 按 ▲ 或 ▼键选择 「设置接收」。 按 OK 键。
- **4** 按 ▲ 或 ▼ 键选择 「内存接收]。 按 OK 键。
- **6** 按 ▲ 或 ▼ 键选择 「PC Fax 接 收]。 按 OK 键。
- f 液晶显示屏上显示信息 [在计算 机上运行 PC-Fax。]。 按 OK 键。
- **【** 按▲ 或 ▼ 键选择 「修改」。 按 OK 键。
- **8** 按 **A** 或 ▼ 键选择 「<USB>ヿ或您 想用于接收传真的计算机。 按 OK 键。
- <sup>3</sup> 按 ▲ 或 ▼ 键选择 「备份打印: 开]或 [备份打印 : 关]。 按 OK 键。
- 10 按停止 / 退出键。

18

### <span id="page-23-0"></span>关闭内存接收操作

### 1 按功能键。

- **2** 按 ▲ 或 ▼ 键选择 「传真]。 按 OK 键。
- **3** 按 ▲ 或 ▼ 键选择 [设置接收]。 按 OK 键。
- **4** 按▲或▼键选择「内存接收]。 按 OK 键。
- **6** 按▲ 或 ▼键选择 「关]。 按 OK 键。
- 6 按停止 / 退出键。
- 提示

如果设备内存中仍有接收到的传 真,液晶显示屏将提供更多选项。 ( 请参见第 18 页上的*[更改内存接收](#page-23-2)* [操作](#page-23-2)。 )

### <span id="page-23-2"></span><span id="page-23-1"></span>更改内存接收操作

更改内存接收操作时,如果接收到的 传真仍存储在设备内存中,液晶显示 屏将询问以下问题:

- [删除所有传真 ?] [是 → 按 1 键] [否 → 按 2 键]
- 「打印所有传真 ?]
	- $\lceil$ 是 → 按 1 键 $\rceil$
	- [否 → 按 2 键]
	- 如果按数字键 1, 设置更改前, 内存中的传真将被删除或打印。 如果已打印备份,则不会再次打 印。
	- 如果按数字键 2, 内存中的传真 将不会被删除或打印,并且设置 也不会被更改。

当从其他选项将 [ [传真转发] 或 [传真存储] 1更改为 「PC Fax 接 收了时接收到的传真仍存储在设备内 存中,按 **a** 或 **b** 键选择计算机。

- 液晶显示屏将显示以下信息:
- [发送传真到 PC?]
	- [是 → 按 1 键]
	- [否 → 按 2 键]
	- 如果按数字键 1, 在设置更改 前,内存中的传真将被发送到计 算机中。将询问您是否需要打开 备份打印。 ( 详细信息,请参见 第 16 页上的 [PC-Fax](#page-21-3) 接收 ( 仅 适用于 [Windows](#page-21-3) $^{\circledR}$ )。 )
	- 如果按数字键 2, 内存中的传真 不会被删除或转发到计算机中, 且设置也不会被更改。

### <span id="page-24-0"></span>远程检索 <sup>4</sup>

您可从双音频电话机或传真设备上呼 叫本设备,然后使用远程访问代码和 远程命令来检索传真信息。

### <span id="page-24-1"></span>设置远程访问代码

当您远离设备时,可通过远程访问代 码来执行远程检索功能。使用远程访 问和检索功能前,请先设置代码。默 认代码为非激活代码 (---\*)。

1 按功能键。

- **2** 按▲ 或 ▼键选择 [传真]。 按 OK 键。
- **3** 按 ▲ 或 ▼键选择 「远程访问]。

<span id="page-24-3"></span>4 使用数字键 0-9、 \* 键或 # 键输入 一个三位数代码。 按 OK 键。 (预设的 "\*" 不能更 改。 )

提示

请勿使用与远程激活代码 (**l** 5 1) 或 远程禁用代码 (#51) 相同的代码。 (请参见使用说明书 (基本功能) 第 6 章中的从外接电话和分机上操 作。 )

6 按停止 / 退出键。

### 提示

任何时候您都能更改代码。如果想 禁用您的代码, 在步骤 @ 中按清 除键恢复非激活设置 (---\*键 ), 然 后按 OK 键。

### <span id="page-24-2"></span>使用远程访问代码 <sup>4</sup>

- 1 使用双音频电话机或其他传真设 备拨打本设备的传真号码。
- 2 设备应答时,请立即输入您的远 程访问代码 (一个三位数, 并以 \* 键结束 )。
- 3 设备将发出是否已接收到传真的 各种信号:
	- ■1 长音 有传<mark>真</mark>

### ■ 无声 — 未接收到信息

- 4 设备发出两短音 ( 哔哔 ), 以提示 您输入一个命令。 如果等待时间超过了 30 秒但还未 输入任何命令,则设备将会自动 挂断。 如果输入了无效命令,设备则将 会发出三声警告音 ( 哔哔哔 )。
- 6 操作完成后, 按数字键 90 停止 远程访问。
- **6** 挂断。

### 2 提示

如果设备被设为 [传真手动]模 式,并且您想使用远程检索功能, 在设备开始振铃后等待 100 秒, 然 后在 30 秒内输入远程访问代码。

### <span id="page-25-0"></span>远程传真命令 <sup>4</sup>

远离设备时,可使用以下命令进行远程访问。当呼叫设备时,并输入了远程访问 代码 ( 一个三位数, 并以 \* 键结束 ) 后, 系统将会发出两短音 ( 哔哔 ), 此时请输 入远程命令。

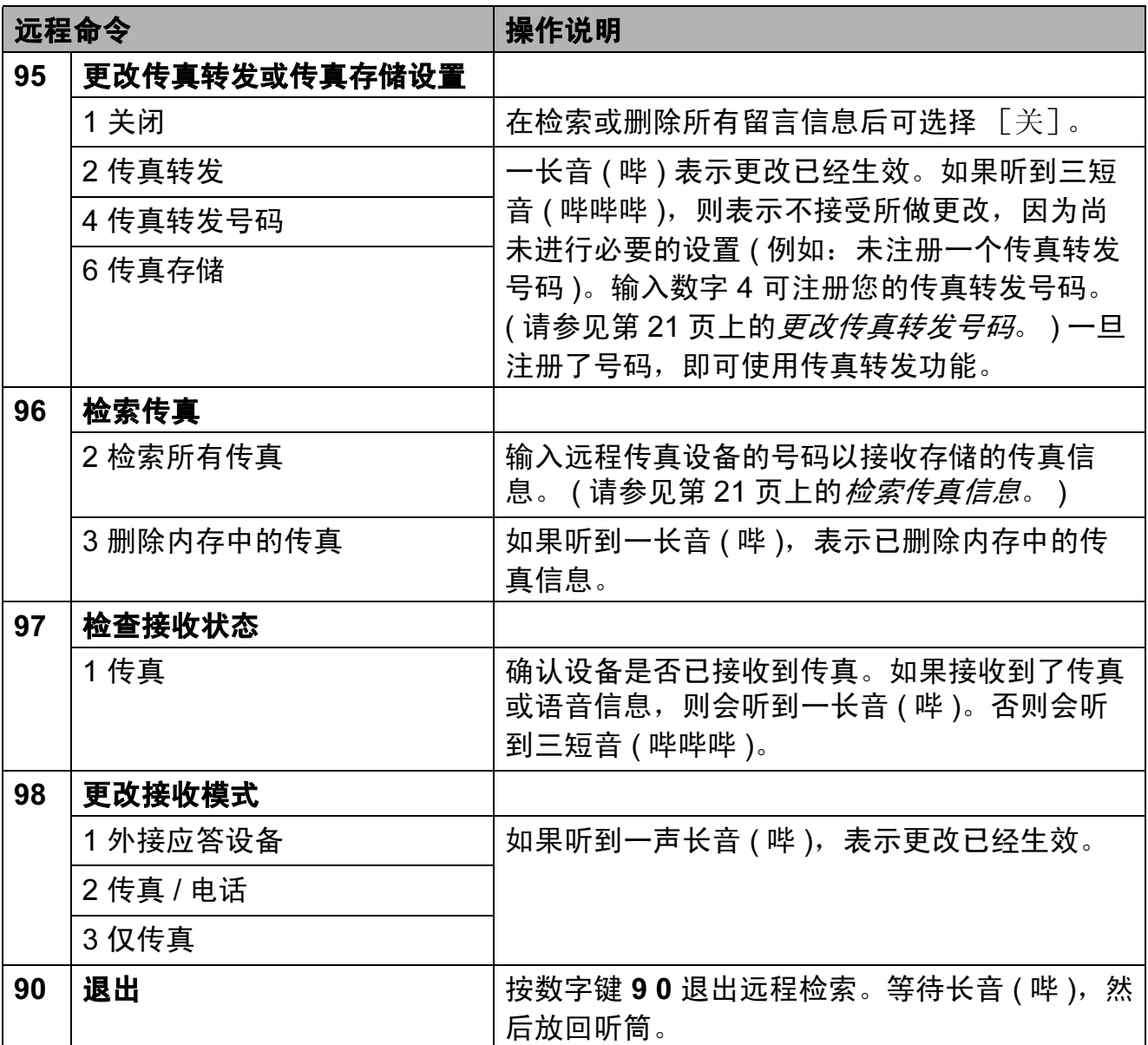

### <span id="page-26-3"></span><span id="page-26-0"></span>检索传真信息 <sup>4</sup>

您可从双音频电话机上呼叫设备并将 传真信息发送到设备。使用本功能 前,必须打开传真存储。

1 拨打传真号码。

- 2 设备应答时,请立即输入您的远 程访问代码 (一个三位数, 并以 \* 键结束 )。如果听到一长音 ( 哔 ), 则表示有信息。
- 3 当听到两短音 ( 哔哔 ), 按数字 键 962。
- 4 听到一声长音后, 使用拨号盘输 入传真信息接收方远程传真设备 的号码 ( 最多 20 个数字 ), 以 # # 键结束。

### 提示

不可将 **l** 和 # 键作为拨叫号码。但 是,如果要插入一个暂停,可按# 键。

6 听到设备发出哔哔声后挂断电 话。设备将呼叫其他传真设备, 然后传真设备将打印传真信息。

### <span id="page-26-2"></span><span id="page-26-1"></span>更改传真转发号码

可从其他双音频电话机或传真设备上 更改传真转发号码的默认设置。

- 1 拨打传真号码。
- 2 设备应答时,请立即输入您的远 程访问代码 (一个三位数, 并以 \* 键结束 )。如果听到一长音 ( 哔 ), 则表示有信息。
- 3 当听到两短音 ( 哔哔 ), 按数字 键 954。
- 4 等待一长音 ( 哔 ), 使用拨号盘输 入要发送传真的远程传真设备的 新号码 ( 最多 20 个数字 ), 以 # # 键结束。

### 提示

不可将 **l** 和 # 键作为拨叫号码。但 是,如果要插入一个暂停,可按# 键。

- 6 操作完成后, 按数字键 90 停止 远程访问。
- 6 听到设备发出哔哔声后挂断电话。

# <span id="page-27-0"></span>其他接收操作

### <span id="page-27-1"></span>打印缩小的接收传真 <sup>4</sup>

若选择 [开],设备将自动缩小每页 接收的传真,调整以适合 A4、 A3、 Letter、Legal 或 Ledger 尺寸的纸张。 通过使用的传真页面尺寸和设置的纸 张尺寸,设备便可计算出缩小比率。 (请参见*使用说明书 ( 基本功能 ) 第 2* <del>*章*中的*纸张尺寸*。)</del>

### 1 按功能键。

- 2 按 A 或 ▼键选择 「传真]。 按 OK 键。
- **3** 按▲ 或 ▼键选择 [设置接收]。 按 OK 键。
- **4** 按▲或▼键选择 [自动缩小]。
- **6** 按 4 或 ▶ 键选择 [开] (或 [关] )。 按 OK 键。
- f 按停止 / 退出键。

## <span id="page-27-2"></span>轮询概述 <sup>4</sup>

轮询可通过设置设备使其他人从您那 接收传真,但是他们必须支付电话 费。此功能也可使您呼叫其他人的传 真设备并接收传真,但由您支付电话 费。双方的设备都设置了轮询功能才 可使用。不是所有的传真设备都支持 轮询。

### <span id="page-27-3"></span>轮询接收 <sup>4</sup>

轮询接收可使您呼叫其他传真设备以 接收传真。

#### 设置轮询接收

- 1 按 ( 面 ) ( 传真 ) 键。
- **2** 按▲ 或 ▼键选择 「轮询接收」。
- **3** 按 ◀ 或 ▶ 键选择 「标准]。 按 OK 键。
- 4 输入所要轮询的传真号码。
- 6 按启用黑白或启用彩色键。

### 设置使用安全密码的轮询接收

安全轮询是指限制其他人检索设置为 轮询的原稿。

安全轮询仅在 Brother 传真设备中可 以使用。如果想从设置了安全轮询的 Brother 设备上获得传真,必须输入安 全密码。

- 1 按 ( 面 ) (传真 ) 键。
- **2** 按 ▲ 或 ▼ 键选择 「轮询接收」。
- **3** 按 ◀ 或 ▶ 键选择 「安全」。 按 OK 键。
- 4 输入一个四位数的安全密码。 这是您正在轮询的传真设备的安 全密码。 按 OK 键。
- 6 输入所要轮询的传真号码。
- 6 按启用黑白或启用彩色键。

### 设置接收延迟轮询

延迟轮询使您的设备在等待一段时间 后再进行轮询接收传真。只可设置一 *项*延识轮询操作。

- 1 按 ( 面 ) ( 传真 ) 键。
- **2** 按 **A** 或 ▼键选择 「轮询接收」。
- **3** 按 ◀ 或 ▶ 键选择 [定时器]。 按 OK 键。
- d 输入要开始轮询的时间 (24 小时 制 )。 例如: 对于 9:45 PM, 则输入 21:45。 按 OK 键。
- 6 输入所要轮询的传真号码。
- 6 按启用黑白或启用彩色键。 设备在所输入的时间内开始轮询 呼叫。

第 4 章

### 连续轮询 ( 仅适用于黑白 )

连续轮询是指在一次操作内从多台传 真设备连续轮询传真原稿。

1 按 (画)(传真)键。

- **2** 按 **A** 或 ▼ 键选择 「轮询接收」。
- **3** 按 4 或 ▶ 键选择 「标准]、「安 全]或 [定时器]。
- 4 执行以下操作中的一项:
	- 如果选择了 [标准],按 OK 键,然后转到步骤 6。
	- 如果选择了 [安全],按 **OK** 键,然后输入一个四位数密码。 按 OK 键,转到步骤 6。
	- 如果选择了 [定时器],按 OK 键,输入您想开始轮询的 时间 (24 小时制 )。 按 OK 键, 转到步骤 6。
- <span id="page-29-0"></span>6 按 A 或 ▼键选择 「多址发送]。 按 OK 键。
- <span id="page-29-1"></span>6 执行以下操作中的一项:
	- ■按▲或 ▼键选择 [添加号码], 然后使用拨号盘输入一个号码。 按 OK 键。
	- 按 **A** 或 ▼键选择 [电话簿], 然后按 OK 键。按 **a** 或 **b** 键选 择 「字母顺序] 或 「数字顺  $|\bar{\mathcal{F}}|$ , 然后按 OK 键。按 ▲ 或 ▼键选择一个号码, 然后 按 OK 键。

#### 提示

如果您洗择了「数字顺序7:

速拨号码以 # 开头。 单键拨号号码以 \* 开头。

1 重复步骤 6 输入所有传真号码 后,按 **a** 或 **b** 键选择 [完成]。 按 OK 键。

### 8 按启用黑白键。 设备将对原稿依次轮询每个号码 或组号码。

设备正在拨号时, 按停止 / 退出键即 可取消轮询。

若要取消全部连续轮询作业,请参见 第 13 页上的*[检查和取消等待处理的](#page-18-0)* [作业](#page-18-0)。

<span id="page-30-0"></span>拨号和存储号码

# <span id="page-30-1"></span>其他拨号操作

### <span id="page-30-2"></span>组合速拨号码

5

您可将一些连续的号码按顺序分割并 组合设置存储为独立的单键拨号和速 拨号码。您甚至可使用拨号盘手动拨 号。 ( 请参见*使用说明书 ( 基本功能* ) 第 7 章中的存储单键拨号号码和存储 *速拨号码*。)

例如,您可能已在速拨号 03 和单键拨 号 02 上分别存储了 '555' 和 '7000'。 使用上述速拨号和单键拨号,按以下 键即可拨打 '555-7000':

- 1 按 +(电话簿)键。
- **2** 按 **A** 或 ▼ 键选择 「检索]。 按 OK 键。
- **3** 按 ▲ 或 ▼ 键选择 [数字顺序]。 按 OK 键。
- **4 按 ▲ 或 ▼ 键选择** 「#03]。 按 OK 键。

提示

速拨号码以 # 开头。 单键拨号号码以 \* 开头。

- 6 按 OK 键洗择 「发送传真]。
- **6** 按▲ 或 ▼键选择 [电话簿]。 按 OK 键。
- **按▲或▼键选择「检索]。** 按 OK 键。
- **{8} 按 ▲ 或 ▼** 键选择 [数字顺序]。 按 OK 键。
- <sup>9</sup> 按 ▲ 或 ▼ 键选择 「\*02]。 按 OK 键。
- 10 按 OK 键选择 「发送传真]。

### 1 按启用黑白或启用彩色键。 可拨打 "555-7000"。

要临时更改号码,可使用拨号盘手动 拨号代替部分号码。例如:要将号码 更改为 555-7001, 可按 [4] ( 电话簿) 键,选择 「检索],按数字键 03,然 后用拨号盘按数字键 7001。

提示

如果在拨号过程中想听到其他的拨 号音或信号,则可按重拨 / 暂停键 在号码中插入一个暂停。每按键一 次都将增加 3.5 秒的延迟。

25

# <span id="page-31-0"></span>存储号码的其他方式

### <span id="page-31-1"></span>从拨出记录存储单键拨号号码

也可从拨出记录中存储单键拨号号码。

- 1 按重拨 / 暂停键。 也可按 ( 面 ) ( 传真 ) 键选择 [拨出记录]。
- **2** 按 ▲ 或 ▼ 键选择您想存储的名称 或号码。 按 OK 键。
- **3** 按▲ 或 ▼ 键洗择 「添加到电话 簿]。 按 OK 键。
- **4** 按 ▲ 或 ▼ 键选择您想用于存储该 号码的单键拨号编号。 按 OK 键。

提示

单键拨号号码以 \* 开头 ( 例如, \* 0 2)。

- 6 执行以下操作中的一项:
	- 使用拨号盘输入名称 ( 最多 16 个字符 )。

按 OK 键。

(要获得输入字母的帮助,请 参见使用说明书 (基本功能) *附录 C* 中的*输入文本*。 )

- ■要存储不带名称的号码,按 OK 键。
- 6 按 OK 键确认要存储的传真或电 话号码。
- **乙** 按 ▲ 或 ▼ 键选择 「完成]。 按 OK 键。
- 8 按停止 / 退出键。

### <span id="page-31-2"></span>从来电显示记录存储单键拨号号  $\overline{\mathbf{a}}$  6. The set of  $\overline{\mathbf{b}}$  6. The set of  $\overline{\mathbf{b}}$

如果已在电信局申请来电显示定制服 务,您也可在来电显示记录中将呼入 的号码存储为单键拨号号码。 ( 请参 见使用说明书 (基本功能) 第 6 章中 的*来电显示*。 )

- 1 按 ( 面 ) ( 传真 ) 键。
- **2** 按 ▲ 或 ▼ 键洗择 「来电显示记 录]。 按 OK 键。
- **6** 按▲ 或 ▼键选择您想存储的号 码。 按 OK 键。
- 4 按▲ 或 ▼键选择 「添加到电话 簿]。 按 OK 键。
- **6** 按 ▲ 或 ▼ 键洗择您想用于存储该 号码的两位数单键拨号位置。 按 OK 键。

### 提示

单键拨号号码以 \* 开头 (例如, \* 0 2)。

6 执行以下操作中的一项: ■ 使用拨号盘输入名称 ( 最多 16 个字符 )。 按 OK 键。 ( 要获得输入字母的帮助,请 参见使用说明书 (基本功能) 附录 C 中的*输入文本*。) ■ 要存储不带名称的号码, 按 OK 键。

- **d** 按 OK 键确认要存储的传真或电 话号码。
- **8** 按 ▲ 或 ▼ 键选择 [完成]。 按 OK 键。
- 8 按停止 / 退出键。

### <span id="page-32-0"></span>从拨出记录存储速拨号码

也可从拨出记录中存储速拨号码。

- 1 按重拨 / 暂停键。 也可按 ( 面 ) ( 传真 ) 键选择 [拨出记录]。
- **2** 按 ▲ 或 ▼ 键选择您想存储的名称 或号码。 按 OK 键。
- **3** 按▲ 或 ▼键选择 [添加到电话 簿]。 按 OK 键。
- **4** 按 ▲ 或 ▼ 键选择您想用于存储该 号码的两位数速拨位置。 按 OK 键。

提示

速拨号码以 # 开头 ( 例如, # 0 2)。

- 6 执行以下操作中的一项:
	- 使用拨号盘输入名称 ( 最多 16 个字符 )。

### 按 OK 键。

( 要获得输入字母的帮助,请 参见使用说明书 (基本功能) 附录 C 中的*输入文本*。)

- 要存储不带名称的号码, 按 OK 键。
- 6 按 OK 键确认要存储的传真或电 话号码。
- 1 执行以下操作中的一项: ■ 输入第二个传真或电话号码 ( 最多 20 个数字 )。 按 OK 键。
	- 如果不再存储号码,按 OK 键。
- **8** 按 ▲ 或 ▼ 键选择 「完成]。 按 OK 键,
- 9 按停止 / 退出键。

### <span id="page-32-1"></span>从来电显示记录存储速拨号码

如果已在电信局申请来电显示定制服 务,您也可在来电显示记录中将呼入 的号码存储为速拨号码。 ( 请参见*使* 用说明书 ( 基本功能 ) 第 6 章中的来 电显示。 )

- **4 按重拨 / 暂停**键, 然后按 \* 键。 也可按 面 (传真)键选择 [来电显示记录]。
- **2 按▲或 ▼键选择您想存储的号码。** 按 OK 键。
- **3** 按▲ 或 ▼键选择 [添加到电话 簿]。 按 OK 键。
- **4** 按 ▲ 或 ▼ 键洗择您想用于存储该 号码的两位数速拨位置。 按 OK 键。

#### │ 《 提示

速拨号码以 # 开头 ( 例如,# 0 2)。

- 6 执行以下操作中的一项:
	- 使用拨号盘输入名称 ( 最多 16 个字符 )。

按 OK 键。

(要获得输入字母的帮助,请 参见*使用说明书 ( 基本功能)* 附录 C 中的*输入文本*。)

- ■要存储不带名称的号码,按 OK 键。
- 6 按 OK 键确认要存储的传真或电 话号码。
- 1 执行以下操作中的一项:
	- 输入第二个传真或电话号码 ( 最多 20 个数字 )。

按 OK 键。

- 如果不再存储号码,按 OK 键。
- **8** 按 ▲ 或 ▼ 键选择 「完成]。按 OK 键。
- 9 按停止 / 退出键。

### <span id="page-33-0"></span>设置多址发送组

使用可存储在某个单键拨号或速拨号 位置中的组拨号时,只需按单拨号键 或 ™ ( 电话簿 ) 键、[检索]、 OK 键、两位数位置和启用黑白键就可将 同一传真信息发送给多个传真号码。

首先需将传真号码逐个存储到单键拨 号或速拨号位置中。然后,可将它们 存入一个组。每个组使用一个单键拨 号或速拨号位置。最多可以设置六个 组或一个包含 215 个号码的大组。

(请参见第 10 页上的*[多址发送](#page-15-0) ( 仅适* [用于黑白](#page-15-0) ) 和使用说明书 ( 基本功能 ) *第 7 章*中的*存储速拨号码*。 )

 $\bigoplus$ 按 $\mathbb{C}$  (电话簿)键。

- **2** 按 ▲ 或 ▼键选择 「设置组拨 号]。 按 OK 键。
- <span id="page-33-1"></span>**3** 按 ▲ 或 ▼ 键选择 [GROUP1]、 [GROUP2]、[GROUP3]、 [GROUP4]、[GROUP5]或 [GROUP6]作为这些要存储的传 真号码的组名。 按 OK 键。
- d 按 **a** 或 **b** 键选择您想用于存储该 组的两位数单键拨号或速拨位置。 按 OK 键。

#### 提示

速拨号码以 # 开头。 单键拨号号码以 \* 开头。

- <span id="page-34-0"></span>**6** 按▲ 或 ▼键选择 [添加号码]。 按 OK 键。
- <span id="page-34-1"></span>6 若要将号码添加到组中, 按 **a** 或 **b** 键选择 [字母顺序]或 [数字顺序], 然后按 OK 键。按 ▲ 或 ▼键选择一个号码,然后按 OK 键。
- <span id="page-34-2"></span>1 执行以下操作中的一项:
	- 要添加其他号码, 重复步骤 6 至步骤 6。
	- 如果不再添加其他号码, 按 **a** 或 **b** 键选择 [完成]。 按 OK 键。
- 8 执行以下操作中的一项:
	- ■要存储其他多址发送组,重复 步骤 ❸ 至步骤 ❹。
	- 如果不再存储其他多址发送 组,按**停止 / 退出**键。

提示

可打印一份包含所有单键拨号和速 拨号码的列表。组号码在 GROUP ( 组 ) 栏中有标记。 ( 请参见第 [32](#page-37-0) [页上的](#page-37-0)*报告*。)

### 更改组名称 <sup>5</sup>

- 1 按 9 (电话簿)键。
- **2** 按▲ 或 ▼键选择「设置组拨号]。 按 OK 键。
- **6** 按▲ 或 ▼键洗择要更改的组名称。 按 OK 键。
- 4 按▲ 或 ▼键选择「更改组名称]。 按 OK 键。

### 提示

如何更改已存储的名称或号码: 如果想要更改字符,使用 **d** 或 **c** 键 将光标移到要更改的字符的下方, 然后按**清除**键。重新输入字符。

- 6 使用拨号盘输入新的名称 (最多 16 个字符 )。 按 OK 键。 (请参见*使用说明书(基本功能*) 附录 C 中的输入文本。例如:输 入 NEW CLIENTS。 )
- **6** 按▲ 或 ▼键选择 「完成]。 按 OK 键。
- 按停止 / 退出键。

### 删除组 <sup>5</sup>

- 1 按 1 (电话簿)键。
- **2** 按▲ 或 ▼键选择「设置组拨号」。 按 OK 键。
- **3** 按 ▲ 或 ▼ 键选择要删除的组。 按 OK 键。
- **4** 按▲ 或 ▼键选择 [删除]。 按 OK 键。 按数字键 1 确认。
- 6 按停止 / 退出键。

### 从组中删除一个号码

- 1 按 1 (电话簿)键。
- 2 按▲ 或 ▼键选择「设置组拨号]。 按 OK 键。
- **3** 按 ▲ 或 ▼ 键选择要更改的组。 按 OK 键。
- 4 按 ▲ 或 ▼键选择要删除的号码。 按 OK 键。 按数字键 1 确认。
- **6** 按▲ 或 ▼键选择 [完成]。 按 OK 键。
- 6 按停止 / 退出键。
打印报告

# 传真报告

6

您需要使用**功能**键设置传输验证报告 和日志周期。

#### 传输验证报告

可使用传输验证报告对发送的传真进 行确认。 ( 关于如何设置所需报告类 型的详细说明,请参见*使用说明书* ( 基本功能 ) 第 4 章中的传输验证报 告。 )

## 传真日志 ( 活动报告 )

可将设备设定为按指定时间间隔 ( 每 50 份传真,每隔 6、12 或 24 小时,2 或 7 天 ) 打印日志。如果将时间间隔 设为 [关], 仍可按第 32 [页上的](#page-37-0)*如 [何打印报告](#page-37-0)*中的步骤打印报告。出厂 设置为 [每 50 份传真]。

- 1 按功能键。
- **2** 按 ▲ 或 ▼键选择 [传真]。 按 OK 键。
- **3** 按▲ 或 ▼键选择 [报告设置]。 按 OK 键。
- **4 按 A 或 ▼ 键选择** 「日志周期]。
- **6** 按 ◀ 或 ▶ 键选择时间间隔。 按 OK 键。 如果选择 「每 50 份传真], 请 转到步骤 8。
	- 每隔 6、12 或 24 小时, 每隔 2 或 7 天

设备将在所选定的时间内打印 报告,然后从内存中清除所有 作业。如果设备的内存在所选 定的时间之前便已存满了 200 份作业,则设备将提早打印出 传真日志,然后从内存中清除 所有作业。如果在设备自动打 印报告之前需要一份额外的报 告,则可打印此报告而无需从 内存中删除所有作业。

■ 每 50 份传真

设备存储了 50 个任务后, 将 打印日志。

- f 按 24 小时制输入开始打印的时间。 按 OK 键。 (例如: 7:45 PM, 则输入 19:45)
- **7** 如果选择「每7天], 按 ▲ 或 ▼键 选择 [日期 :],然后按 **d** 或 **c** 键选择七天倒计时的开始日期。

<span id="page-36-0"></span>8 按停止 / 退出键。

# 报告 <sup>6</sup>

可以打印以下报告:

■ [传输验证]

打印最后一次传输的传输验证报告。

■ [帮助菜单]

打印帮助菜单,使您获知如何设定 设备。

■ [速拨]

按字母或数字顺序,列出存储在单 键拨号和速拨号内存中的名称和号 码。

■ 「传真日志]

列出最后一次接收和发送的传真信 息。

(TX 表示发送 )(RX 表示接收 )。

■ [用户设定]

列出您的设置。

■ [网络配置]

列出您的网络设置。

■ [无线网络报告]

打印无线网络连接报告。

■ [来电显示记录]

列出最近 30 条接收传真和电话呼 叫的可用的来电显示信息。

## <span id="page-37-0"></span>如何打印报告 <sup>6</sup>

- 1 按功能键。
- 2 按 A 或 ▼键选择 [打印报告]。 按 OK 键。
- **6** 按▲ 或 ▼键选择您想打印的报 告。 按 OK 键。
- d (仅适用于速拨号) 按 **a** 或 **b** 键选择 [字母顺序]或 [数字顺序]。 按 OK 键。
- 6 按启用黑白键。
- 6 按停止 / 退出键。

复印 7月11日 10月11日 10月11日 10月11日 10月11日 10月11日 10月11日 10月11日 10月11日 10月11日 10月11日 10月11日 10月11日 10月11日 10月11日 10月

# 复印设置 <sup>7</sup>

7

可临时更改下一份复印件的复印设置。 设备将在 1 分钟后返回默认设置, 或 者模式定时器使设备返回到传真模式。 (请参见第3页上的*[模式定时器](#page-8-0)*。)

若要更改设置,按**复印**键,然后按 **a** 或 **b** 键滚动显示复印设置。当所需 的设置高亮显示时,按 **d** 或 **c** 键选择 选项,然后按 OK 键。

选择完设置后,按启用黑白或启用彩 色键。

## 提示

- 可将最常用的设置保存为默认设 置。这些设置将一直保存直到您再 次更改。( 请参见第 44 [页上的](#page-49-0)*将您* **[更改的内容设为新的默认值](#page-49-0)。** )
- •[省墨模式]、[薄纸复印]、[书 本复印] 和 [水印复印] 功能由 Reallusion,

Inc.<br> **SEALLUSION** 提 供技术支持。

## 停止复印 <sup>7</sup>

要停止复印, 请按**停止 / 退出**键。

#### 更改复印速度和质量

有多种速度和质量设置可供选择。出 厂设置为 [正常]。

■ [快速]

快速的复印速度和最少的耗墨量。 可节约打印时间,用于复印需校对 的文档、大容量原稿或多份复印。

■ [正常]

推荐的复印模式,用于普通打印输 出。可在适当的复印速度下实现良 好的复印质量。

■ [最佳]

用于复印精细图片,如照片。该模 式分辨率最高,但速度最慢。

- 1 按 ( ) ( 复印 ) 键。
- 2 装入原稿。
- 6 输入要复印的份数。
- **4 按 A 或 ▼** 键选择 [质量]。
- **6** 按 4 或 ▶ 键选择 「快速]、「正 常]或 [最佳]。 按 OK 键。
- 6 如果不再更改其他设置, 按**启用** 黑白或启用彩色键。

7

## 放大或缩小复印图像 <sup>7</sup>

可选择放大或缩小的比率。如果选择 了 [适合页面],设备自动将尺寸调 整为设置好的纸张尺寸。

1 按 ( ■ ) ( 复印 ) 键。

- 2 装入原稿。
- 3 输入要复印的份数。
- 4 按▲ 或 ▼键选择「放大 / 缩小]。
- **6** 按 ◀ 或 ▶ 键选择 「100%]、「放 大]、[缩小]、[适合页面]或 [自定义 (25-400%)]。
- 6 执行以下操作中的一项:
	- 如果选择了 [放大] 或 [缩 小], 按 OK 键, 然后按 **d** 或 **c** 键选择所需放大或缩小 的比率。 按 OK 键,
	- 如果选择了 [自定义  $(25-400)$ ], 按 OK 键, 然 后输入范围在 [25%]至  $\lceil 400\degree\rceil$  的缩放比率。 按 OK 键,
	- 如果选择了 [100%] 或 [适 合页面],转到步骤 2。

 $[198\% 10x15cm \rightarrow A4]$  $[186\% 10x15cm \rightarrow LTR]$  $[141\% A4\rightarrow A3, A5\rightarrow A4]$ [100%]  $[97\% \ LTR \rightarrow A4]$  $[93\% A4 \rightarrow LTR]$  $[83\% \text{ LGL} \rightarrow A4]$  $[69\% A3 \rightarrow A4, A4 \rightarrow A5]$  $[47\% A4 \rightarrow 10x15cm]$ [适合页面] [自定义 (25-400%)]

#### <span id="page-39-0"></span>**7** 如果不再更改其他设置,按启用 黑白或启用彩色键。

## 提示

- 「页面布局] 不可与 「放大 / 缩小] 一起使用。
- •[适合页面]不可与 [页面布 局]、[书本复印]、[排序]、 [薄纸复印]和 [水印复印]一起 使用。
- 当平板扫描器上的原稿倾斜角度大 干 3 度时, 「适合页面]无法正常 使用。使用左侧与顶端的文档辅助 线,将原稿正面向下放在平板扫描 器的左上角。
- 对于 Legal 尺寸的原稿时, 「适合 页面]不可用。
- 使用 A3 或 Ledger 尺寸的纸张时, [双面复印]不可与 [放大 / 缩 小]一起使用。

## 使用 N 合 1 复印或制作海报 ( 页 面布局)

使用 N 合 1 复印功能可通过将两张或 四张原稿复印到一张纸上,有效地节 约纸张。

使用 1 至 2 功能可将一张 A3 或 Ledger 尺寸的内容复印到两张 A4 或 Letter 尺寸的纸上。若要使用此设置, 请使用平板扫描器。

您也可制作海报。使用海报功能时, 设备会将原稿分成多个部分,然后将 各个部分放大,这样您就可将它们组 合起来制作成一张海报。若要打印海 报,请使用平板扫描器。

# 重要事项

- 请确保将纸张尺寸设定为 A4、 A3、Letter 或 Ledger。
- 若要进行多份彩色复印,则不能使 用 N 合 1 复印。
- $[($  纵向 ) ] 表示纵向,  $[($  横向 ) ] 表示横向。
- 一次只能制作一张海报或一份 1 至 2 复印件。
- 使用透明胶片时,海报复印不可用。

## ☞ 提示

- •[页面布局]不可与 [水印复 印]、[书本复印]、[排序]、 [薄纸复印]、[省墨模式]和 [放大 / 缩小]一起使用。
- 「歪斜调整] 不可与海报和 1 至 2 复印功能一起使用。
- •[双面复印]不可与海报复印功能 一起使用。
- 1 按 ( , g ) ( 复印 ) 键。
- 2 装入原稿。
- 8 输入要复印的份数。
- 4 按 A 或 ▼键选择 「页面布局]。
- <span id="page-40-0"></span>**6** 按 4 或 ▶ 键选择 [关(1合1)]、 [2 合 1( 纵向 )]、[2 合 1( 横 向 )]、[4 合 1( 纵向 )]、 [4 合 1( 横向 )]、[1 至 2]、 [海报 (2 x 1)]、[海报 (2 x 2)]、[海报 (3 x 3)] 或  $[2 \text{ A } 1 \text{ (} 9 \text{ B } \text{C} \text{)}]$  $[2 \text{ A } 1 \text{ (} 9 \text{ B } \text{C} \text{)}]$  $[2 \text{ A } 1 \text{ (} 9 \text{ B } \text{C} \text{)}]$ <sup>1</sup>。 按 OK 键。
	- $1, 3, 4$  关于 2 合 1 ( 身份证 ) 复印的详细信 息,请参见第 37 [页上的](#page-42-0) 2 合 1 身份 [证复印](#page-42-0)。 使用 A3 或 Ledger 尺寸纸张时, 如果选择了 [2 合 1] 或 [海 报 (2 x 2)], 请转到步骤 6 选择原稿的纸张尺寸。 如果选择其他设置,请转到步 骤  $\bullet$ 。
- <span id="page-40-1"></span>6 执行以下操作中的一项: ■ 如果选择了 [2 合 1 ( 纵向 ) ]
	- **或** [2合1(横向)], 按 **a** 或 **b** 键选择 [布局格式]。 按 **d** 或 **c** 键选择  $[LGRx2 \rightarrow LGRx1],$  $[LTRx2 \rightarrow LGRx1],$  $[A3x2 \rightarrow A3x1]$ 或  $[A4x2 \rightarrow A3x1]$ .

第 7 章

- 如果选择了 [海报 (2 x 2)], 按 **a** 或 **b** 键选择 [布局格 式]。按 **d** 或 **c** 键选择  $[LGRx1 \rightarrow LGRx4],$  $[LTRx1 \rightarrow LGRx4],$  $[A3x1 \rightarrow A3x4]$ 或  $[A4x1 \rightarrow A3x4]$ 。
- <span id="page-41-0"></span>**7** 如果不再更改其他设置,按启用 黑白或启用彩色键扫描页面。 如果您已将原稿放入自动进稿器 中或正在制作一张海报,设备将 扫描页面并开始打印。

#### 若您正在使用平板扫描器,请转 到步骤 8。

- <span id="page-41-1"></span>8 设备扫描页面后, 按数字键 1 扫 描下一页。
- <span id="page-41-2"></span>9 将下一页原稿放到平板扫描器上。 按 OK 键。
- 10 重复步骤 3 和 3 扫描每个页 面。
- **i** 当扫描完所有页面后, 按数字键 2 完成。

#### 提示

如果您选择照片纸作为 N 合 1 复印 的纸张类型,本设备将像在普通纸 上一样打印图像。

#### 使用自动进稿器复印时,将原稿正面 向上如下图所示方向放置:

■ [2合1(纵向)]

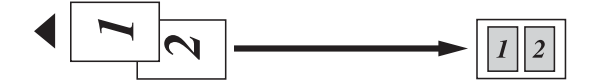

■ [2合1(横向)]

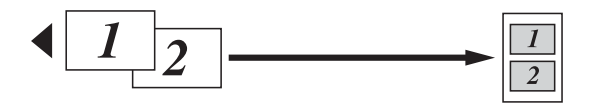

■ [4合1(纵向)]

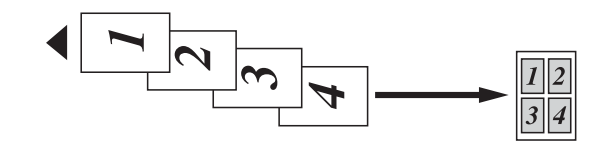

■ [4合1(横向)]

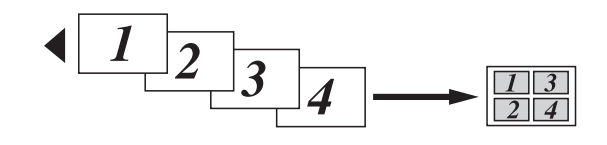

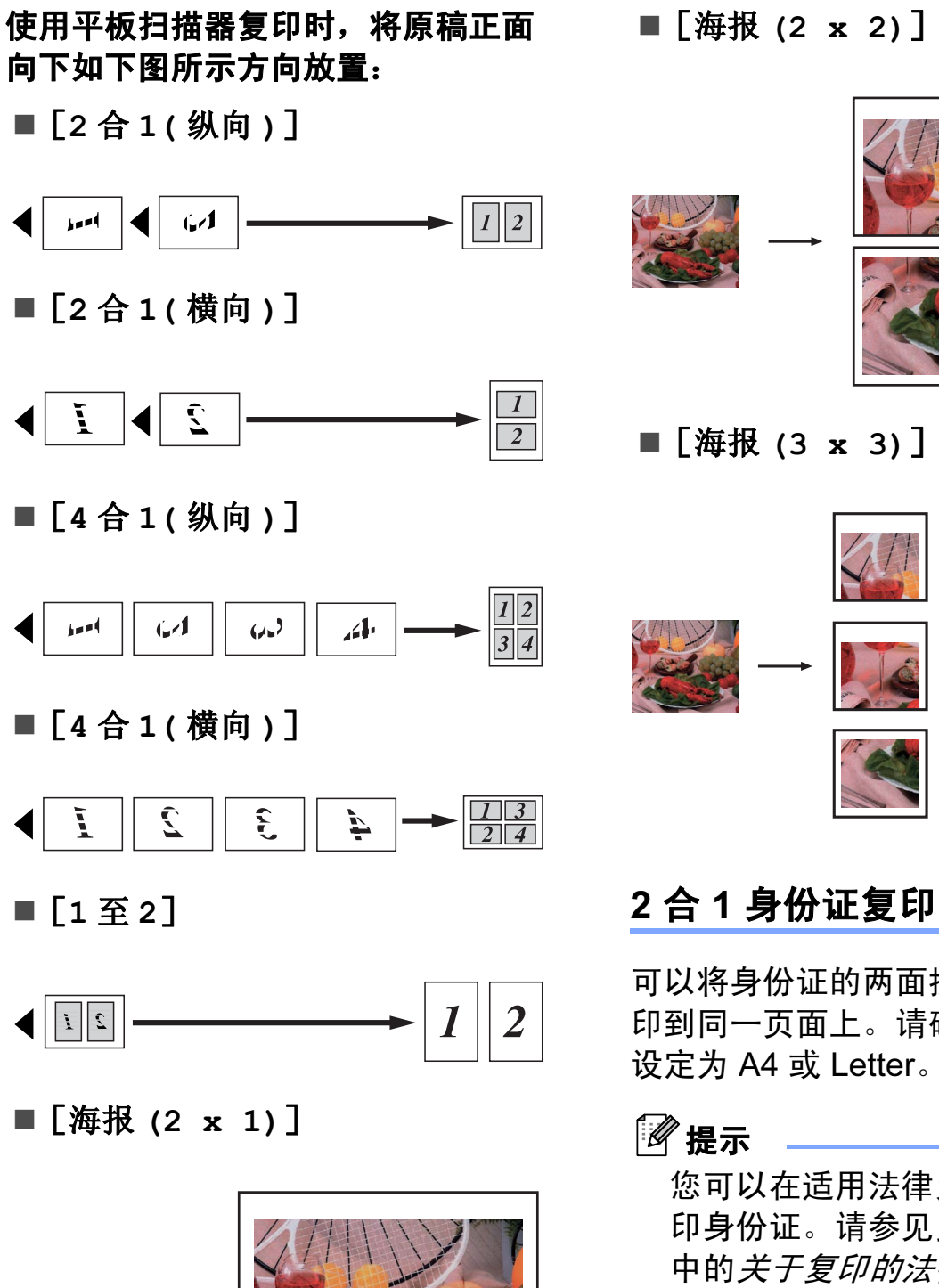

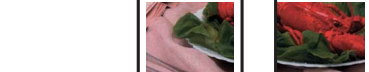

## <span id="page-42-0"></span>2合1身份证复印

可以将身份证的两面按照原始尺寸复 印到同一页面上。请确保将纸张尺寸 设定为 A4 或 Letter。

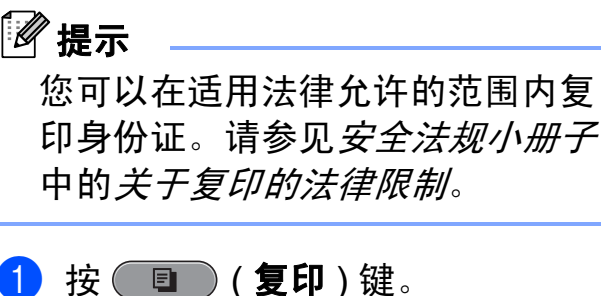

7

器的左上角。

7Ħ 1

2 将身份证正面向下放在平板扫描

- 1 3 毫米或以上 ( 顶部、左侧)
- 3 输入要复印的份数。
- **4** 按▲ 或 ▼键选择 [页面布局]。
- **6** 按 4 或 ▶ 键选择 「2 合 1 ( 身份 证)]。 按 OK 键。
- 6 按启用黑白或启用彩色键。 设备开始扫描第一页。
- 1 设备复印完一面后, 按数字键 1。 翻转身份证,然后按 OK 键复印 另一面。

#### 提示

- [2 合 1 ( 身份证 )]不可与[水印 复印]、[书本复印]、[排序]、 [双面复印]、[薄纸复印]、[省 墨模式]和 [放大 / 缩小]一起使 用。
- 若要进行多份彩色复印,则不能使 用 2 合 1 ( 身份证 ) 复印。

## 使用自动进稿器排序多份复印件<sup>7</sup>

可排序多份复印件。将以 321、 321、 321 等的顺序堆叠页面。

1 按 ( ■ ) ( 复印 ) 键。

- 2 装入原稿。
- 6 输入要复印的份数。
- **4** 按▲ 或 ▼键选择「堆叠 / 排序]。
- **6** 按 ◀ 或 ▶ 键选择 「排序1。 按 OK 键。
- 6 如果不再更改其他设置, 按启用 黑白或启用彩色键。

#### 提示

[排序] 不可与 [适合页面]、 [页面布局]和 [书本复印]一起 使用。

#### 调整浓度 <sup>7</sup>

可调节复印件的浓度使复印件更深或 更浅。

- 1 按 ( ) ( 复印 ) 键。
- 2 装入原稿。
- 8 输入要复印的份数。
- **4** 按▲ 或 ▼ 键选择 「浓度」。
- **6** 按 ◀或 ▶ 键使复印件更浅或更深。 按 OK 键。
- 6 如果不再更改其他设置, 按启用 黑白或启用彩色键。

7

#### 省墨模式 <sup>7</sup>

使用此功能可以节省墨水。如下图所 示,设备输出的打印件颜色将偏淡, 图像轮廓将更为清晰。

节省的墨水量因原稿的不同而有所差 异。

#### [省墨模式] : [关] <sup>7</sup>

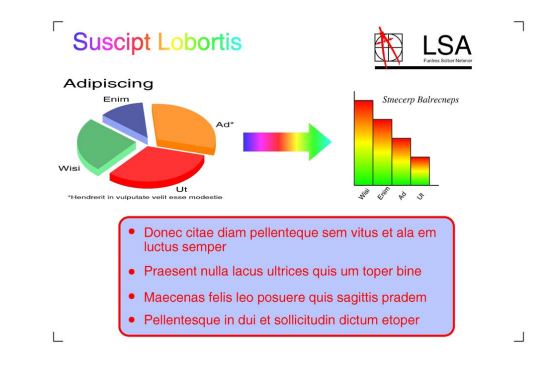

## [省墨模式] : [开] <sup>7</sup>

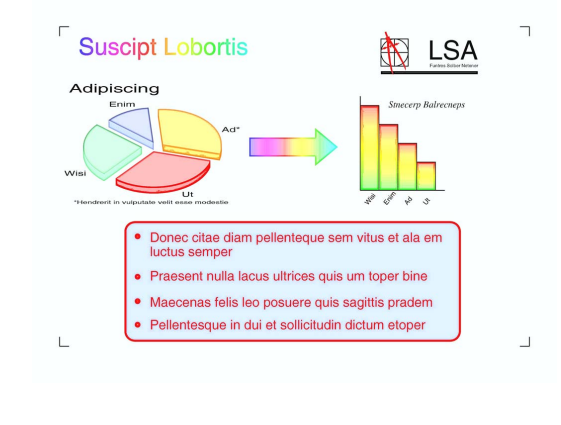

- 1 按 ( ) ( 复印 ) 键。
- 2 装入原稿。
- 6 输入要复印的份数。
- **4** 按▲ 或 ▼键选择 「高级设置」。 按 OK 键。
- **6** 按▲ 或 ▼键选择 「省墨模式]。
- **6 按 OK** 键。
- **7** 如果不再更改其他设置,按启用 黑白或启用彩色键。

#### 提示

- [省墨模式]不可与 [水印复 印]、[书本复印]、[歪斜调 整]、[薄纸复印]和 [页面布 局]一起使用。
- [省墨模式]可能会使打印输出与 您的原稿有所不同。

## **蒲纸复印**

如果原稿为双面复印的薄纸文件,请 选择 「薄纸复印], 以避免另一面上 的文字透印。

- 1 按 ( ) ( 复印 ) 键。
- 2 装入原稿。
- 6 输入要复印的份数。
- **4** 按▲或▼键选择 「高级设置」。 按 OK 键。
- **6** 按 ▲ 或 ▼键选择 「薄纸复印]。 按 OK 键。
- 6 按启用黑白或启用彩色键。

#### 提示

[薄纸复印] 不可与 [适合页 面]、[页面布局]、[歪斜调 整]、[省墨模式]、[书本复印] 和 [水印复印]一起使用。

## 歪斜调整

如果扫描件歪斜,设备可自动修正数 据。仅当使用平板扫描器时,此设置 才可用。

1 按 ( , g ) ( 复印 ) 键。

- 2 装入原稿。
- 8 输入要复印的份数。
- **4** 按▲ 或 ▼键选择 「歪斜调整]。
- **6** 按 ◀ 或 ▶ 键选择 [自动] (或 [关] )。 按 OK 键。
- 6 如果不再更改其他设置, 按启用 黑白或启用彩色键。

#### 提示

- [歪斜调整]不可与 [1 至 2]、 [海报]、[省墨模式]、[薄纸复 印]、「书本复印]和「水印复 印]一起使用。
- 使用 Ledger、 A3 或小于 64 毫  $# \times 91$  毫米的纸张时, 此设置不 可用。
- 此设置仅在纸张为长方形或正方形 时可用。
- 仅当原稿歪斜不超过 3 度时,歪斜 调整才可用。
- 如果原稿太厚,[歪斜调整]可能 无法正常使用。

## 书本复印 <sup>7</sup>

使用平板扫描器进行复印时,使用书 本复印可更正边框阴影和歪斜部分。 设备可自动更正数据,或您可进行特 殊更正。

- 1 按 1 (复印)键。
- 2 装入原稿。
- 6 输入要复印的份数。
- 4 按 A 或 ▼键选择 「高级设置]。 按 OK 键。
- **6** 按▲ 或 ▼ 键选择 [书本复印]。
- **6 按 OK 键。**
- **6 完成更正后, 按启用黑白或启用** 彩色键。

提示

[书本复印]不可与 [页面布 局]、[排序]、[双面复印]、 [歪斜调整]、[省墨模式]、[适 合页面]、[薄纸复印]和 [水印 复印]一起使用。

7

## 水印复印

可将一个标识或文本作为水印放入原 稿。可从介质卡、 USB 存储设备或扫 描数据中选择一个模板水印。

## 提示

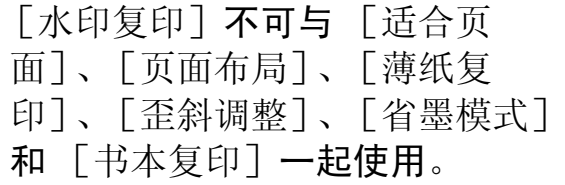

#### 使用模板 <sup>7</sup>

1 按 ( ■ ) ( 复印 ) 键。

- 2 装入原稿。
- 3 输入要复印的份数。
- **4** 按▲或▼键选择「高级设置]。 按 OK 键。
- **6** 按 A 或 ▼ 键选择 「水印复印]。 按 OK 键。
- **6** 按 ▲ 或 ▼ 键选择 「模板]。按 OK 键。
- 如有需要, 使用液晶显示屏上显 示的选项更改其他设置。
- 8 如果不再更改其他设置,按启用 黑白或启用彩色键。

## 使用介质卡或 USB 存储设备数据 <sup>7</sup>

- 1 按 ( ) ( 复印 ) 键。
- 2 装入原稿。
- 6 输入要复印的份数。
- **4** 按▲或▼键选择 [高级设置]。 按 OK 键。
- 6 按 A 或 ▼键选择 「水印复印]。 按 OK 键。
- 6 插入介质卡或 USB 存储设备。 按 **a** 或 **b** 键选择 [介质]。
- **7** 按 OK 键, 然后按 ◀ 或 ▶ 键选择 用作水印的数据。
- 8 按 OK 键,然后使用液晶显示屏 上显示的选项更改其他设置。
- 9 如果不再更改其他设置,按**启用** 黑白或启用彩色键。

1 重要事项

图像捕捉键闪烁时,请勿取出介质 卡或 USB 存储设备, 以防损坏介 质卡、USB 存储设备及存储在卡上 的数据。

#### 将扫描的纸质原稿用作水印

1 按 ( ■ ) ( 复印 ) 键。

- 2 输入要复印的份数。
- **3** 按▲ 或 ▼键选择 [高级设置]。 按 OK 键。
- 4 按 A 或 ▼ 键选择 「水印复印]。 按 OK 键。

**6** 按 ▲ 或 ▼ 键选择 「扫描]。按 OK 键, 然后将您想用作水印的 页面放到平板扫描器上。

- 6 按启用黑白或启用彩色键。
- 1 取出扫描的原稿, 然后放入要复 印的原稿。
- **8** 按 ◀ 或 ▶ 键更改水印的 「透明 度 7, 按 OK 键。
- 9 如果不再更改其他设置, 按**启用** 黑白或启用彩色键。

提示

无法放大或缩小扫描的水印。

#### 双面 ( 两面 ) 复印

通过在纸张的两面上进行复印,可以 减少纸张的使用量。

进行双面复印时, Brother 建议您将原 稿放入自动进稿器中 ( 仅单面原稿 )。 对于双面原稿和书本,请使用平板扫 描器。

( 长边翻转 )

纵向

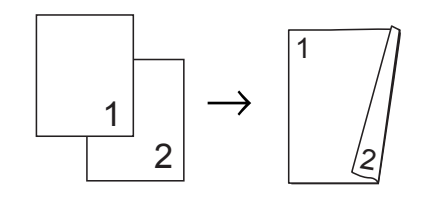

横向

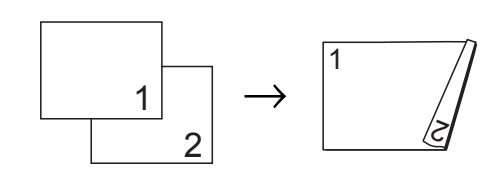

( 短边翻转 )

纵向

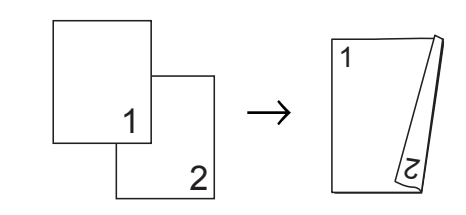

横向

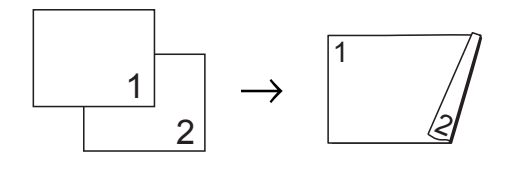

7

## 提示

- •[双面复印]不可与 [2 合 1 ( 身 份证 )]、[海报]、[书本复印] 和 [适合页面]一起使用。
- 仅可使用 A4、 A5、 A3、 Letter、 Legal 或 Ledger 尺寸的普通纸。
- 使用 A3 或 Ledger 尺寸的纸张时,  $\lceil$ 放大 / 缩小] 不可与  $\lceil$  双面复 印]一起使用。
- $[(\frac{41}{10})$ ]表示纵向,  $[(\frac{1}{10})]$ 表示横向。
- 1 按设备操作面板上的双面复印 键。
- **2** 按 ◀ 或 ▶ 键选择 [开] 以启用双 面复印设置。
- **(3) 按 ▲ 或 ▼ 键选择** [翻页类型]。 按 OK 键。
- **4** 按▲ 或 ▼键选择 [长边翻页 ( 纵 向)]、[长边翻页(横向)]、 [短边翻页 (纵向)]或 [短边 翻页 ( 横向 )]。 按 OK 键。
- <span id="page-48-3"></span>6 执行以下操作中的一项:
	- 若您正在复印 A3 或 Ledger 尺 寸的纸张,请转到步骤 6。
	- 若您正在复印 A4、A5、Letter 或 Legal 尺寸的纸张,请转到 步骤 8。

<span id="page-48-0"></span>**6** 按 **4** 或 ▼ 键选择 [A3/LGR DX 设置]。 按 OK 键。

提示

[A3/LGR DX 设置]不可与 N 合 1 复印功能一起使用。

**7** 按 ▲ 或 ▼键选择「适合页面]或 [保持比例]。 按 OK 键。

#### 提示

如果选择 「适合页面], 设备将根 据可打印区域自动缩小原稿尺寸。 如果选择 「保持比例], 设备将不 会更改原稿尺寸。顶部和底部内容 可能缺失,具体取决于原稿尺寸。

- <span id="page-48-1"></span>**8** 按 ▲ 或 ▼ 键选择 「退出]。 按 OK 键。
- 8 装入原稿。 按 OK 键。
- 10 输入要复印的份数。
- 1 按启用黑白或启用彩色键。 如果原稿已放入自动进稿器,则 设备扫描页面并开始打印。 若您正在使用平板扫描器,请转 到步骤 @。
- <span id="page-48-2"></span>12 执行以下操作中的一项: ■ 将下一页原稿放到平板扫描器 上。 按数字键 1,然后转到步 骤8。
	- 扫描完所有页面后,按数字键 2。

<span id="page-49-1"></span>18 按 OK 键。 设备开始扫描并打印原稿。

设备未打印输出第二面纸张前,请勿 触碰所打印的纸张。设备将打印并输 出第一面,然后再次进纸打印第二面。

#### 提示

• 如果原稿卡纸, 请尝试使用特殊双 面复印设置。执行完步骤 6 后, 请按 **a** 或 **b** 键选择[高级],然后 按 OK 键。按 **a** 或 **b** 键选择 [DX1]或 [DX2]。 使用 [DX1] 时需要等一段时间直 到墨水干透,从而有效避免复印时 卡纸。

使用 「DX2」时不仅有更多时间使 墨水干透,墨水用量也更少。

• 使用 A3 或 Ledger 尺寸的纸张时, [DX1]不可用。

#### <span id="page-49-0"></span>将您更改的内容设为新的默认值<sup>7</sup>

若想保存常用的复印设置如 [质量]、 [纸盒选择]、[放大 / 缩小]、[浓 度]、[页面布局]、[歪斜调整]、 [省墨模式]、[薄纸复印]和 [双面 复印],可将其设定为默认值。这些 设置将一直保存直到您再次更改。

1 按 ( ■ ) ( 复印 ) 键。

**2** 按▲ 或 ▼和◀ 或 ▶ 键选择新的设 置。 按 OK 键。 重复该步骤,设置每项需要更改 的设置。

- **b** 更改完最后一个设置后, 按▲或 ▼ 键选择 [设定新默认值]。 按 OK 键。
- 4 按数字键 1 洗择 「是」。
- 6 按停止 / 退出键。

#### 将所有设置恢复为出厂设置 <sup>7</sup>

可将您已更改的以下设置恢复为出厂 设置:

[质量]、[纸盒选择]、[放大 / 缩 小]、[浓度]、[页面布局]、[歪斜 调整]、[省墨模式]、[薄纸复印] 和 [双面复印]。

1 按 ( ■ ) ( 复印 ) 键。

**2** 按 ▲ 或 ▼ 键选择 [出厂设置]。 按 OK 键。

6 按数字键 1 洗择 「是」。

4 按停止 / 退出键。

# 打印介质卡或 USB 存储设备中的照 片 <sup>8</sup>

# 图像捕捉中心 ™ 操作

8

## 介质卡、 USB 存储设备和文件 夹结构 <sup>8</sup>

设备可与目前先进的数码相机图像文 件、介质卡和 USB 存储设备兼容, 但 是,请阅读以下要点避免发生错误:

- ■图像文件的扩展名必须为 .JPG (其 他图像文件的扩展名如 .JPEG、 .TIF、 .GIF 等格式不能被识别 )。
- 图像捕捉中心 ™ 直接打印与使用计 算机的图像捕捉中心 ™ 操作必须 分开进行。 ( 两项操作不能同时进 行。 )
- 设备最多可读取一张介质卡或 USB 存储设备中的 999 个文件。
- 介质卡上的 DPOF 文件必须是有效 的 DPOF 格式。 ( 请参见[第](#page-59-0) 54 页 上的 [DPOF](#page-59-0)  $f$ T印。)

请注意以下内容:

■ 当打印索引或图像时, 即使一个或 多个图像被损坏,图像捕捉中心 ™ 仍将打印所有有效图像。已损坏的 图像将不会被打印。

■ (介质卡用户)

数码相机将介质卡格式化后设备方 可读取此介质卡。

当数码相机格式化介质卡时,会创 建一个特殊的文件夹用来复制图像 数据。如果您想使用计算机来修改 存储在介质卡内的图像数据,我们 建议您不要更改由数码相机所创建 的文件夹的结构。当保存新的或修 改过的图像文件到介质卡时,我们 建议使用与数码相机相同的文件 夹。如果数据没有存储到相同的文 件夹内,设备可能无法读取文件或 打印图像。

■(USB 存储设备用户)

本设备支持经 Windows<sup>®</sup> 格式化的 USB 存储设备。

## 电影打印

您可以打印存储在介质卡或 USB 存储 设备中的电影文件的图像。

电影文件自动按时长拆分为 9 部分, 并排列为 3 行, 以便您查看并打印场 景。

# 提示

- 无法选择特定电影场景。
- 可使用 AVI 或 MOV 电影文件格式 ( 仅动态 JPEG)。但是,如果 AVI 文件大小超过 1 GB ( 拍摄时长为 30 分钟左右 ) 或者 MOV 文件大小 超过 2 GB ( 拍摄时长为 60 分钟左 右),将无法打印。

# <span id="page-51-1"></span>打印图像

## <span id="page-51-0"></span>打印索引 (缩略图)

图像捕捉中心 ™ 将为每张图像指定编 号 (例如 No.1、 No.2、 No.3 等)。

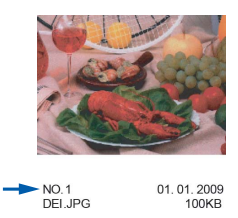

图像捕捉中心 ™ 使用这些数字识别图 像。可打印一张缩略图页面,这将显 示介质卡或 USB 存储设备上的所有图 像。

## 提示

- 索引页上仅能正确打印不多于 8 个 字符的文件名。
- 无法正确复印中文文件名,但这不 影响任何功能。
- <u>● 确保将介质卡或 USB 存储设备插</u> 入正确的插槽中。

按 ( 图) ( 图像捕捉 ) 键。

2 按 A 或 ▼键选择 「打印索引]。 按 OK 键。

**6** 按 ▲ 或 ▼ 键选择 「布局格式]。 按 **d** 或 **c** 键选择 [每行 6 个图 片]或 「每行 5 个图片]。 按 OK 键。

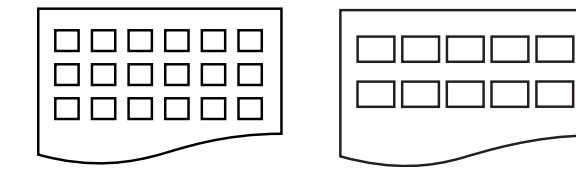

[每行 6 个图片] [每行 5 个图片]

[每行 5 个图片]的打印速度比 [每行 6 个图片]略慢, 但质量 更好。

- 4 执行以下操作中的一项:
	- ■按▲或 ▼键选择 [纸张类 型],然后按 **d** 或 **c** 键选择正 在使用的纸张类型:[普通 纸]、「喷墨专用纸]、 [Brother BP71]、 [Brother BP61]或 [其它 相片纸]。

按 OK 键。

■ 按 ▲ 或 ▼键选择 [纸张尺 寸],然后按 **d** 或 **c** 键选择正 在使用的纸张类型:[A4]或 [Letter]。

按 OK 键。

■ 若不想更改纸张设置,转到步 骤6。

<span id="page-52-0"></span>6 按启用彩色键打印。

#### 打印照片 <sup>8</sup>

打印单张图像前,您必须知道图像的 编号。

**4 确保将介质卡或 USB 存储设备插** 入正确的插槽中。

按 ( 2 ) (图像捕捉)键。

- **2** 打印索引。(请参见第46[页上的](#page-51-0)打 [印索引](#page-51-0) ( 缩略图 )。 )
- **3** 按▲ 或 ▼键选择 [打印照片]。 按 OK 键。
- <span id="page-52-1"></span>4 从索引页上选择已打印的缩略 图,并输入其图像编号。 按 OK 键。
- 6 重复步骤 4 直至输入要打印的所 有图像的编号。

#### 提示

- 通过按 **l** 键输入逗号或者按 # 键输 入连字符,可一次输入多个编号。 例如:按数字键 1、 **l** 键、数字键 3、 \* 键、数字键 6 打印图像 No.1、No.3 和 No.6。按数字键 1、 # 键、数字键 5 打印图像 No.1 至  $No.5<sub>°</sub>$
- 最多可为要打印的图像编号输入 12 个字符 ( 包括逗号 )。
- 6 选择所有图像编号后,再次按 OK 键。
- 7 使用拨号盘输入所需的打印份数。
- 8 执行以下操作中的一项:
	- 更改打印设置。(请参见第54[页](#page-59-1) 上的[图像捕捉中心](#page-59-1) ™ 打印设 [置](#page-59-1)。 )
	- 若不想更改任何设置,按**启用** 彩色键打印。

8

## 打印所有照片 <sup>8</sup>

可打印介质卡或 USB 存储设备中的所 有照片。

**■ 确保将介质卡或 USB 存储设备插** 入正确的插槽中。

按 面 (图像捕捉)键。

- 2 按 ▲ 或 ▼键选择 「打印所有照 片]。 按 OK 键。
- 3 使用拨号盘输入所需的打印份 数。
- 4 执行以下操作中的一项:
	- 更改打印设置。(请参见第54[页](#page-59-1) 上的*[图像捕捉中心](#page-59-1) ™ 打印设* [置](#page-59-1)。 )
	- 若不想更改任何设置,按**启用** 彩色键打印。

## 照片效果

您可为照片编辑和添加效果,并在打 印前在液晶显示屏上浏览照片。

提示

- 添加效果后,可按 **l** 键放大图像的 视图。要返回原始尺寸,再次按 **l** 键。
- [照片效果] 功能由 Reallusion,

Inc. **SEALLUSIONE** 供技术支持。

#### 自动修正

自动修正功能可用于大部分照片。设 备为照片选择合适的效果。

- 确保将介质卡或 USB 存储设备插 入正确的插槽中。 按 ( 图 ) ( 图像捕捉 ) 键。
- **2** 按▲ 或 ▼键选择 「照片效果]。 按 OK 键。
- **63** 按 ◀ 或 ▶ 键选择所需照片。 按 OK 键。
- 4 按▲ 或 ▼键选择 [自动修正]。 按 OK 键。

#### ↑ 提示

- 如果液晶显示屏上显示 「夫除红 眼],请按#键尝试从照片中去除 红眼。
- •此时,按清除键即可撤消效果。
- $\overline{\phantom{a}}$  按 OK 键, 然后使用拨号盘输入 所需的打印份数。

#### 6 执行以下操作中的一项:

- 按 OK 键更改打印设置。 ( 请参见 第 54 页上的[图像捕捉中心](#page-59-1) ™ [打印设置](#page-59-1)。 )
- 若不想更改任何设置,按**启用** 彩色键打印。

#### 增强肤色 <sup>8</sup>

增强肤色功能最适用于调整人像照片。 它能检测到照片中人的肤色并调整图 像。

**■ 确保将介质卡或 USB 存储设备插** 入正确的插槽中。 按 ( 回 ) (图像捕捉)键。

- 2 按 A 或 ▼键选择 「照片效果]。 按 OK 键。
- **6** 按 ◀ 或 ▶ 键选择所需照片。 按 OK 键。
- **4** 按▲ 或 ▼键选择 [增强肤色]。 按 OK 键。
- 6 执行以下操作中的一项:
	- ■若不想更改任何设置,按OK 键。
	- 按▲ 或 ▼键手动调整效果级别。 完成后按 OK 键。
- 6 使用拨号盘输入所需的打印份数。
- g 执行以下操作中的一项:
	- 按 OK 键更改打印设置。( 请参见 第 54 页上的[图像捕捉中心](#page-59-1) ™ [打印设置](#page-59-1)。 )
	- 若不想更改任何设置,按**启用** 彩色键打印。

#### 增强风景 <sup>8</sup>

增强风景功能最适用于调整风景照 片。可突出显示照片中的绿色和蓝色 区域,使风景看起来更清晰、鲜明。

- **确保将介质卡或 USB 存储设备插** 入正确的插槽中。 按 ( 8 ) ( 图像捕捉 ) 键。
- 2 按 ▲ 或 ▼键选择 「照片效果]。 按 OK 键。
- **6** 按 ◀ 或 ▶ 键选择所需照片。 按 OK 键。
- **4** 按▲ 或 ▼ 键选择 [增强风景]。 按 OK 键。
- 6 执行以下操作中的一项:
	- ■若不想更改任何设置,按 OK 键。
	- 按▲ 或 ▼键手动调整效果级别。 完成后按 OK 键。
- 6 使用拨号盘输入所需的打印份数。
- g 执行以下操作中的一项:
	- ■按 OK 键更改打印设置。( 请参见 第 54 页上的[图像捕捉中心](#page-59-1) ™ [打印设置](#page-59-1)。 )
	- 若不想更改任何设置,按**启用** 彩色键打印。

8

#### 去除红眼

设备可检测到照片中的红眼,并将尝 试从照片中去除红眼。

## 提示

有些情况无法去除红眼:

- 脸部过小。
- 脸部过于靠上、靠下、靠左或靠 右。
- **4 确保将介质卡或 USB 存储设备插** 入正确的插槽中。

按 ( 回 ) (图像捕捉)键。

- 2 按 A 或 ▼ 键选择 「照片效果]。 按 OK 键。
- **6** 按 4 或 ▶ 键洗择所需照片。 按 OK 键。
- **4 按 A 或 ▼ 键选择** 「去除红眼 ]。 按 OK 键。
	- 成功 [去除红眼] 时, 将显示 添加了该效果的照片,已调整 部分以红框圈起。
	- [去除红眼] 失败时, 将显示 [无法检测]。

按 OK 键返回上一级。

提示

按 # 键再次尝试 [去除红眼]。

 $\overline{\textbf{6}}$  按 OK 键, 然后使用拨号盘输入 所需的打印份数。

- 6 执行以下操作中的一项:
	- ■按 OK 键更改打印设置。( 请参见 第 54 页上的[图像捕捉中心](#page-59-1) ™ [打印设置](#page-59-1)。 )
	- 若不想更改任何设置,按**启用** 彩色键打印。

#### 夜景

提示

夜景功能最适合用于调整夜景照片, 使照片看起来更加鲜明。

- **4 确保将介质卡或 USB 存储设备插** 入正确的插槽中。 按 ( 图 ) ( 图 像捕捉 ) 键。
- 2 按 A 或 ▼ 键选择 「照片效果]。 按 OK 键。
- **3** 按 4 或 ▶ 键选择所需照片。 按 OK 键。
- 4 按▲ 或 ▼键选择 [夜景]。 按 OK 键。

也可通过按▲ 或 ▼键手动调整效果 级别。

- $\overline{6}$  按 OK 键, 然后使用拨号盘输入 所需的打印份数。
- 6 执行以下操作中的一项:
	- 按 OK 键更改打印设置。( 请参见 第 54 页上的[图像捕捉中心](#page-59-1) ™ [打印设置](#page-59-1)。 )
	- 若不想更改任何设置,按**启用** 彩色键打印。

## 补光

补光功能最适合用于调整逆光照片。

- **4 确保将介质卡或 USB 存储设备插** 入正确的插槽中。 按 ( 8 ) (图像捕捉 ) 键。
- **2** 按 A 或 ▼ 键选择 「照片效果]。 按 OK 键。
- **3** 按 ◀ 或 ▶ 键选择所需照片。 按 OK 键。
- 4 按 A 或 ▼键选择 [补光]。 按 OK 键。

#### 提示

也可通过按▲或 ▼键手动调整效果 级别。

- $\overline{\textbf{6}}$  按 OK 键, 然后使用拨号盘输入 所需的打印份数。
- 6 执行以下操作中的一项:
	- 按 OK 键更改打印设置。( 请参见 第 54 页上的[图像捕捉中心](#page-59-1) ™ [打印设置](#page-59-1)。 )
	- 若不想更改任何设置,按**启用** 彩色键打印。

#### 白板

白板功能最适合用于调整照片。它能 检测到照片中白板上的字母,并将它 们调整得更为清晰。

**4 确保将介质卡或 USB 存储设备插** 入正确的插槽中。

按 ( 回 ) (图像捕捉)键。

- **2** 按 ▲ 或 ▼ 键选择 [照片效果]。 按 OK 键。
- **3** 按 ◀ 或 ▶ 键选择所需照片。 按 OK 键。
- **4** 按▲ 或 ▼ 键选择 「白板]。 按 OK 键。
- $\overline{6}$  按 OK 键, 然后使用拨号盘输入 所需的打印份数。
- 6 执行以下操作中的一项:
	- ■按 OK 键更改打印设置。( 请参见 第 54 页上的*[图像捕捉中心](#page-59-1)* ™ [打印设置](#page-59-1)。 )
	- 若不想更改任何设置,按**启用** 彩色键打印。

#### 黑白 <sup>8</sup>

可将照片的色彩转换为黑白。

- **4 确保将介质卡或 USB 存储设备插** 入正确的插槽中。 按 ( 图像捕捉)键。
- 2 按 A 或 ▼键选择 [照片效果]。 按 OK 键。
- **6** 按 ◀ 或 ▶ 键选择所需照片。 按 OK 键。
- **4** 按▲ 或 ▼ 键选择 [黑白]。 按 OK 键。
- 6 按 OK 键, 然后使用拨号盘输入 所需的打印份数。

52

#### 第 8 章

- 6 执行以下操作中的一项:
	- ■按 OK 键更改打印设置。( 请参见 第 54 页上的[图像捕捉中心](#page-59-1) ™ [打印设置](#page-59-1)。 )
	- 若不想更改任何设置,按**启用** 彩色键打印。

## 棕色

可将照片的色彩转换为棕色。

- 确保将介质卡或 USB 存储设备插 入正确的插槽中。 按 ( 8 ) (图像捕捉)键。
- 2 按 A 或 ▼ 键选择 「照片效果]。 按 OK 键。
- <mark>3</mark> 按 ◀ 或 ▶ 键选择所需照片。 按 OK 键。
- **4** 按 ▲ 或 ▼ 键选择 「棕色]。 按 OK 键。
- 6 按 OK 键,然后使用拨号盘输入 所需的打印份数。
- 6 执行以下操作中的一项:
	- ■按 OK 键更改打印设置。( 请参见 第 54 页上的[图像捕捉中心](#page-59-1) ™ [打印设置](#page-59-1)。 )
	- 若不想更改任何设置,按**启用** 彩色键打印。

## 按日期检索 <sup>8</sup>

可根据日期查找照片。

**● 确保将介质卡或 USB 存储设备插** 入正确的插槽中。

按 ( 8 ) ( 图像捕捉 ) 键。

- **2** 按▲或 ▼键选择 [按日期检索]。 按 OK 键。
- <mark>3</mark> 按▲或 ▼键洗择检索的起始日期。 按 OK 键。
- <span id="page-57-0"></span>**4** 按 ◀ 或 ▶ 键选择所需照片。

提示

- 通过连续按 **d** 或 **c** 键,可查看其他 日期的照片。按 **d** 键查看较早的照 片,按 **c** 键查看较近的照片。
- <span id="page-57-1"></span>6 使用拨号盘输入所需的打印份数。
- 6 重复步骤 4 和步骤 6 直到选择 完所有要打印的照片。
- 7 选择所有照片后, 请执行以下操 作中的一项:
	- ■按 OK 键更改打印设置。( 请参见 第 54 页上的*[图像捕捉中心](#page-59-1)* ™ [打印设置](#page-59-1)。 )
	- 若不想更改任何设置,按**启用** 彩色键打印。

## 幻灯片播放 <sup>8</sup>

可使用 [幻灯片播放]在液晶显示屏 上查看照片,也可在操作过程中选择 照片。

**4 确保将介质卡或 USB 存储设备插** 入正确的插槽中。

按 ( 3 ) (图像捕捉 ) 键。

2 按▲ 或 ▼键选择「幻灯片播放]。 按 OK 键。

6 按停止 / 退出键结束幻灯片播放。

#### 在幻灯片播放过程中打印照片

- **4 确保将介质卡或 USB 存储设备插** 入正确的插槽中。 按 ( 8 ) ( 图像捕捉 ) 键。
- 2 按▲ 或 ▼键选择「幻灯片播放]。 按 OK 键。
- 3 在幻灯片播放过程中, 按 OK 键 可停留在某张图像上。
- 4 使用拨号盘输入所需的打印份数。
- 6 执行以下操作中的一项:
	- ■按 OK 键更改打印设置。(请参见 第 54 页上的*[图像捕捉中心](#page-59-1)* ™ [打印设置](#page-59-1)。 )
	- 若不想更改任何设置,按**启用** 彩色键打印。

#### 裁剪 <sup>8</sup>

可裁剪照片,并打印其中一部分。

## 提示

若图片过小或含有不规则的部分, 您可能无法裁剪照片。液晶显示屏 将显示 「图像太小]或 「图像太 长]。

- 1 确保将介质卡或 USB 存储设备插 入正确的插槽中。 按 ( 8 ) (图像捕捉)键。
- **2** 按 ▲ 或 ▼ 键洗择 「裁剪]。 按 OK 键。
- **3** 按 ◀ 或 ▶ 键选择所需照片。 按 OK 键。
- 4 调整照片上的红框。 将打印红框中的部分。
	- ■按 **\* 或 # 键放大或缩小框的尺** 寸。
	- 按箭头键移动框的位置。
	- 按数字键 0 旋转框。
	- 完成框的设置后按 OK 键。
- 6 使用拨号盘输入所需的打印份 数。
- 6 执行以下操作中的一项:
	- ■按 OK 键更改打印设置。( 请参见 第 54 页上的*[图像捕捉中心](#page-59-1)* ™ [打印设置](#page-59-1)。 )
	- 若不想更改任何设置,按**启用** 彩色键打印。

54

第 8 章

#### <span id="page-59-0"></span>DPOF 打印

DPOF 是一种数码打印命令格式。

主要的数码相机生产商 ( 佳能公司、 伊士曼柯达公司、富士公司、松下电 器产业株式会社和索尼公司 ) 创建了 此种格式使得从数码相机中打印图像 更便捷。

如果您的数码相机支持 DPOF 打印, 您可从数码相机的显示屏上选择要打 印的图像和打印份数。

若插入设备中的是包含 DPOF 信息的 介质卡,则可轻松打印选择的图像。

1 确保将介质卡插入正确的插槽 中。

按 ( ) ( 图像捕捉 ) 键。设备将 提示您是否使用 DPOF 设置。 介质卡中的 DPOF 文件必须是有 效的 DPOF 格式。

2 按数字键 1 选择 「是」。

- 3 执行以下操作中的一项:
	- 更改打印设置。(请参见第54[页](#page-59-1) 上的[图像捕捉中心](#page-59-1) ™ 打印设 [置](#page-59-1)。 )
	- 若不想更改任何设置,按**启用** 彩色键打印。

## 提示

若数码相机创建的打印顺序被破 坏,将出现一条 DPOF 文件错误。 使用数码相机删除并重新创建打印 顺序以解决这个问题。关于如何删 **除并重新创建打印顺序的说明,**请 参考数码相机生产商的支持网站或 随机说明书。

# <span id="page-59-1"></span>图像捕捉中心 ™ 打印设置

可临时更改打印设置。

设备将在 3 分钟后返回默认设置, 或 者模式定时器使设备返回到传真模式。 (请参见第 3 页上的*[模式定时器](#page-8-0)*。)

## 提示

若想保存常用的打印设置,可将其 设定为默认设置。( 请参见[第](#page-63-0) 58 页 上的*[将您更改的内容设为新的默认](#page-63-0)* [值](#page-63-0)。 )

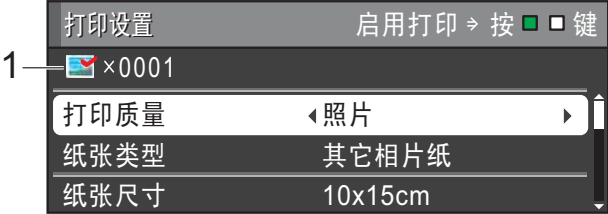

#### 1 打印份数

( 对于浏览照片、按日期检索、幻灯片 播放 )

可查看将要打印的照片的总份数。

( 对于打印所有照片、打印照片、照片 效果、裁剪 )

可查看将要打印的每张照片的打印份 数。

( 对于 DPOF 打印 ) 不显示该信息。

#### 打印质量

- **4 按 A 或 ▼** 键选择 [打印质量]。
- **2** 按 ◀ 或 ▶ 键选择 [正常] 或 [照 片]。 按 OK 键。
- 3 如果不再更改其他设置,按启用 彩色键打印。

#### 纸张选项

#### 纸张类型

- **4 按 A** 或 ▼键选择 [纸张类型]。
- **2** 按 ◀ 或 ▶ 选择正在使用的纸张类 型:[普通纸]、[喷墨专用 纸]、「Brother BP71]、 [Brother BP61] 或 [其它相 片纸]。 按 OK 键。
- 6 如果不再更改其他设置, 按**启用** 彩色键打印。

#### 纸张和打印尺寸

- **4 按 A** 或 ▼键选择 「纸张尺寸1。
- **2** 按 ◀ 或 ▶ 键选择正在使用的纸张 尺寸:[10x15cm]、  $\lceil 13x18cm \rceil$ ,  $\lceil A4 \rceil$ ,  $\lceil A3 \rceil$ , [Letter]或 [Ledger]。 按 OK 键。
- 3 若选择了 [A4] 或 [Letter], 按▼键。然后, 按 **d** 或 **c** 键选择打印尺寸。 按 OK 键。

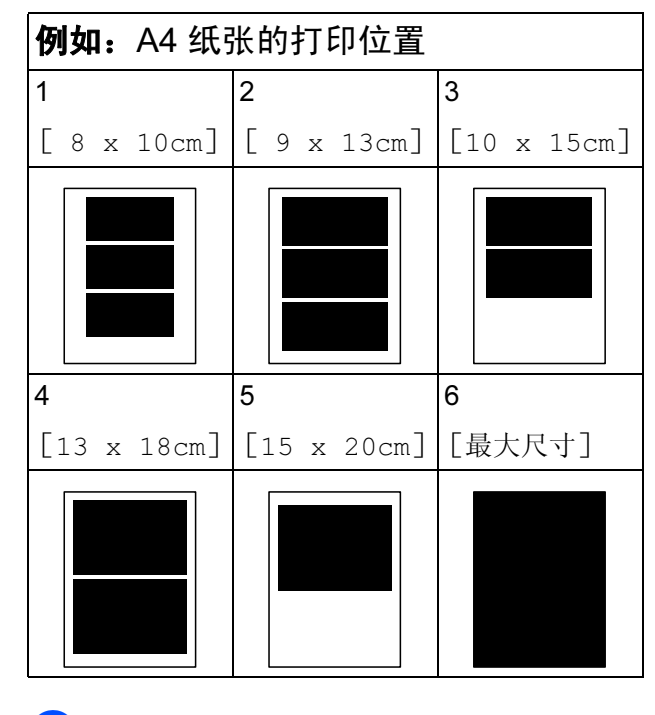

#### 4 如果不再更改其他设置, 按启用 彩色键打印。

## 调整亮度、对比度和色彩 <sup>8</sup>

#### 亮度 <sup>8</sup>

- **4** 按▲ 或 ▼ 键选择 「亮度]。
- 2 按 4或 ▶ 键使打印件更深或更浅。 按 OK 键。
- 6 如果不再更改其他设置, 按**启用** 彩色键打印。

#### 对比度

可选择对比度设置。增强对比度,可 使图像更清晰、鲜明。

- **4** 按▲ 或 ▼键选择 「对比度1。
- **2 按 4 或 ▶ 键更改对比度。** 按 OK 键。
- 8 如果不再更改其他设置, 按启用 彩色键打印。

#### 色彩增强

您可打开色彩增强功能打印更鲜明的 图像。打印速度将略微变慢。

- 1 按▲ 或 ▼键选择 [色彩增强]。 按 OK 键。
- 2 执行以下操作中的一项:
	- ■若想自定义 [白平衡]、[清 晰度]或 [色彩浓度],按 **d** 或 **c** 键选择 [开],然后转 到步骤 8。
	- 若不想自定义, 按 ◀ 或 ▶ 键选 择 [关]。

按 OK 键,然后转到步骤 6。

- <span id="page-61-0"></span>**3** 按▲ 或 ▼键选择 [白平衡]、 [清晰度]或 [色彩浓度]。
- d 按 **d** 或 **c** 键调节每个设置级别。 按 OK 键。
- 6 执行以下操作中的一项:
	- ■若想自定义其他色彩增强,按 **a** 或 **b** 键选择所需选项。
	- 若要更改其他设置, 按 ▲ 或 ▼ 键选择 「退出], 然后按 OK 键。
- <span id="page-61-1"></span>6 如果不再更改其他设置, 按启用 彩色键打印。

#### 提示

#### • 白平衡

此项设置可调节图像上白色区域内 的色调。采光、数码相机设置和其 他因素都能影响白色的显示。图像 上的白色区域可能会略微显粉红 色、黄色或其他颜色。使用此调 节,可纠正以上显示效果并使白色 区域变为纯白色。

#### • 清晰度

此设置可突出图像细节。与调节数 码相机焦距相类似。如果图像不在 焦距内且不能看到图像细节,则请 调整清晰度。

#### • 色彩浓度

此项设置可调节图像中的色彩总 量。在图像中增加或减少色彩总量 可改善掉色或模糊的图片。

#### 剪切 <sup>8</sup>

如果照片长度过长或宽度过宽而不符 合所选布局的可用区域,部分图像将 被自动剪切。

出厂设置为 [开]。如果想打印整张 图像,请将设置更改为「关]。当 [剪切] 设置为 [关] 时, [满幅打 印]也应设置为 [关]。 ( 请参见[第](#page-62-0) 57 页上的*[满幅打印](#page-62-0)*。)

**4** 按▲ 或 ▼键选择 [剪切]。

- **2** 按 ◀ 或 ▶ 键选择 「关] (或 [开] )。 按 OK 键。
- 8 如果不再更改其他设置,按启用 彩色键打印。

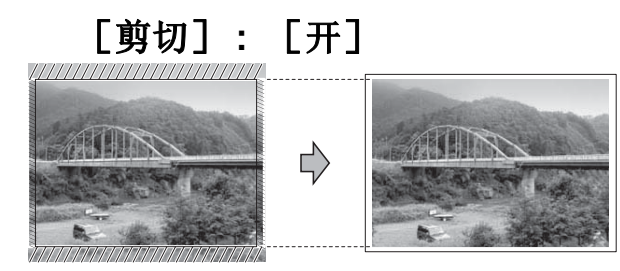

[剪切] : [关] <sup>8</sup>

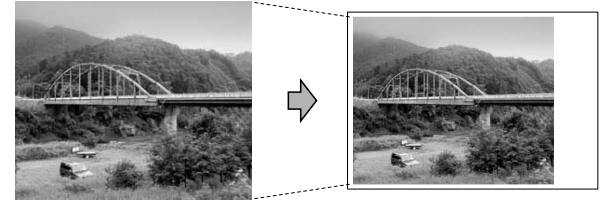

## <span id="page-62-0"></span>满幅打印

此功能将可打印区域扩展至纸张的边 缘。打印速度将略微变慢。

- a 按 **a** 或 **b** 键选择 [满幅打印]。
- **2** 按 ◀ 或 ▶ 键选择 「关 7 (或 [开] )。 按 OK 键。
- 6 如果不再更改其他设置, 按**启用** 彩色键打印。

#### 日期打印 <sup>8</sup>

可以打印已包含在照片数据中的日 期。日期将打印在右下角。如果数据 中不包含日期信息,则无法使用此功 能。

- 1 按▲ 或 ▼键选择 [日期打印]。
- **2** 按 ◀ 或 ▶ 键选择 [开] (或 [关] )。 按 OK 键。
- 3 如果不再更改其他设置, 按**启用** 彩色键打印。

#### 提示

使用 「日期打印] 功能必须关闭数 码相机上的 DPOF 设置。

## <span id="page-63-0"></span>将您更改的内容设为新的默认值

若想保存常用的打印设置,可将其设 定为默认值。这些设置将一直保存直 到您再次更改。

- **4** 按 ▲ 或 ▼和 ◀ 或 ▶ 键选择新的设 置。 按 OK 键。 重复该步骤,设置每项需要更改 的设置。
- **(2)** 更改完最后一个设置后, 按▲或 ▼ 键选择 [设定新默认值]。 按 OK 键。

c 按数字键 1 选择 [是]。

4 按停止 / 退出键。

## 将所有设置恢复为出厂设置

可将您已更改的以下图像捕捉设置恢 复为出厂设置:

[打印质量]、[纸张类型]、[纸张 尺寸]、[亮度]、[对比度]、[色彩 增强]、[剪切]、[满幅打印]和 [日期打印]。

- **1** 按▲或▼键选择 [出厂设置]。 按 OK 键。
- 2 按数字键 1 选择 「是」。
- 8 按停止 / 退出键。

# 扫描到介质卡或 USB 存储 设备

## 平板扫描尺寸 <sup>8</sup>

若要扫描 Letter、 Legal、 Ledger 或 A3 尺寸的原稿,需要更改 [平板扫 描尺寸]设置。默认设置为 A4。

- 1 按 (  $\triangle$  ) (扫描 ) 键。
- **2** 按▲ 或 ▼键选择 「扫描到介质 卡]。 按 OK 键。
- **3** 按▲或▼键选择 「平板扫描尺 寸]。
- 4 按 4 或 ▶ 键选择 「A4]、 「A3]、 [Letter]、[Legal]或 [Ledger]。 按 OK 键。

提示

- 可将经常使用的设置保存为默认设 置。( 请参见第 58 页上的*[将您更改](#page-63-0)* [的内容设为新的默认值](#page-63-0)。 )
- 此设置仅适用于从平板扫描器扫描 原稿。

#### 自动裁剪 <sup>8</sup>

可以扫描平板扫描器上的多份原稿。 保存原稿前,可在液晶显示屏上预览 单页原稿。选择「自动裁剪]时,设 备将扫描每份原稿并创建单独的文 件。例如,如果您在平板扫描器上放 置三份原稿,本设备将扫描和创建三 个独立的文件。如果您想创建一个三 页的文件,请在 [文件类型]中选择 [PDF]或 [TIFF]。

( 如果您选择 [JPEG],将创建三个 独立的文件。 )

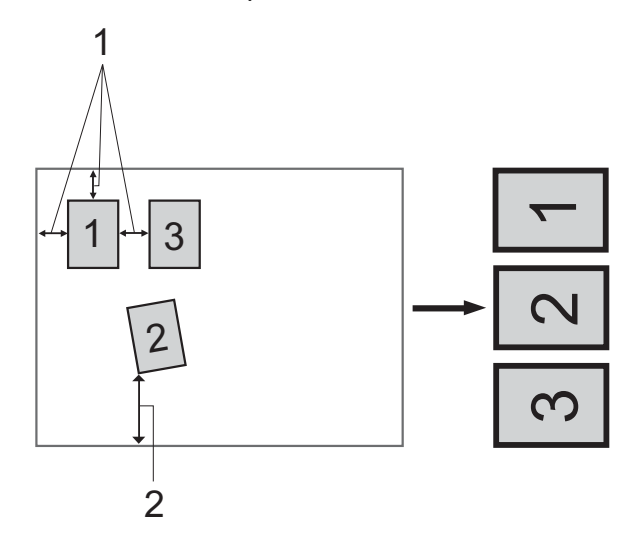

1 10 毫米或以上 ( 顶部、左侧、右侧 ) 2 20 毫米或以上 ( 底部 )

#### 提示

- 对于所有 [平板扫描尺寸]设置, [自动裁剪]均能正常使用。
- 「自动裁剪]功能由 Reallusion. Inc. SealLUSION P 供技术支持。
- 1 确保将介质卡或 USB 存储设备插 入正确的插槽中。
- 2 装入原稿。
- 6 按 ( 全 ) (扫描 ) 键。
- 4 按 A 或 ▼ 键选择 「扫描到介质 卡]。 按 OK 键。
- **6** 按▲或▼键选择 [自动裁剪]。
- f 按 **d** 或 **c** 键选择 [开]。 按 OK 键。
- **7** 如果不再更改其他设置,按启用 黑白或启用彩色键开始扫描。
- 8 液晶显示屏 上将显示已扫描原稿 的数量。 按 OK 键。
- **49** 按 4 或 ▶ 预览每份扫描数据。
- $\bf{10}$  按 OK 键保存数据。

提示

- [自动裁剪]功能适用于四个角都 是 90 度直角的纸张。如果有一个 角不是直角,「自动裁剪]功能将 无法检测原稿。
- 如果您的原稿过长或过宽,则无法 正常使用此设置。
- 必须将原稿放在远离平板扫描器的 地方 ( 如左图所示 )。
- 各原稿之间必须相隔至少 10 毫米。
- [自动裁剪]可调整平板扫描器上 的原稿的歪斜,但是如果原稿歪斜 超过 10 度,此设置无效。
- 若要使用 「自动裁剪]功能, 必须 先清空自动进稿器。
- 根据您原稿的尺寸,[自动裁剪] 功能最多可用于 16 份原稿。

8

# 重要事项

图像捕捉键闪烁时,切勿取出介质 卡或 USB 存储设备, 以防损坏介 质卡、 USB 存储设备或其中的数 据。

## 如何设定新默认值 <sup>8</sup>

可以将常用的扫描到介质卡设置 ( [质量]、[文件类型]、[平板扫 描尺寸]和「自动裁剪])保存为默 认设置。这些设置将一直保存直到您 再次更改。

- 1 按 → (扫描)键。
- **2** 按▲ 或 ▼键选择 [扫描到介质 卡]。 按 OK 键。
- **6** 按▲或▼键选择 「设定新默认 值]。按 OK 键和数字键 1 选择 [是]。
- 4 按停止 / 退出键。

## 如何重置出厂设置 <sup>8</sup>

可将更改后的扫描到介质卡设置 ( [质量]、[文件类型]、[平板扫 描尺寸]和 「自动裁剪])恢复为出 厂设置。

- 1 按 (  $\cong$  ) (扫描 ) 键。
- **2** 按▲ 或 ▼键选择 「扫描到介质 卡]。 按 OK 键。
- **3** 按▲或▼键选择「出厂设置」。按 OK 键和数字键 1 选择 「是1。
- 4 按停止 / 退出键。

9 打印数码相机中的照片 <sup>9</sup>

# <span id="page-66-2"></span>从支持 PictBridge 的数码 相机中直接打印照片 <sup>9</sup>

# **PictBridge**

您的 Brother 设备支持 PictBridge 标 准, 可与兼容 PictBridge 的数码相机 连接并从中直接打印照片。

若您的数码相机使用 USB 大容量存储 标准,则不使用 PictBridge, 您也可 以从数码相机中打印照片。 ( 请参见 第 63 页上的*[从数码相机中直接打印](#page-68-0)* 照片 ( 不使用 [PictBridge\)](#page-68-0)。)

## **PictBridge 要求**

为避免错误发生,请记住以下要点:

- 必须使用合适的 USB 接口电缆将 设备和数码相机连接。
- ■图像文件的扩展名必须为 .JPG (其 他图像文件的扩展名如 .JPEG、 .TIF、 .GIF 等格式不能被识别 )。
- ■使用 PictBridge 功能时, 图像捕捉 中心 ™ 操作不可用。

## 设置数码相机

确保数码相机处于 PictBridge 模式 下。在兼容 PictBridge 的相机液晶显 示屏上可进行下列 PictBridge 设置。

根据您的相机规格,下列设置中的某 些设置可能不可用。

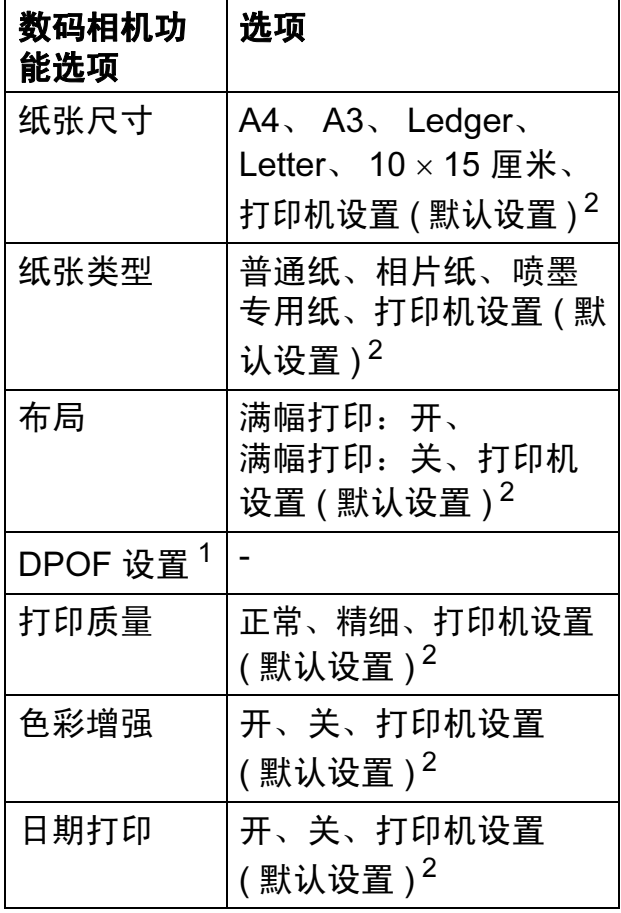

<span id="page-66-1"></span> $1$  更多详细信息, 请参见第 62 页上的 DPOF [打印](#page-67-0)。

<span id="page-66-0"></span>2 如果您将数码相机设定为使用打印机设置 (默认设置), 设备将使用下列设置打印照 片。

9

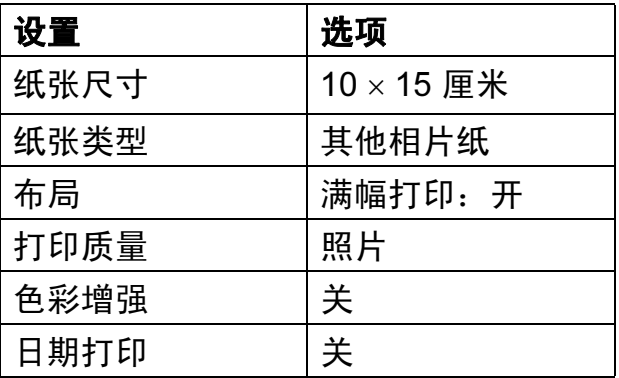

- 即使数码相机无任何菜单选项, 也 将会使用这些设置。
- 每项设置的名称及可用性取决于数 码相机的规格。

关于更改 PictBridge 设置的更多详细 信息,请参见数码相机随机附带的说 明书。

#### 打印图像

## 提示

将所有介质卡或 USB 存储设备从 设备上移除后,再连接数码相机。

1 确保数码相机已关闭。使用 USB 接口电缆将数码相机连接到设备 的 USB 直接接口 (1) 上。

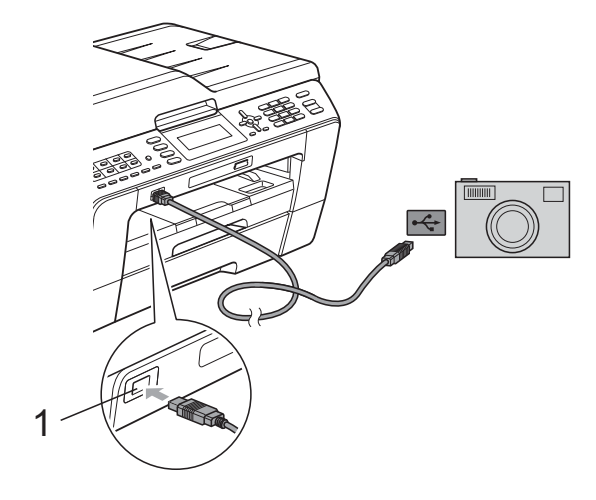

1 USB 直接接口

- 2 打开数码相机。 当设备识别到数码相机后,液晶 显示屏将显示 「已连接相机]。
- 3 遵循数码相机上的说明选择要打 印的照片。 设备开始打印照片时,液晶显示 屏将显示 [正在打印]。

## ① 重要事项

为防止损坏设备,请勿将数码相机 或 USB 存储设备以外的任何设备 连接到 USB 直接接口上。

#### <span id="page-67-0"></span>DPOF 打印

DPOF 是一种数码打印命令格式。

主要的数码相机生产商 ( 佳能公司、 伊士曼柯达公司、富士公司、松下电 器产业株式会社和索尼公司 ) 创建了 此种格式使得从数码相机中打印图像 更便捷。

如果您的数码相机支持 DPOF 打印, 您可从数码相机的显示屏上选择要打 印的图像和打印份数。

## 提示

若数码相机创建的打印顺序被破 坏,将出现 DPOF 文件错误。使用 数码相机删除并重新创建打印顺序 以解决这个问题。关于如何删除并 重新创建打印顺序的说明,请参考 数码相机生产商的支持网站或随机 说明书。

# <span id="page-68-0"></span>从数码相机中直接打印照 片 ( 不使用 PictBridge) <sup>9</sup>

若您的数码相机支持 USB 大容量存储 标准, 那么可在存储模式下<u>许</u>接数码 相机,从而您可从数码相机中打印照 片。

( 若您想在 PictBridge 模式下打印照 片,请参见第 61 页上的[从支持](#page-66-2) PictBridge [的数码相机中直接打印照](#page-66-2) [片](#page-66-2)。 )

## 提示

数码相机不同,名称、可用性和操 作也不同。请参见数码相机随机附 带的说明书获取详细信息, 如: 如 何从 PictBridge 模式转换到 USB 大容量存储模式。

#### 打印图像

提示

将所有介质卡或 USB 存储设备从 设备上移除后,再连接数码相机。

1 确保数码相机已关闭。使用 USB 接口电缆将数码相机连接到设备 的 USB 直接接口 (1) 上。

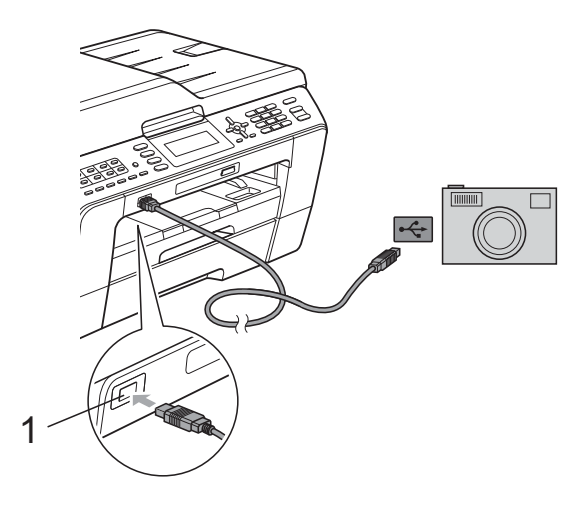

- 1 USB 直接接口
- 2 打开数码相机。
- 3 遵循第 46 页上的*[打印图像](#page-51-1)*中的步 骤。

#### ① 重要事项

为防止损坏设备,请勿将数码相机 或 USB 存储设备以外的任何设备 连接到 USB 直接接口上。

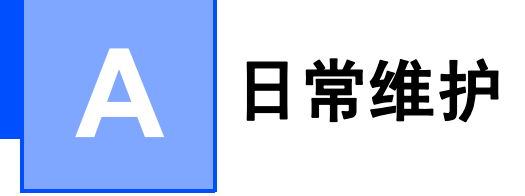

# 清洁和检查设备

## 清洁设备外部

# 重要事项

- 使用中性清洁剂。使用挥发性液体 如稀释剂或汽油进行清洁会损坏设 备的表面。
- 请勿使用含有氨的清洁材料。
- 请勿使用异丙醇擦拭操作面板上的 灰尘,否则可能会使面板破裂。

遵循如下步骤清洁设备外部:

1 将纸盒 (1) 从设备中完全拉出。

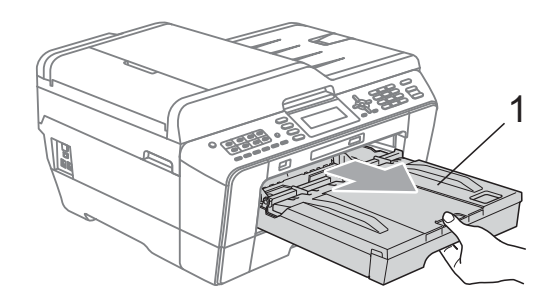

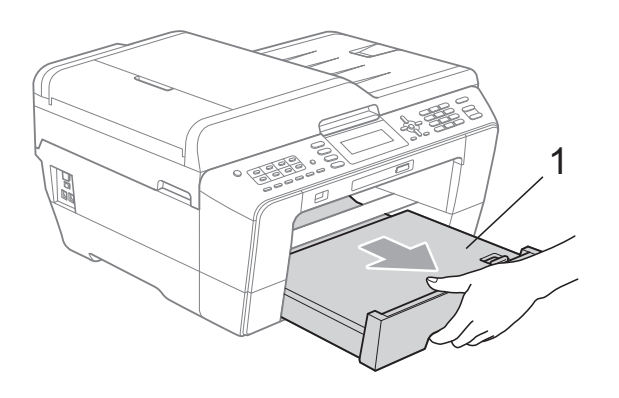

2 用柔软的抹布擦去设备外部的灰 尘。

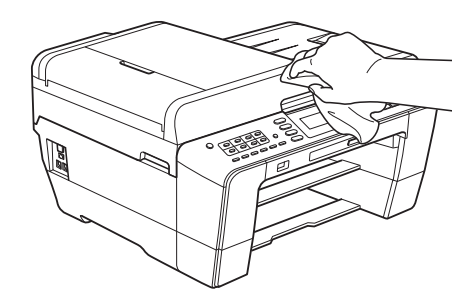

- c 抬起纸盒盖并清除纸盒内部的所 有脏物。
- 4 用柔软的抹布拭去纸盒内外的灰 尘。

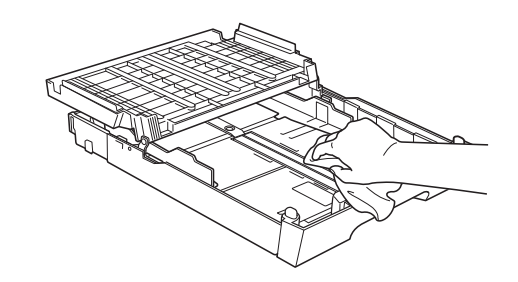

6 合上纸盒盖,并将纸盒紧紧地推 入设备中。

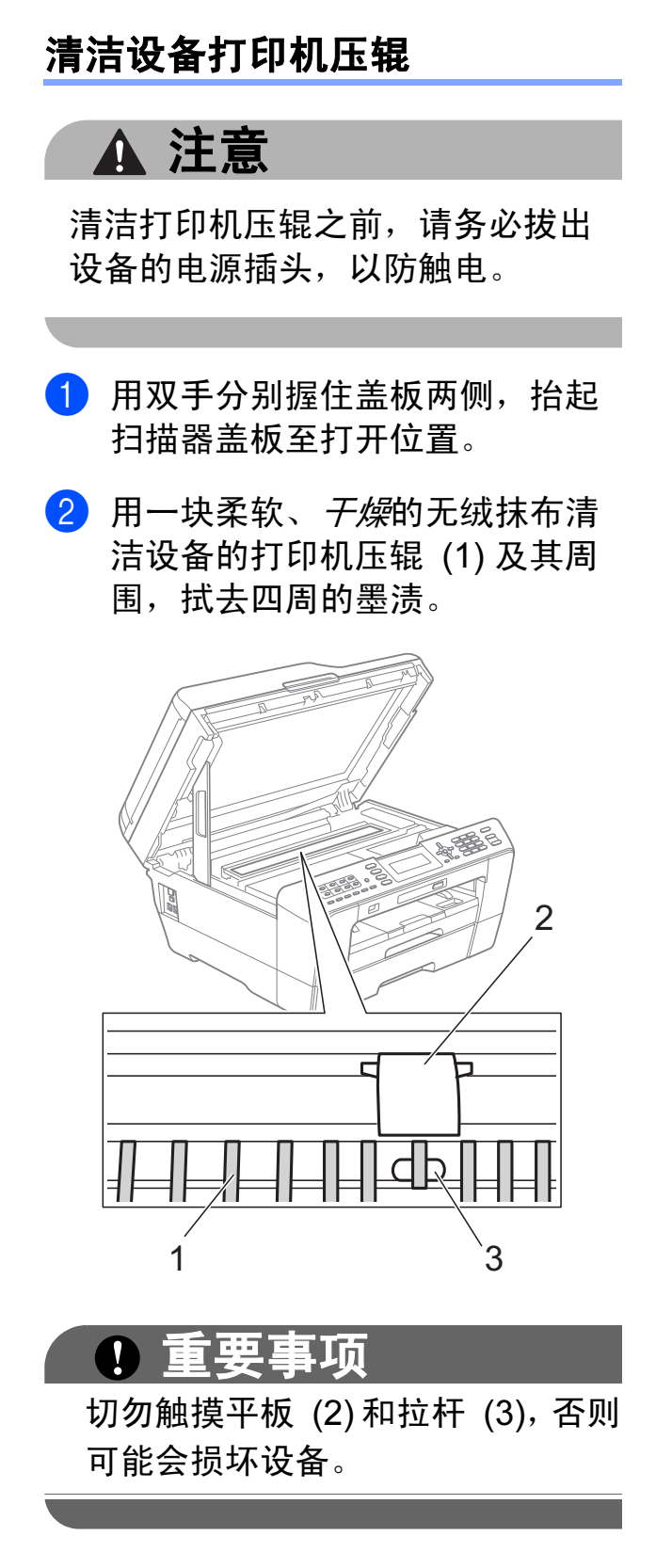

## 清洁进纸辊

如果送纸辊上沾有墨水,可能会导致 进纸问题。

1 从电源插座上拔出设备的电源插 头。将纸盒从设备中完全拉出。

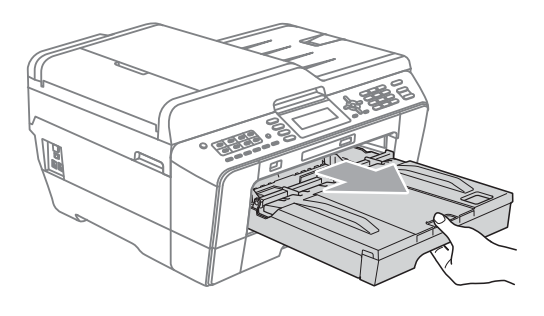

# 提示

如果纸张支撑翼板展开,请将其合 上,然后合上纸张支撑板。

2 用柔软无绒的湿抹布左右擦拭进 纸辊正面 (1)。 清洁完成后,再用干抹布拭去送 纸辊上的所有水渍。

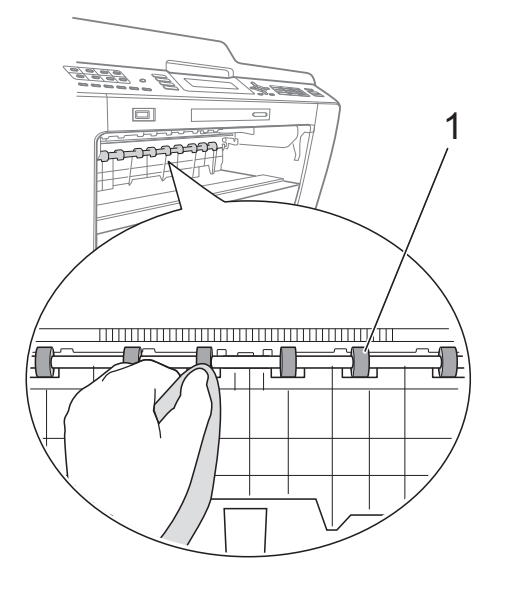

A

3 抬起卡纸清除翼板 (2), 然后用柔 软无绒的湿抹布清洁进纸辊 (1) 背面。

> 清洁完成后,再用干抹布拭去送 纸辊上的所有水渍。

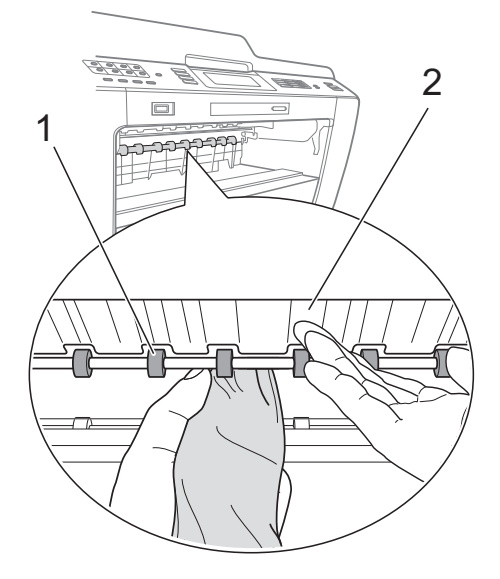

4 将纸盒紧紧地装回设备中。

- 6 重新连接电源线。
- 提示

送纸辊未干时请勿使用设备,否则 可能导致进纸问题。

## 清洁搓纸辊

- 4 从电源插座上拔出设备的电源插 头。
- 2 将纸盒从设备中完全拉出。

## 提示

纸盒中剩余最后几张纸时,如果设 备开始一次送入多张纸,请用柔软 无绒的湿抹布清洁底垫 (1)。

清洁完成后,再用干抹布拭去底垫 上的所有水渍。

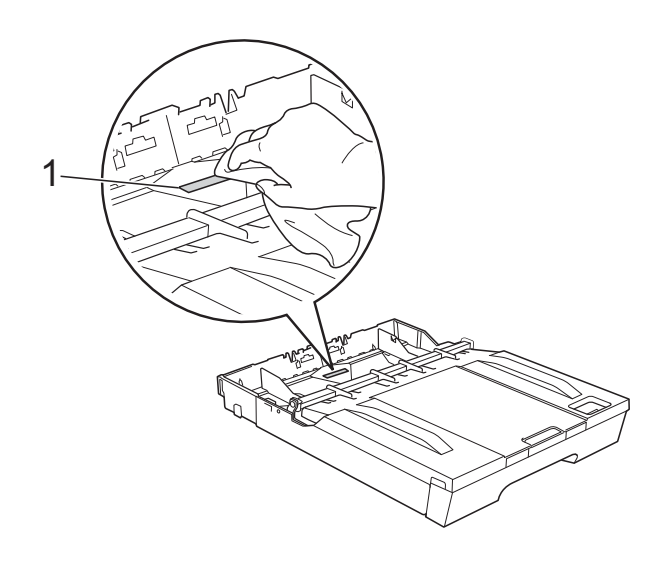
c 打开设备后部的卡纸清除盖 (1)。

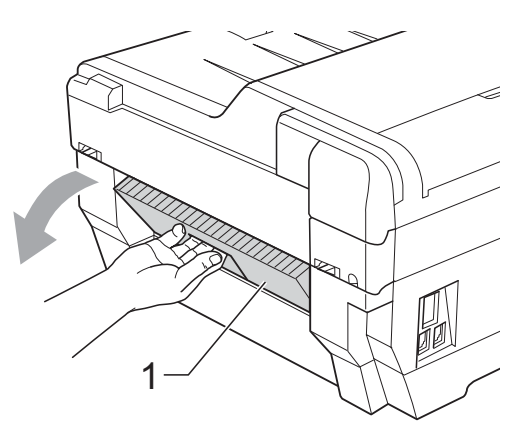

4 用柔软无绒的湿抹布清洁进纸 辊 (1)。

慢慢转动送纸辊以清洁整个表 面。

清洁完成后,再用干抹布拭去送 纸辊上的所有水渍。

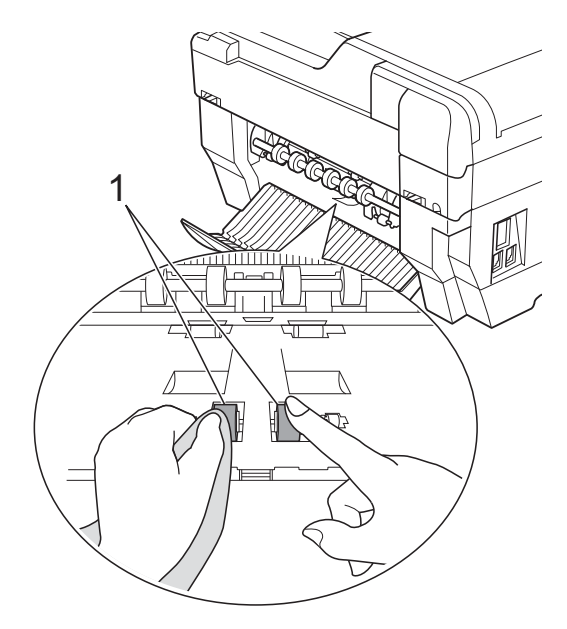

6 用柔软无绒的湿抹布清洁后部的 送纸辊 (1)。 慢慢转动送纸辊以清洁整个表 面。

> 清洁完成后,再用干抹布拭去送 纸辊上的所有水渍。

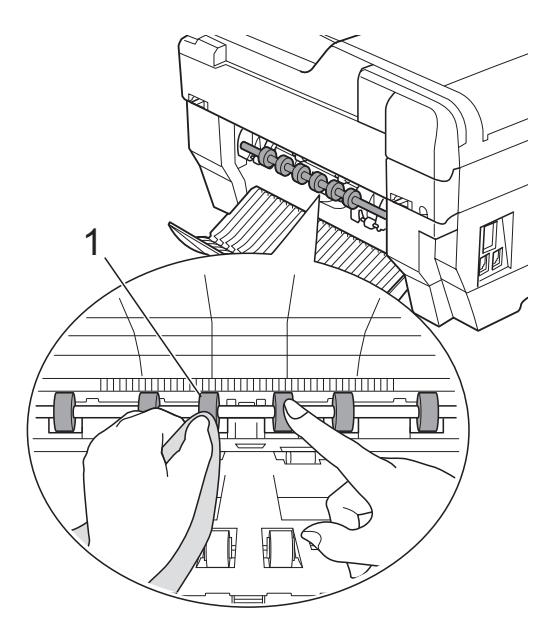

提示

请勿触摸金属轴。

- 6 合上卡纸清除盖。 确保已完全合上卡纸清除盖。
- 2 将纸盒紧紧地装回设备中。
- 8 重新连接电源线。

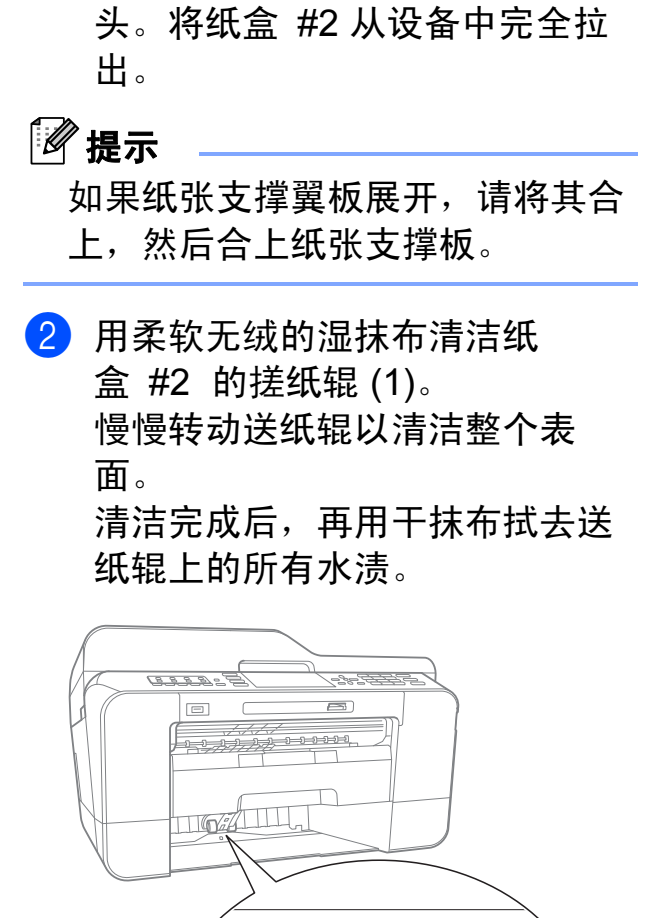

清洁纸盒 #2 的搓纸辊

1 从电源插座上拔出设备的电源插

### <span id="page-73-0"></span>检查墨水余量 <sup>A</sup>

墨水容量图标出现在液晶显示屏上, 您可以使用功能键看到显示每个墨盒 的墨水容量的图形。

### 1 按功能键。

- 2 按 A 或 ▼键选择 「墨水管理]。 按 OK 键。
- **3** 按▲ 或 ▼键选择 「墨水余量]。 按 OK 键。 液晶显示屏显示墨水容量。

### 4 按停止 / 退出键。

### 提示

可从计算机中检查墨水容量。 ( 请 参见软件使用说明书中的适用于 Windows<sup>®</sup> 的*打印*或适用于 Macintosh 的*打印和传真*。)

3 将纸盒 #2 紧紧地装回设备中。

1

Ë

4 重新连接电源线。

# <span id="page-74-0"></span>包装和运输设备

运输设备时,使用设备随附的包装材 料。请遵循下列步骤正确包装设备。 运输过程中造成的设备损坏可能不在 保修范围之内。

# 重要事项

打印作业后,确保设备打印头 " 暂 停 " 打印。断开设备电源前请仔细 辨听设备的声音,确保所有机械噪 音都已消失。否则可能会导致设备 出现打印问题和打印头损坏。

- 4 从墙上电话插座中拔下电话线的 一端,并从设备上取下此电话线 的另一端。
- 2 从电源插座上拔出设备的电源插 头。
- 8 用双手分别握住盖板两侧, 抬起 扫描器盖板至打开位置。如果连 接了接口电缆,将其从设备上断 开。
- 4 移除设备内部右角的橙色保护部 件。

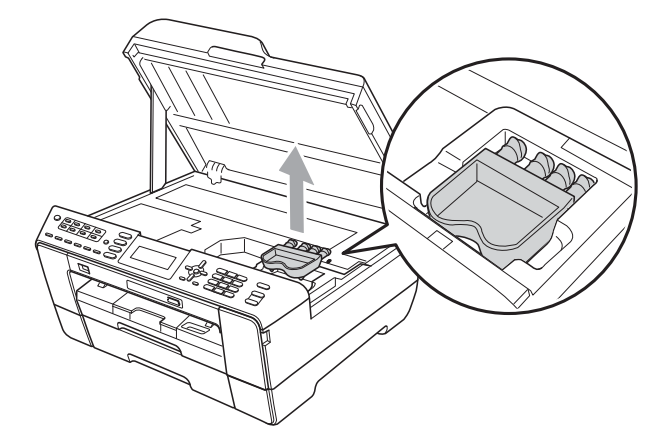

6 用双手分别握住盖板两侧,轻轻 合上扫描器盖板。

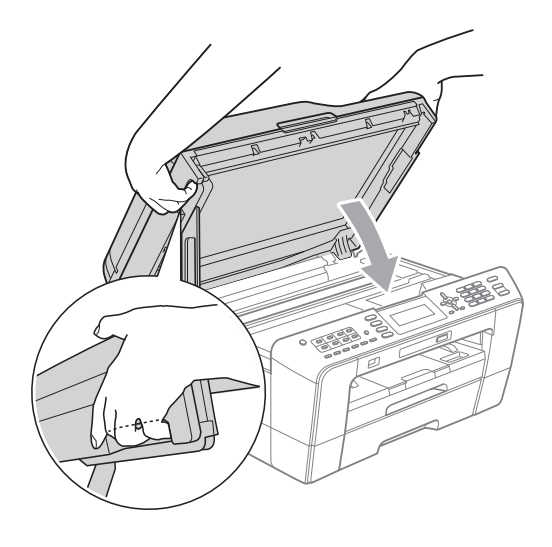

# 警告

请小心不要被扫描器盖板夹伤手指。 打开以及合上扫描器盖板时,请务 必用双手握住扫描器盖板的两侧。

### 6 打开墨盒盖。

■ 取出所有四个墨盒。 按下各墨盒 上的墨盒释放杆释放墨盒。( 请参 见使用说明书 (基本功能) 附录 A 中的*更换墨盒*。)

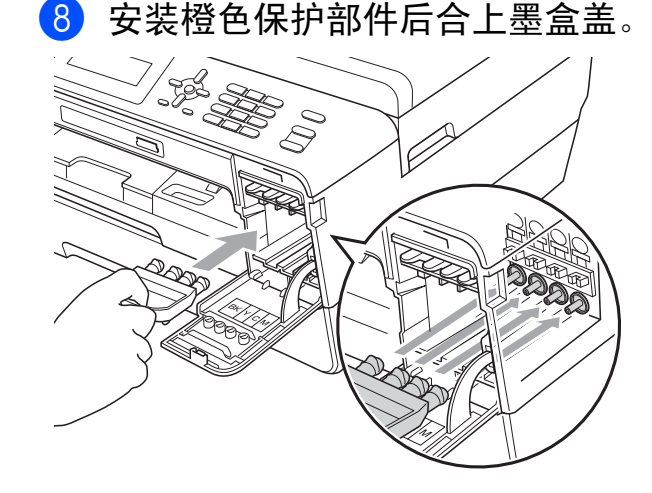

# 重要事项

• 确保橙色保护部件右侧的塑料把 手 (1) 安全卡入位置 (2)。

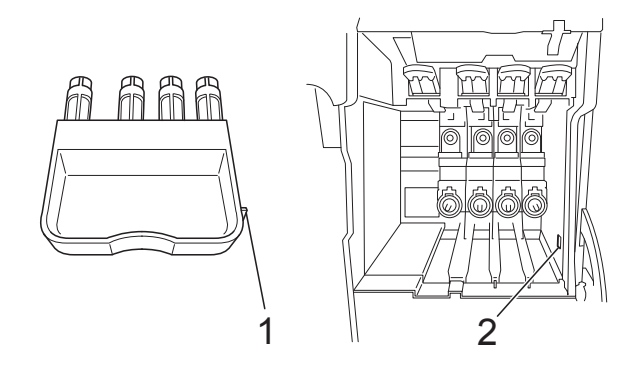

- 若橙色保护部件丢失,请勿在装运 前及运输过程中取出墨盒。运输设 备时必须将橙色保护部件或墨盒放 置于墨水填充座中。否则在运输过 程中将损坏您的设备,由此造成的 损坏将不在保修范围之内。当运输 装有墨盒的设备时,请将设备保持 直立,以防止墨水渗漏。
- 9 将设备装入原塑料包装袋中。

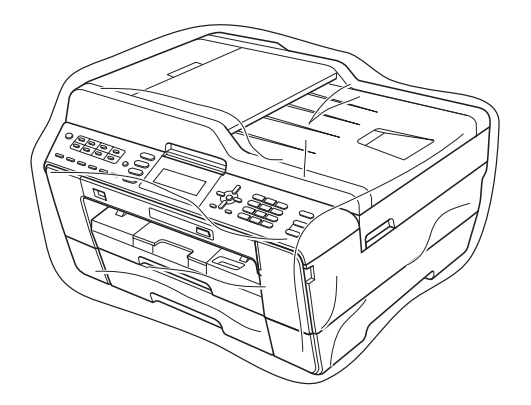

10 如下图所示将设备和其他组件放 入带有原包装材料的原装硬纸箱 中。请勿将用过的墨盒单独装入 纸箱。

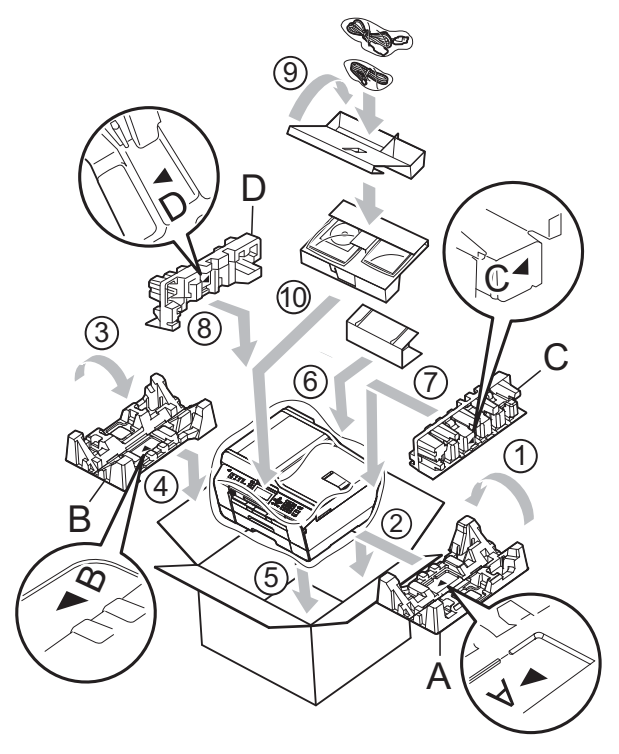

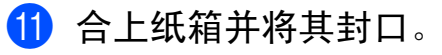

术语表

该综合列表列出了在 Brother 各手册中出现的功能及术语。设备可用功能随所购 买型号的不同而有所差异。

### ADF ( 自动进稿器 )

可将原稿放置在自动进稿器中,每 次将自动扫描一页原稿。

#### 自动缩小

B

缩小接收传真的尺寸。

### 自动传真传输

无需拿起外接电话的听筒即可发送 传真。

#### 自动重拨

设备的一种功能,如果因为线路太 忙而造成传真未发送成功时,本设 备将在五分钟后自动重新拨叫最近 的一个传真号码。

#### 备份打印

设备将打印每份接收并储存在内存 中的传真的复印件。这是一项安全 功能以确保在断电时不会丢失信息。

#### 批量发送

( 仅适用于黑白传真 ) 这是一种能 节省费用的功能,所有发送给同一 传真号码的定时传真将会一次性地 同时发送出去。

#### 蜂鸣器音量

设置按键或发生错误时设备发出哔 哔声的音量。

### 亮度

更改亮度使图像变浅或变深。

#### 多址发送

将同一份传真发送到多个地址的功 能。

#### 来电显示

使用电信局提供的来电显示服务, 当来电时可看到呼叫方的号码 ( 或 名字 )。

#### CNG 音频

传真设备自动发送传真时所发出的 特殊声音 ( 哔哔 ), 用以告诉接收 设备正有一个传真设备在呼叫。

#### 编码方法

对原稿中的信息进行编码的方法。 所有的传真设备必须使用一个最小 标准的可变霍夫曼码 (MH)。如果 接收设备与本设备功能相同,则可 使用一个更高性能的压缩方法:修 正的里德码 (MR)、可变的修正里 德码 (MMR) 及 JPEG。

#### 色彩增强

通过改进清晰度、白平衡和色彩浓 度来改善图像中的彩色打印质量。

#### 通讯错误 ( 或通信错误 )

在发送或接收传真期间发生的错误 通常是由于线路噪音或静电干扰引 起的。

#### 兼容性小组

一个传真设备与其他传真设备通信 的能力。兼容性是由 ITU-T 小组确 定的。

#### 对比度

对较深或较浅的原稿讲行补偿,使 较深的传真或复印件变浅,或使较 浅的传真或复印件变深。

#### 定时传真

在以后的某个指定时间自动发送传 真。

#### 浓度

更改浓度使图像变浅或变深。

#### 双向访问

可在将要发送的传真信息或预定作 业扫描到内存中的同时发送传真或 者接收或打印接收到的传真信息。

#### ECM ( 错误修正模式 )

检测发送传真时的错误并重新发送 传真出错的页面。

#### 分机

与传真设备在同一线路上,插在一 个单独的墙上插座中的电话。

#### 外接电话

连接到设备上的 TAD ( 电话应答设 备 ) 或电话。

#### F/T 振铃时间

Brother 设备振铃 ( 当将接收模式设 为传真 / 电话模式时) 的时间, 用 于通知您接听语音电话。

#### 传真检测

传真检测可使设备中断传真呼叫, 并用 CNG 音频应答此呼叫。

### 传真转发

将接收到内存中的传真发送到其他 已预先设定好的传真号码上。

#### 传真日志

列出了最近 200 条接收和发送的传 真信息。TX 表示发送。RX 表示接 收。

### 传真预览

如果选择传真预览,可通过按**传真** 现览键在液晶显示屏上预览接收到 的传真。

#### 传真存储

可将接收到的传真存储到内存中。

#### 传真音

当发送和接收传真时,传真设备发 出正在通信的信号。

#### 传真 / 电话

可接收传真和应答电话呼叫。如果 使用了电话应答设备 (TAD),则请 勿使用此模式。

#### 精细分辨率

分辨率为 203 × 196 dpi。适用于较 小的文字原稿及图形。

#### 灰度级别

复印、扫描和传真照片的有效灰度 色调。

#### 组编号

一组存储在单键拨号或速拨号位置 用于多址发送的单键拨号号码和速 拨号码组合。

#### 帮助菜单

一份完整的菜单表打印输出,当手 边没有使用说明书 ( 基本功能 ) 时, 您可以使用帮助菜单对设备进行设 定。

#### Innobella™

Innobella™ 是 Brother 新推出的代 表正品耗材的一个品牌标志。为获 得最佳打印质量, Brother 推荐使 用 Innobella™ 墨水和纸张。

#### 日志周期

预设定的自动打印传真日志报告的 时间周期。可随时打印传真日志而 无需更改此周期。

#### LCD ( 液晶显示屏 )

设备上的显示屏幕,当对设备进行 操作时在屏幕上显示交互式信息, 当设备闲置时显示日期和时间。

#### 手动传真

拿起外接电话听筒可听到接收传真 设备的应答声,然后按**启用黑白**或 启用彩色键开始发送传真。

#### 内存接收

纸盒中的纸张用尽时,将传真接收 到设备内存中。

#### 菜单模式

用以更改设备中设置的程序模式。

#### OCR ( 光学字符识别 )

Presto! PageManager 软件应用程 序可将文本图像转换为可编辑的文 本。

#### 单键拨号

设备操作面板上的按键,用于存储 号码以便您轻松拨号。按住转换键 的同时按单拨号键,即可在该单拨 号键中存储第二个号码。

### 国际模式

临时更改传真音频以适应国际电话 线路上的噪音及静电干扰。

### 暂停

当使用拨号盘拨号或储存速拨号 时,您可以在拨号序列中设置一个 3.5 秒的延时。根据需要按**重拨 /** 暂停键相应次数即可设置所需暂停 时间。

#### 图像捕捉中心 ™

可从数码相机中直接以照片质量打 印出高分辨率的数码照片。

#### 照片分辨率 ( 仅适用于黑白 )

使用多种灰度阴影的分辨率设置以 求最佳的照片效果。

#### **PictBridge**

可从数码相机中直接以照片质量打 印出高分辨率的照片。

#### 轮询

一台传真设备呼叫另一台传真设备 以检索传真的过程。

#### 脉冲

电话线路上的一种循环拨号方式。

#### 速拨号列表

以数字顺序,列出了存储在单键拨 号和速拨号内存中的名称和号码。

#### 实时传输

当内存已满时,可实时发送传真。

#### 残留作业

可检查内存中的作业是否处于等待 状态,并可单独取消作业。

#### 远程访问代码

一个四位数的代码 (---\*),输入了正 确的代码后可从远程位置呼叫和访 问设备。

#### 远程激活代码

当在分机或外接电话上应答传真呼 叫时,请按代码 (**l** 5 1)。

#### 远程禁用代码

### ( 仅适用于传真 / 电话模式 )

当设备应答语音呼叫时,将响起伪 / 双振铃。您可以通过按下代码 (#51) 在分机上接听呼叫。

#### 远程检索访问

从双音频电话机远程访问设备的能 力。

### 分辨率

每英寸上垂直及水平方向的行数。 请参见:标准、精细、超精细和照 片。

#### 振铃次数

[传真自动]和 [传真 / 电话]模 式下,设备应答前的振铃次数。

#### 振铃音量

设置铃声的音量大小。

#### 扫描

将原稿的电子图像传送到计算机中 的过程。

#### 扫描到介质卡

可将黑白或彩色原稿扫描到介质卡 或 USB 存储设备中。黑白图像的 文件格式可以是 TIFF 或 PDF,彩 色图像的文件格式可以是 PDF 或 JPEG。

#### 检索

一份存储单键拨号号码、速拨号码 和组拨编号的电子列表,以数字或 字母顺序排列。

#### 速拨

预先设定好传真号码以便轻松拨 号。必须按 了 ( **电话簿** ) 键, 然后 输入两位数号码,并按启用黑白或 启用彩色键启用拨号。

#### 标准分辨率

203 × 97 dpi。用于规范尺寸文本 和最快速的传输。

#### 本机标识

位于传真页顶端的存储信息。包括 发送者姓名和传真号码。

#### 超精细分辨率 ( 仅适用于黑白 )

392 × 203 dpi。最适合用于打印小 文本和艺术线条。

#### TAD ( 电话应答设备 )

可将外接应答设备连接到设备上。

#### 临时设置

为传真传输或复印选择某些临时设 置而不用更改设备的默认设置。

#### 音频

一种电话线路上的拨号形式,用于 按键式电话。

#### 传输

通过电话线将传真从设备发送到接 收方传真设备的过程。

#### 传输验证报告

每次发送传真的清单,显示发送日 期、时间和序号。

### 用户设定

一份显示设备当前设置的打印报告。

#### 无线网络报告

一份显示无线网络连接结果的打印 报告。

# 索引

# 数字

C

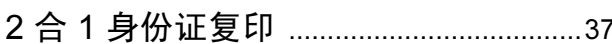

## A

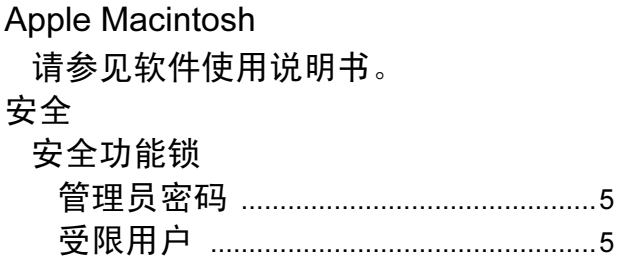

# B

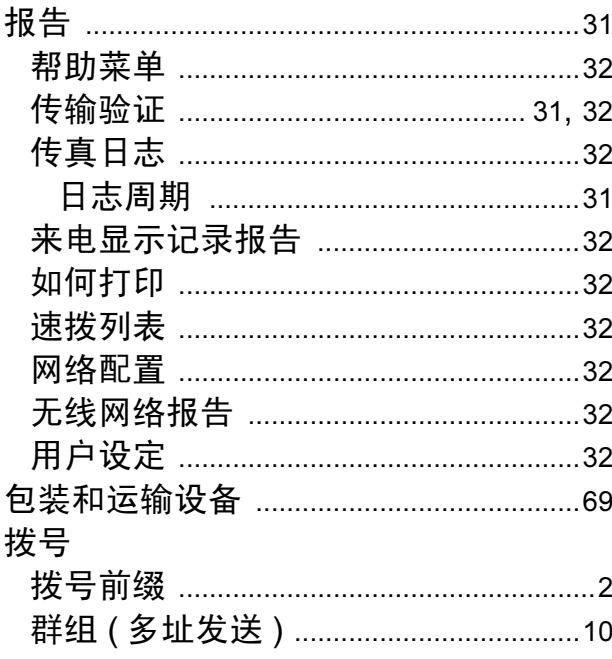

# $\overline{\mathbf{C}}$

ControlCenter 请参见软件使用说明书。 传真, 从计算机 请参见软件使用说明书。

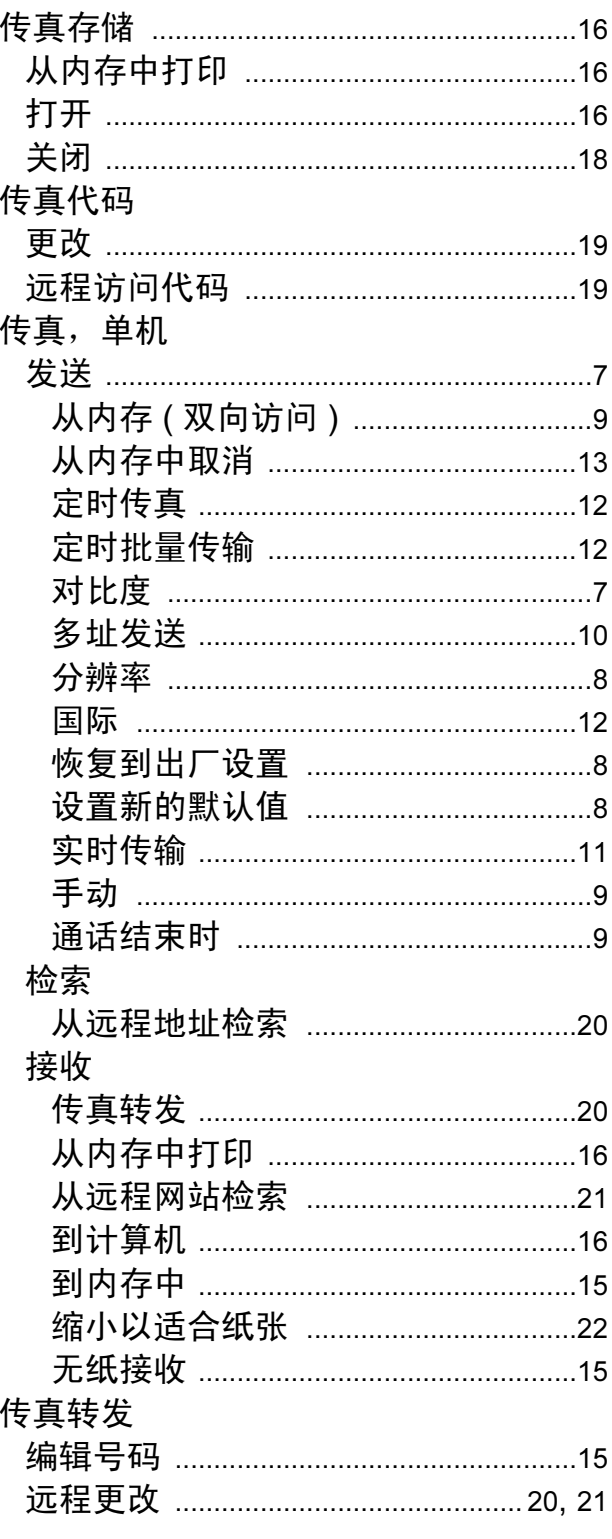

# D

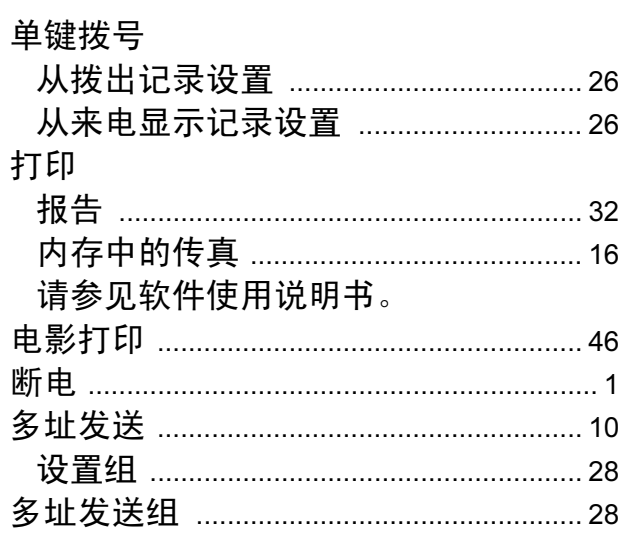

# F

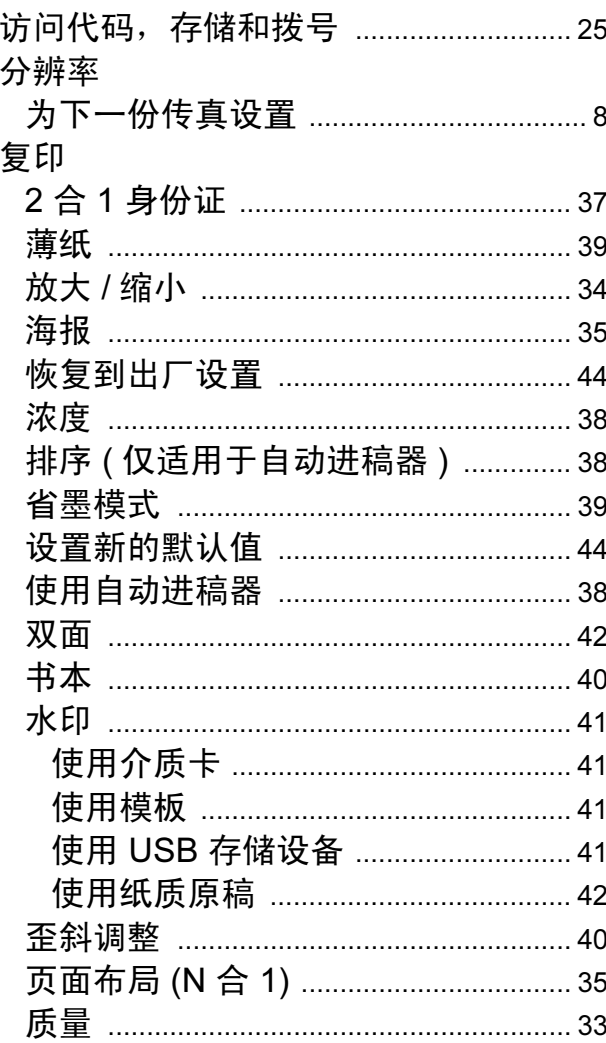

# $G$

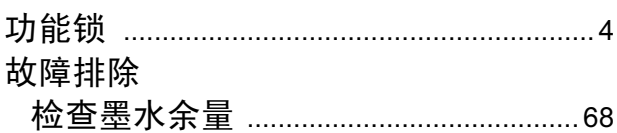

### L.

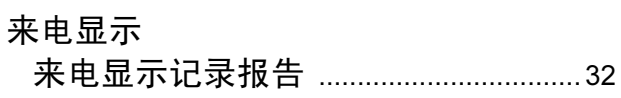

# M

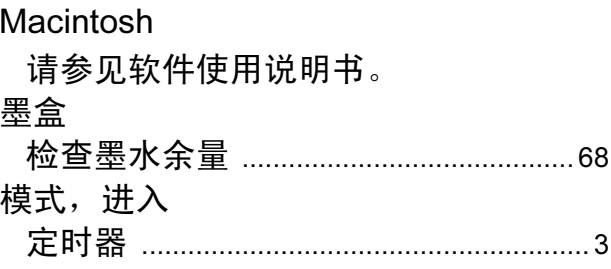

# N<sub>1</sub>

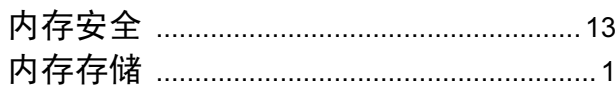

### P

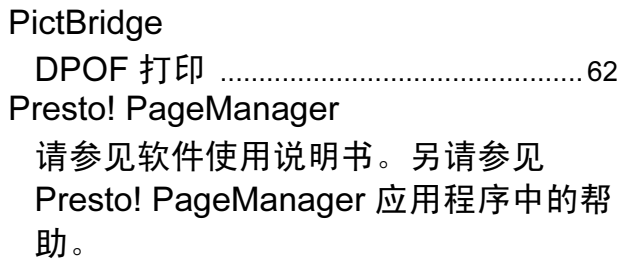

### Q

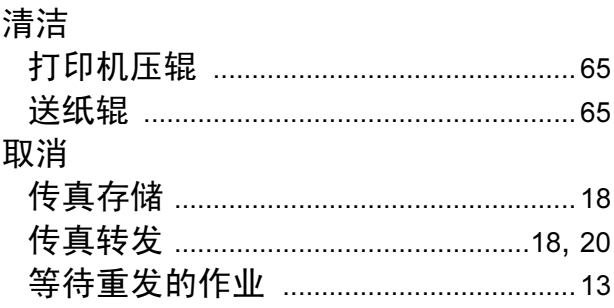

# S

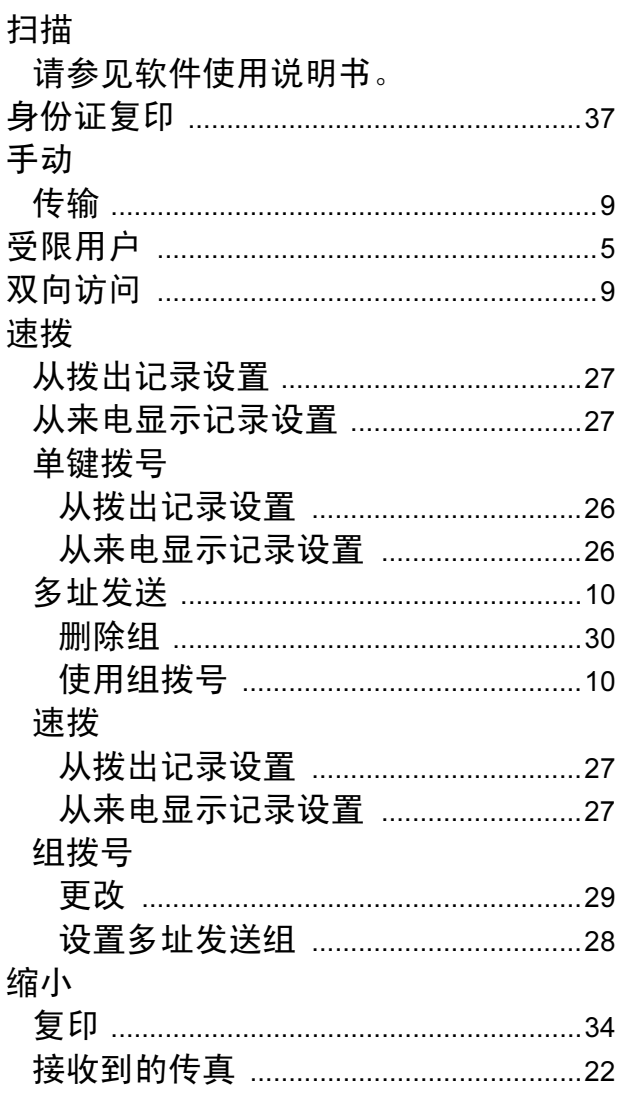

# T

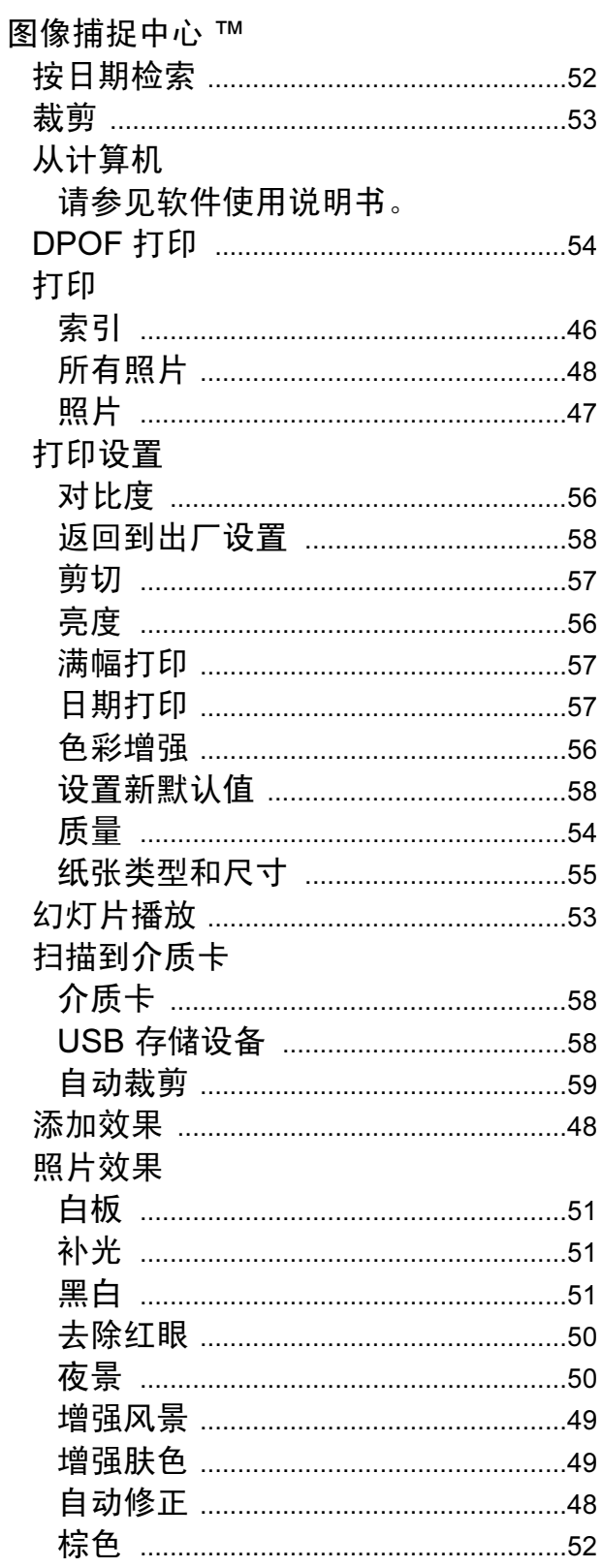

### W

Windows®

请参见软件使用说明书。

网络

打印

请参见网络使用说明书。

扫描

请参见软件使用说明书。

无线网络

请参见快速安装指南和网络使用说明 书。

# X

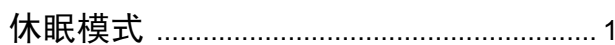

# Y

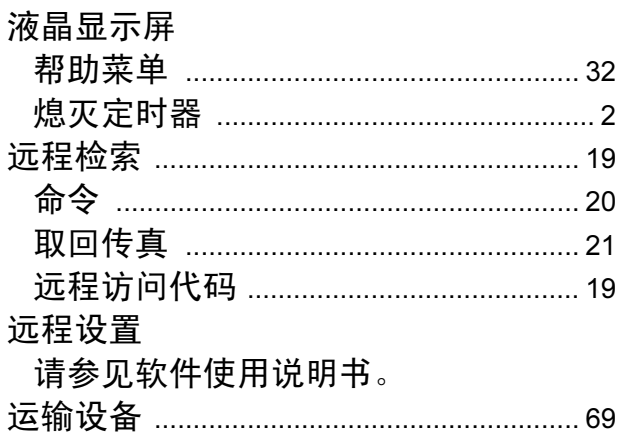

## $\overline{z}$

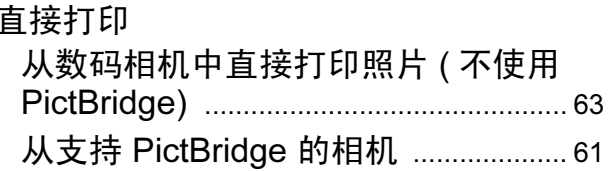

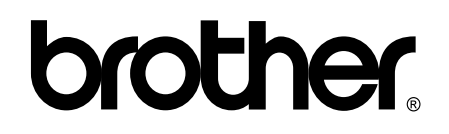

### 请访问我们的网站 <http://www.brother-cn.net/>

本产品仅可在购买国使用。除此以外的区域 Brother 公司不提供售后服务。